<span id="page-0-0"></span>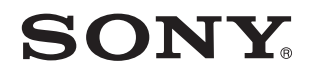

# Brugervejledning

Personlig computer VGN-P-serien

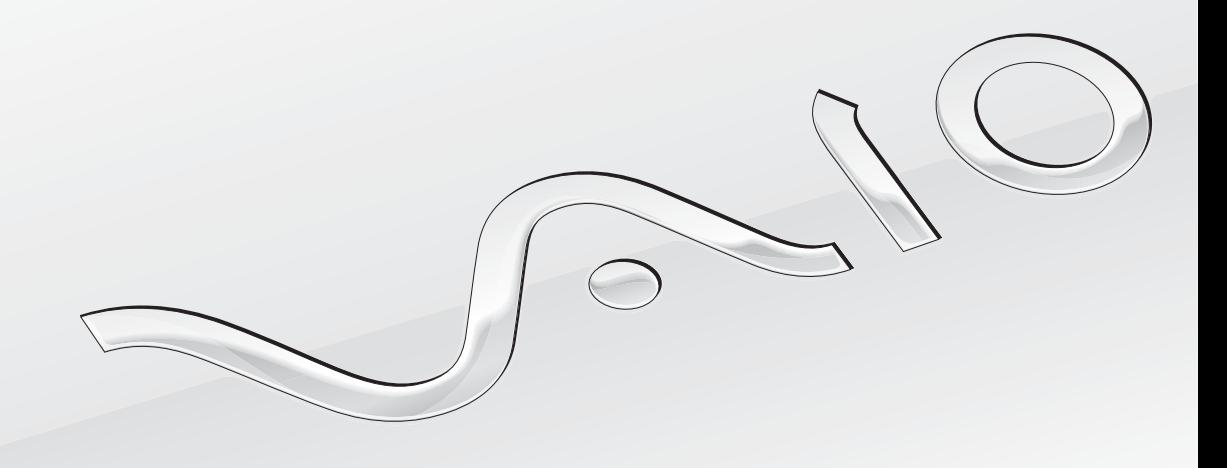

[N](#page-1-0)

### <span id="page-1-0"></span>Indhold

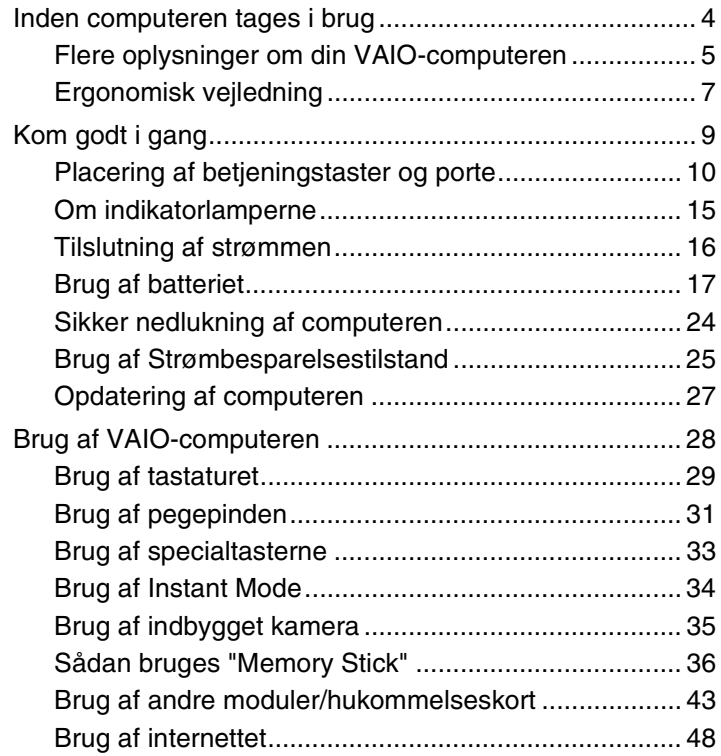

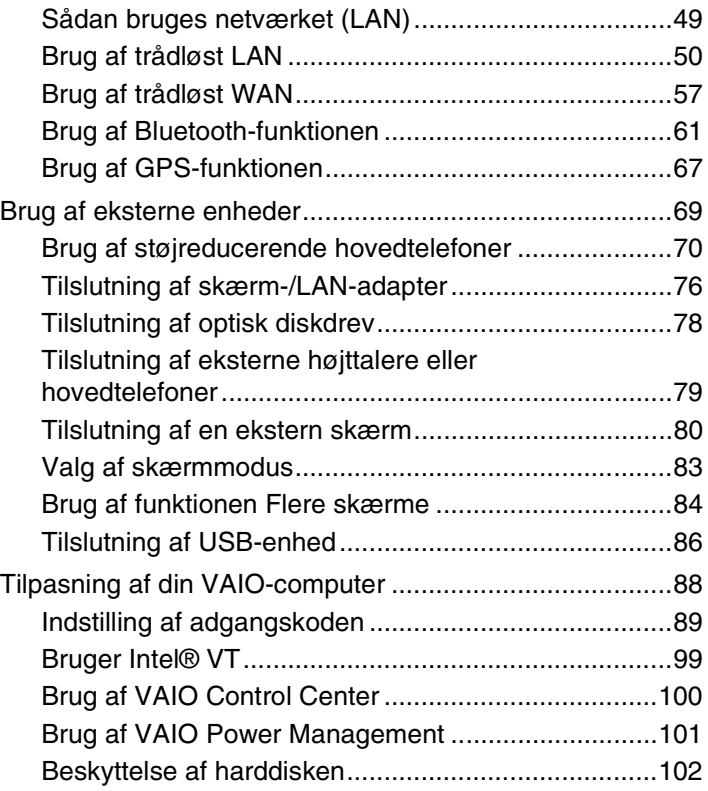

<span id="page-2-0"></span>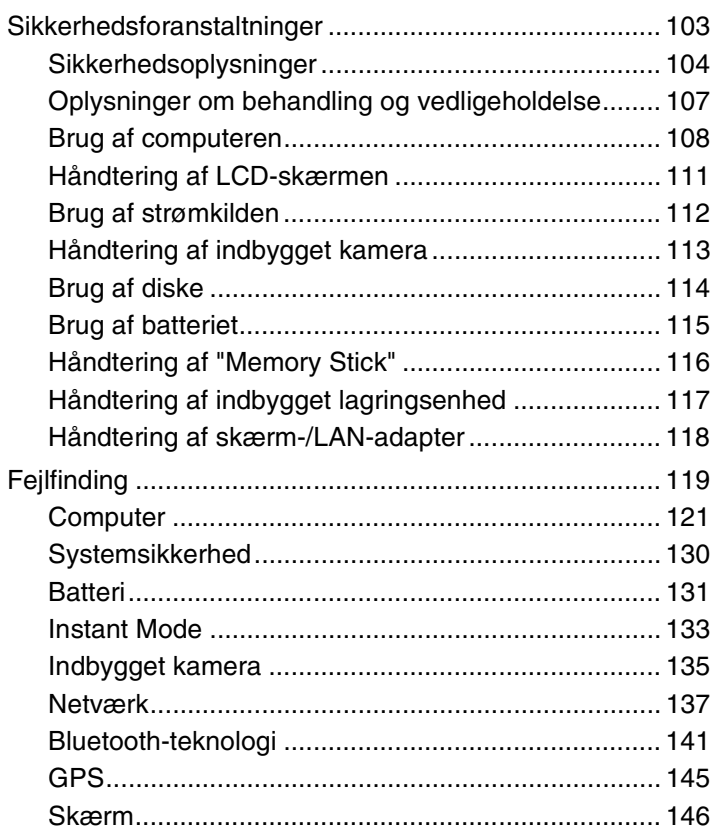

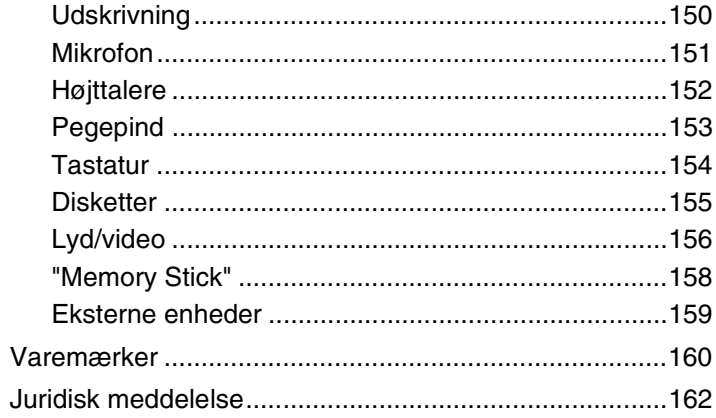

# <span id="page-3-1"></span><span id="page-3-0"></span>Inden computeren tages i brug

Tillykke med dit køb af denne Sony VAIO®-computer og velkommen til on-screen Brugervejledning. Sony har kombineret banebrydende teknologier inden for lyd, video, databehandling og kommunikation og designet en avanceret computer, der giver dig en bred vifte af spændende muligheder.

**!** Din computer kan se lidt anderledes ud end computeren på de illustrationer, der bruges i denne vejledning.

# Sådan finder du specifikationer

Nogle funktioner, indstillinger og medfølgende elementer er muligvis ikke tilgængelige på computeren. Du kan få flere oplysninger om computerens konfiguration ved at klikke på linket til VAIO-webstedet på <http://www.vaio-link.com>.

#### $\blacksquare$  5  $\blacksquare$

### <span id="page-4-1"></span><span id="page-4-0"></span>Flere oplysninger om din VAIO-computeren

Dette afsnit indeholder supportoplysninger om VAIO-computeren.

### 1. Trykt dokumentation

- ❑ **Guiden Hurtig start** en oversigt over tilslutning af komponenter, opsætningsinformation osv.
- ❑ **Guide til genopretning og fejlfinding**
- ❑ **Bestemmelser, garanti og support**

### 2. Vejledning på skærmen

- ❑ **Brugervejledning** (denne vejledning) computerens funktioner og oplysninger om, hvordan generelle problemer løses. Sådan får du vist denne vejledning på skærmen:
	- **1** Klik på **Start**, **Alle programmer** og **VAIO Documentation**.
	- **2** Åbn mappen for dit sprog.
	- **3** Vælg den ønskede vejledning.

#### $\mathbb{Z}_n$

Du kan gennemse vejledningerne manuelt ved at gå til **Computer** > **VAIO (C:)** (dit C-drev) > **Documentation** > **Documentation** og åbne mappen for dit sprog.

❑ **Windows Hjælp og support** – en omfattende supportressource med praktiske råd, selvstudier og demonstrationer, der gør det nemmere for dig at bruge din computer.

Du kan få adgang til **Windows Hjælp og support** ved at klikke på **Start** og **Hjælp og support** eller ved at trykke på Microsoft Windows-tasten og holde den nede og samtidig trykke på tasten **F1**.

### <span id="page-5-0"></span>3. Websteder med support

Hvis der opstår problemer med computeren, kan du få hjælp til fejlfinding på webstedet VAIO-Link på<http://www.vaio-link.com>

Inden du kontakter VAIO-Link via telefon, skal du prøve at løse problemet ved hjælp af løsningsforslagene i den medfølgende dokumentation samt ved at gå ind på andre Sony-websteder.

- ❑ Du kan få flere oplysninger om VAIO, og hvordan du bliver en del af det voksende VAIO-community ved at besøge webstedet på <http://www.club-vaio.com>.
- ❑ Besøg webstedet på <http://www.sonystyle-europe.com>, hvis du vil købe online.
- ❑ Besøg webstedet på <http://www.sony.net>, hvis du vil have oplysninger om andre Sony-produkter.

Hvis du kontakter VAIO-Link telefonisk, skal du have serienummeret på VAIO-computeren ved hånden. Du finder serienummeret i bunden af computeren, på bagpanelet eller i batterierummet på VAIO-computeren.

# <span id="page-6-1"></span><span id="page-6-0"></span>Ergonomisk vejledning

Du kommer til at bruge computeren som en bærbar enhed i en række forskellige situationer og miljøer. Når det er muligt, skal du forsøge at følge nedenstående ergonomiske råd, der gælder for både stationære og bærbare pc-løsninger:

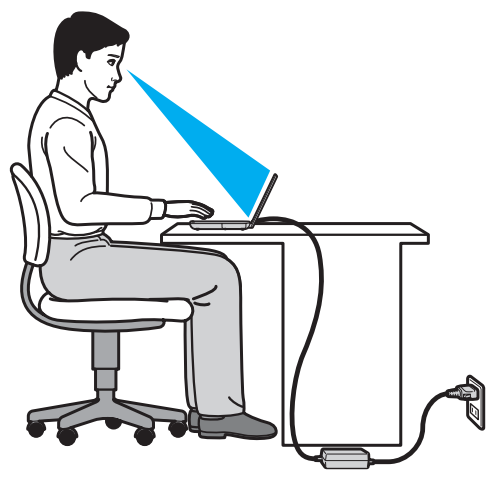

- ❑ **Placering af computeren** Placer computeren direkte foran dig. Hold underarmene vandret og håndleddene i en neutral og behagelig stilling, mens du bruger tastaturet eller pegeredskabet. Lad overarmene hænge ned langs siderne på en naturlig måde. Hold regelmæssigt pause, når du bruger din computer. Hvis du bruger computeren i længere tid uden afbrydelser, kan du overanstrenge øjnene, musklerne eller senerne.
- ❑ **Møbler og siddestilling** Sid på en stol med god rygstøtte. Juster stolens højde, så dine fødder hviler fladt på gulvet. Det kan være behageligt med en fodskammel. Sid i en afslappet og rank stilling, og undgå at bøje forover eller læne dig langt tilbage.
- <span id="page-7-0"></span>❑ **Synsvinkel i forhold til skærmen** – Brug skærmens vippefunktion til at finde den bedste position. Dine øjne og muskler belastes mindre, hvis skærmen justeres til den korrekte position. Juster også skærmens lysstyrke.
- ❑ **Lysforhold** Vælg en placering, hvor lyset fra vinduer eller lamper ikke reflekteres på skærmen. Brug indirekte lyskilder for at undgå lyse punkter på skærmen. En ordentlig belysning gør det mere behageligt at arbejde ved computeren og øger dermed din effektivitet.
- ❑ **Placering af en ekstern skærm** Hvis du bruger en ekstern skærm, skal denne skærm anbringes i en afstand, hvor den er behagelig at se på. Sørg for, at skærmbilledet er i øjenhøjde eller en anelse lavere, når du sidder foran skærmen.

# <span id="page-8-1"></span><span id="page-8-0"></span>Kom godt i gang

I dette afsnit beskrives det, hvordan du kommer i gang med at bruge din VAIO-computer.

- ❑ **[Placering af betjeningstaster og porte \(side 10\)](#page-9-0)**
- ❑ **[Om indikatorlamperne \(side 15\)](#page-14-0)**
- ❑ **[Tilslutning af strømmen \(side 16\)](#page-15-0)**
- ❑ **[Brug af batteriet \(side 17\)](#page-16-0)**
- ❑ **[Sikker nedlukning af computeren \(side 24\)](#page-23-0)**
- ❑ **[Brug af Strømbesparelsestilstand \(side 25\)](#page-24-0)**
- ❑ **[Opdatering af computeren \(side 27\)](#page-26-0)**

# <span id="page-9-1"></span><span id="page-9-0"></span>Placering af betjeningstaster og porte

Tag dig tid til at finde de betjeningstaster og porte, der vises på de næste sider.

### Forside

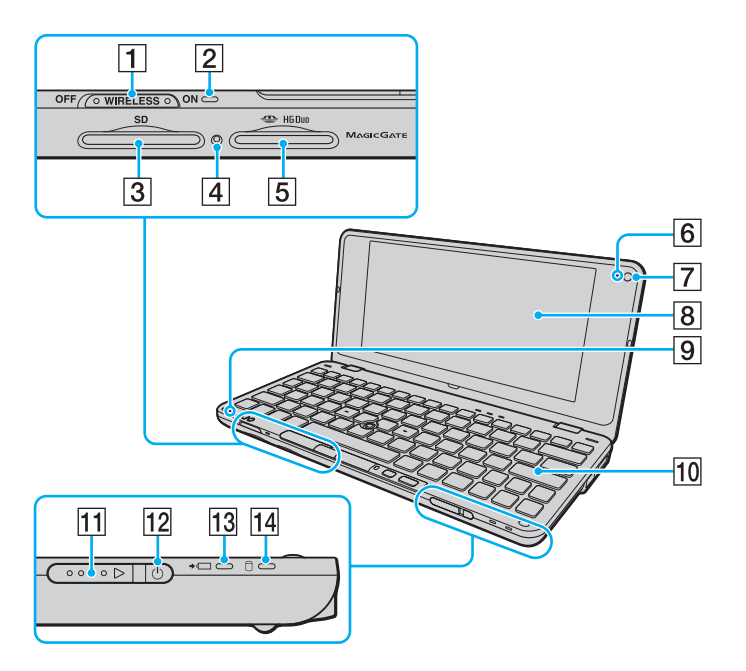

- **1 WIRELESS-knap [\(side 50\),](#page-49-1) [\(side 57\),](#page-56-1) [\(side 61\)](#page-60-1), [\(side 67\)](#page-66-1)**
- **B** WIRELESS-indikator [\(side 15\)](#page-14-0)
- **3** SD-hukommelseskortslot [\(side 43\)](#page-42-1)
- $\boxed{4}$  Medieadgangsindikator [\(side 15\)](#page-14-0)
- **5** "Memory Stick Duo"-slot\* [\(side 36\)](#page-35-1)
- **6** Indbygget **MOTION EYE**-kameraindikator [\(side 15\)](#page-14-0)
- G Indbygget **MOTION EYE**-kamera [\(side 35\)](#page-34-1)
- **B** LCD-skærm [\(side 111\)](#page-110-1)
- **9** Indbygget mikrofon (mono)
- 10 Tastatur [\(side 29\)](#page-28-1)
- **11** Afbryder
- 12 Strømindikator [\(side 15\)](#page-14-0)
- 13 Opladningsindikator [\(side 15\)](#page-14-0)
- 14 Diskdrevindikator [\(side 15\)](#page-14-0)
- Computeren understøtter kun "Memory Stick" i Duo-størrelse.

<span id="page-10-0"></span>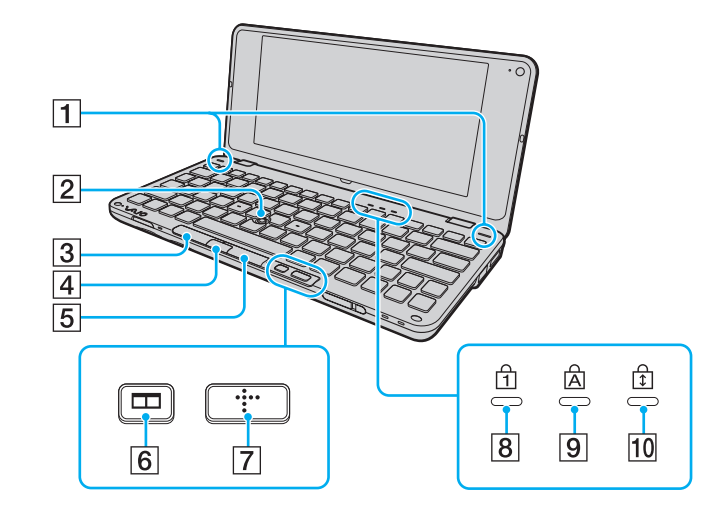

- 1 Indbyggede højtalere (stereo)
- 2 Pegepind [\(side 31\)](#page-30-1)
- 3 Venstre tast [\(side 31\)](#page-30-1)
- 4 Midtertast [\(side 31\)](#page-30-1)
- E Højre tast [\(side 31\)](#page-30-1)
- **6** Tast til arangering af vinduer (S2-tast) [\(side 33\)](#page-32-1)
- G XMB (Xross Media Bar)-tast (S1-tast) [\(side 33\)](#page-32-1)
- 8 Num lock-indikator [\(side 15\)](#page-14-0)
- **9** Caps lock-indikator [\(side 15\)](#page-14-0)
- 10 Scroll lock-indikator [\(side 15\)](#page-14-0)

### <span id="page-11-0"></span>Bagside

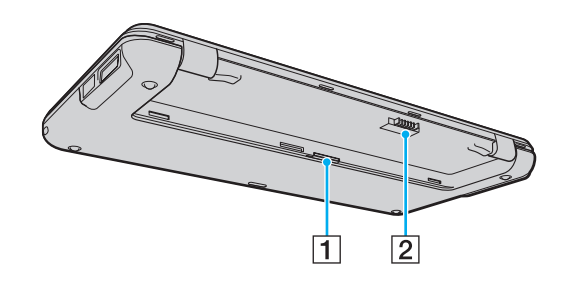

1 SIM-kort-indsats [\(side 57\)](#page-56-1) 2 Batteristik [\(side 17\)](#page-16-0)

### <span id="page-12-0"></span>Højre

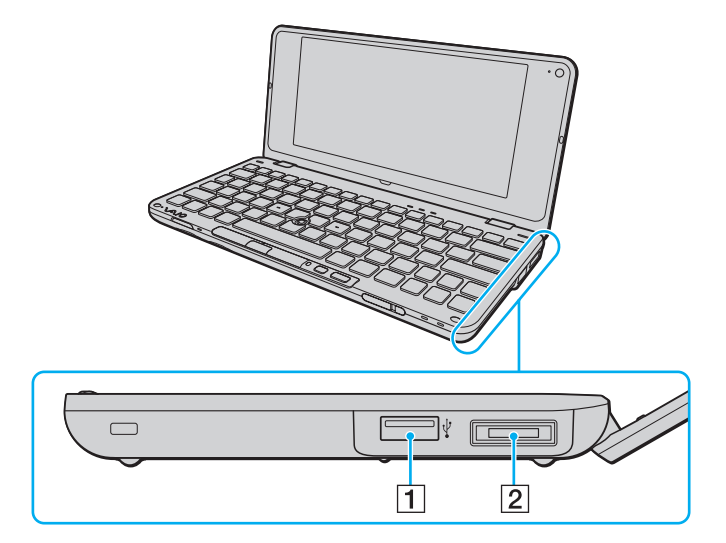

- 1 Hi-Speed USB-port (USB 2.0)<sup>\*</sup> [\(side 86\)](#page-85-1)
- **2** I/O-port [\(side 77\)](#page-76-0)
- \* Understøtter høj, fuld og lav hastighed.

### <span id="page-13-0"></span>**Venstre**

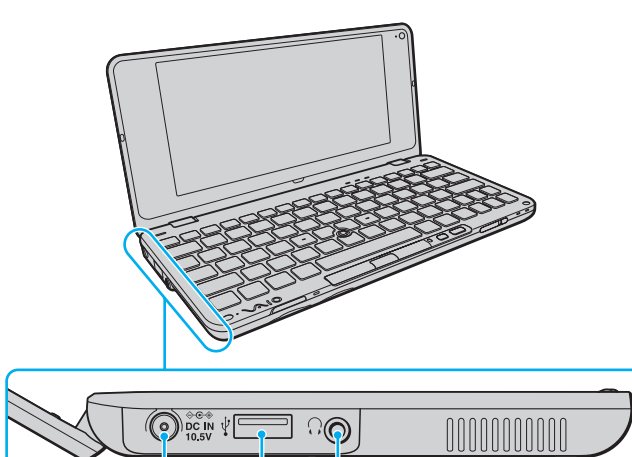

 $\overline{3}$ 

 $\overline{2}$ 

 $\overline{1}$ 

- **1** DC IN-port [\(side 16\)](#page-15-0)
- 2 Hi-Speed USB-port (USB 2.0)<sup>\*</sup> [\(side 86\)](#page-85-1)
- 3 Hovedtelefonstik [\(side 70\)](#page-69-1), [\(side 79\)](#page-78-1)
- \* Understøtter høj, fuld og lav hastighed.

# <span id="page-14-1"></span><span id="page-14-0"></span>Om indikatorlamperne

Din computer er udstyret med følgende indikatorlamper:

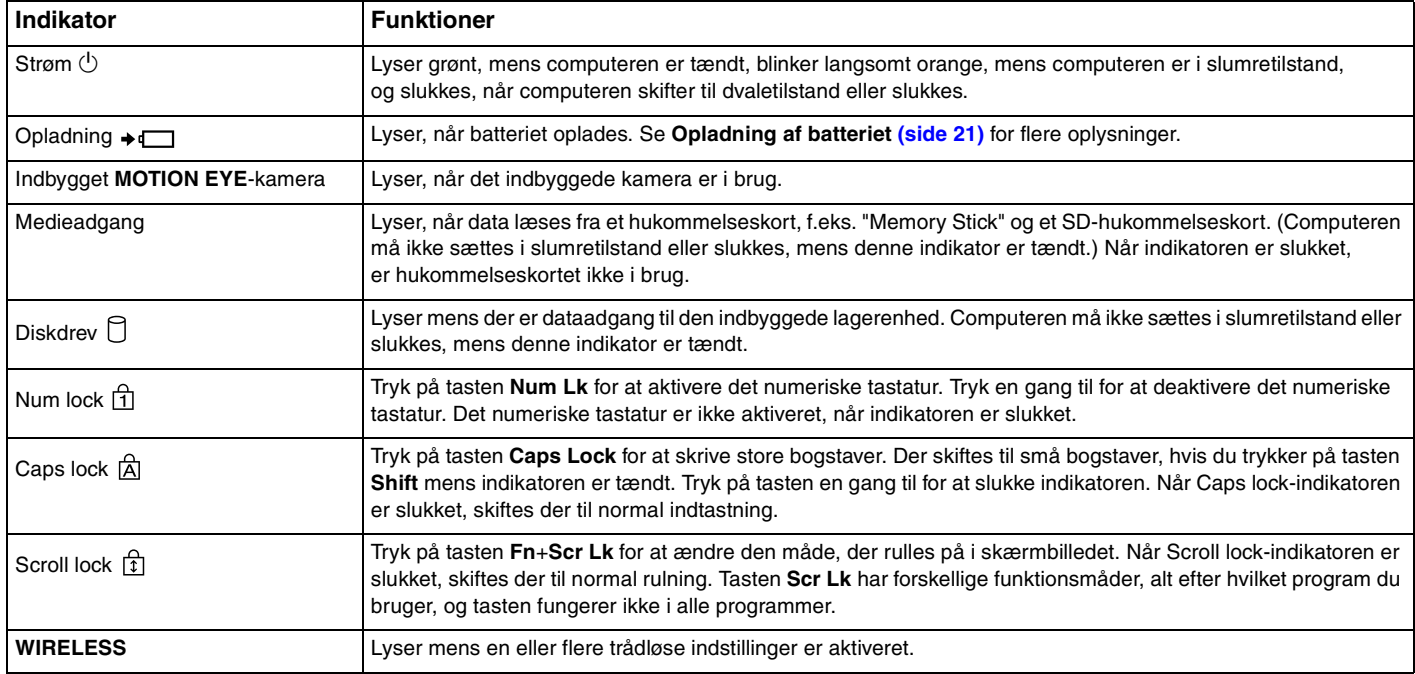

# <span id="page-15-1"></span><span id="page-15-0"></span>Tilslutning af strømmen

Du kan bruge en vekselstrømsadapter eller et genopladeligt batteri som strømkilde til computeren.

### Brug af vekselstrømsadapteren

Mens computeren er sluttet direkte til elnettet, og batteriet samtidig er installeret, bruger computeren elnettet som strømkilde.

### ✍

Brug kun den vekselstrømsadapter, der følger med computeren.

#### Sådan bruger du vekselstrømsadapteren

- **1** Sæt den ene ende af strømledningen (1) ind i vekselstrømsadapteren (3).
- **2** Sæt den anden ende af strømledningen i stikkontakten (2).
- **3** Sæt ledningen fra vekselstrømsadapteren (3) ind i **DC IN**-porten (4) på computeren.

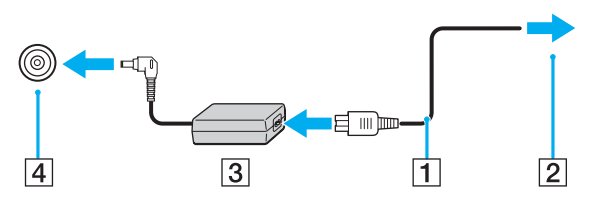

✍ Hvis du vil koble computeren fuldstændigt fra strømforsyningen, skal du trække stikket fra vekselstrømsadapteren ud af stikkontakten.

Sørg for, at der er nem adgang til stikkontakten.

Hvis du ikke skal bruge computeren i en længere periode, skal den sættes i dvaletilstand. Se **[Brug af dvaletilstand \(side 26\)](#page-25-0)**.

# <span id="page-16-1"></span><span id="page-16-0"></span>Brug af batteriet

Det batteri, der følger med til computeren, er ikke fuldt opladet på leveringstidspunktet.

### Installation/Fjernelse af batteriet

Sådan installerer du batteriet

- **1** Sluk computeren, og slå LCD-skærmen ned.
- **2** Skub knappen **LOCK** til batterilåsen (1) indad.

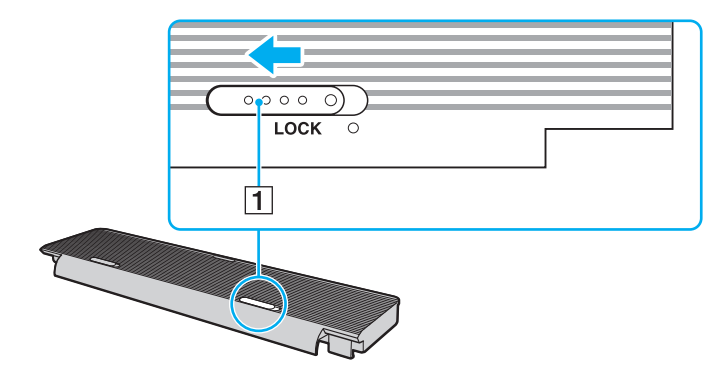

<span id="page-17-0"></span>**3** Sæt batteriet ind i batterirummet. Batteriet skal være i niveau med bunden af computeren.

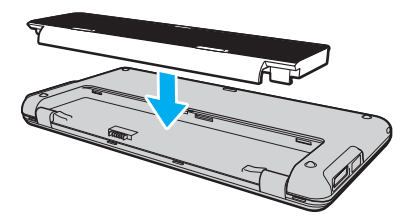

**4** Skub batteriet ind mod computeren, indtil der lyder et klik, som signalerer, at batteriet er på plads.

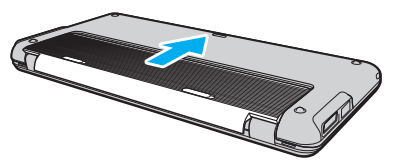

**5** Skub batteriknappen **LOCK** udad, så batteriet sidder fast i computeren.

#### <span id="page-18-0"></span>Sådan fjerner du batteriet

**!**

Du kan risikere at miste data, hvis du fjerner batteriet, mens computeren er tændt og koblet fra vekselstrømsadapteren, eller hvis du fjerner batteriet, mens computeren er i slumretilstand.

- **1** Sluk computeren, og slå LCD-skærmen ned.
- **2** Skub knappen **LOCK** til batterilåsen (1) indad.
- **3** Skub batterilåsen **RELEASE** (2) til side og hold den i denne position, og skub batteriet en anelse mod bagsiden af computeren.

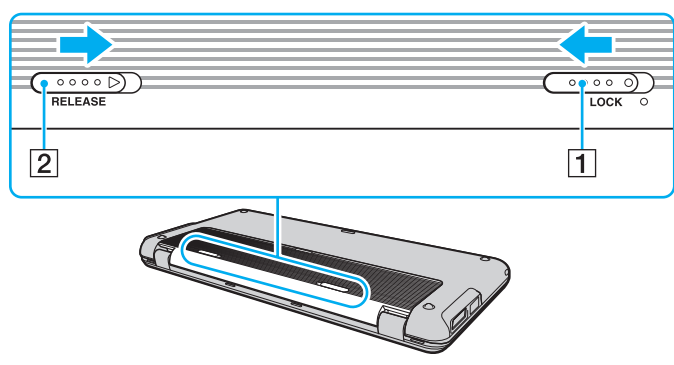

**4** Løft bagsiden af batteriet for at fjerne det fra batterirummet.

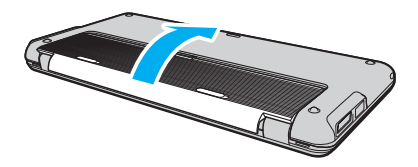

<span id="page-19-0"></span>**!**

Nogle genopladelige batterier opfylder ikke Sony's kvalitets- og sikkerhedsstandarder. Af sikkerhedsmæssige grunde kan denne computer kun fungere med de originale Sony-batterier, der er designet til denne model. Hvis du installerer en anden type batteri, bliver batteriet ikke opladet, og computeren holder op med at fungere.

### <span id="page-20-1"></span><span id="page-20-0"></span>Opladning af batteriet

Det batteri, der følger med til computeren, er ikke fuldt opladet på leveringstidspunktet.

Sådan oplader du batteriet

- **1** Installer batteriet.
- **2** Slut computeren til en strømkilde ved hjælp af vekselstrømsadapteren.

Opladningsindikatoren er tændt, mens batteriet oplades. Når batteriet næsten er opladet til det niveau, du har valgt ved hjælp af batteriopladningsfunktionen, slukkes opladningsindikatoren.

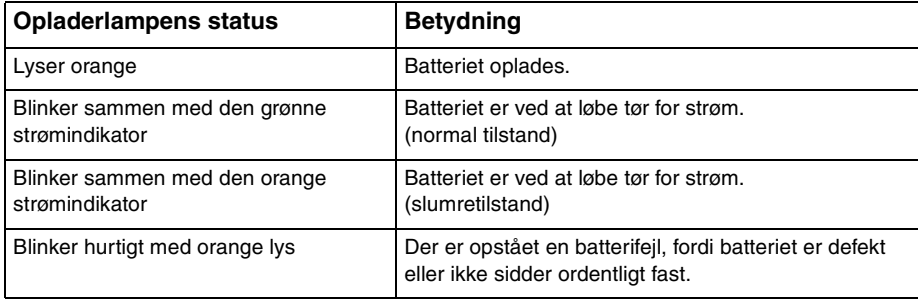

**!** Oplad batteriet som beskrevet i denne vejleding under første opladning.

#### <span id="page-21-0"></span>✍

Lad batteriet sidde i computeren, mens den er sluttet til elnettet. Batteriet oplades, mens du bruger computeren.

Når batteriet løber tør for strøm og både opladnings- og strømindikatoren blinker, skal du enten tilslutte vekselstrømsadapteren for at oplade batteriet eller lukke computeren og installere et fuldt opladet batteri.

Din computer er forsynet med et lithium ion batteri, og kan oplades på ethvert tidspunkt. Det påvirker ikke batteriets levetid, hvis det genoplades, selvom det kun er delvist afladet.

Du kan forlænge batteriets levetid, hvis du aktiverer batteriplejefunktionen i **Battery Charge Functions** med **VAIO Control Center**.

I forbindelse med visse programmer og nogle eksterne enheder, skifter computeren muligvis ikke til dvaletilstand, selvom batteriet er næsten tomt. Derfor er det vigtigt, at du sikkerhedskopierer regelmæssigt og manuelt aktiverer en strømstyringstilstand, f.eks. slumre eller dvale, for at undgå datatab, mens computeren kører på bruger batteristrøm.

Hvis batteriet løber tør, mens computeren er i slumretilstand, mister du alle data, der ikke er gemt. Det er ikke muligt at vende tilbage til det arbejde, der ikke er gemt. Hvis du vil undgå tab af data, skal du gemme dine data ofte.

### <span id="page-22-0"></span>Sådan forlænges batteriets levetid

Når computeren kører på batteristrøm, kan du forlænge batteriets levetid med følgende metoder:

- ❑ Formindsk lysstyrken på computerens LCD-skærm.
- ❑ Brug af strømbesparelsestilstand. Du kan finde yderligere oplysninger i **[Brug af Strømbesparelsestilstand \(side 25\)](#page-24-0)**.
- ❑ Skift indstillinger for strømsparetilstande i **Strømstyring**. Du kan finde yderligere oplysninger i **[Brug af VAIO Power](#page-100-1)  [Management \(side 101\)](#page-100-1)**.
- ❑ Vælg tapetet i **Long Battery Life Wallpaper Setting** som skrivebordsbaggrund med **VAIO Control Center**.

### <span id="page-23-1"></span><span id="page-23-0"></span>Sikker nedlukning af computeren

Hvis du vil undgå at miste data, der ikke er gemt, skal du lukke computeren korrekt, som beskrevet nedenfor.

#### Sådan lukker du computeren

- **1** Sluk eventuelle eksterne enheder, der er sluttet til computeren.
- **2** Klik på **Start** og knappen **Luk computeren**.
- **3** Reager på alle advarsler om, at du skal gemme dokumenter eller være opmærksom på andre brugere, og vent, indtil computeren lukkes automatisk. Strømindikatoren slukkes.

#### $\sim$  25

### <span id="page-24-2"></span><span id="page-24-1"></span><span id="page-24-0"></span>Brug af Strømbesparelsestilstand

Du kan benytte strømstyringsindstillingerne til at spare på batteriet. I tillæg til normal betjeningsmodus, har din computer to forskellige strømsparemodi, så de passer til dine behov: Slumre og dvale.

#### **!**

Hvis du ikke skal bruge computeren i længere periode, mens den er koblet fra vekselstrømsadapteren, skal du sætte computeren i dvaletilstand eller slukke den.

Hvis batteriet løber tør, mens computeren er i slumretilstand, mister du alle data, der ikke er gemt. Det er ikke muligt at vende tilbage til det arbejde, der ikke er gemt. Hvis du vil undgå tab af data, skal du gemme dine data ofte.

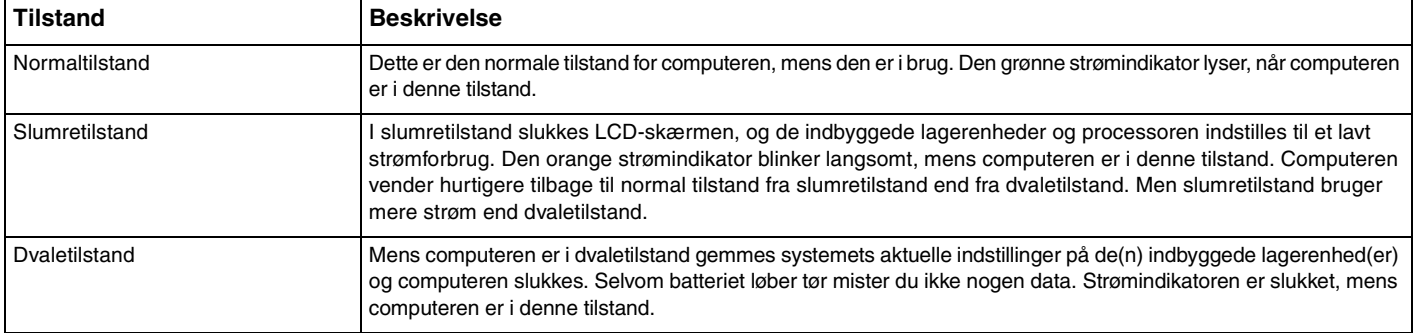

### <span id="page-25-1"></span>Brug af slumretilstand

Sådan aktiverer du slumretilstand

Klik på Start, pilen **ved siden af knappen Luk computeren** og Slumre.

Sådan vender du tilbage til normal tilstand

- ❑ Tryk på en tast.
- ❑ Skub tænd/sluk-knappen (i retning af G på kontakten).

<mark>!</mark><br>Hvis du skubber (i retning af ⊳ på kontakten) og holder tænd/sluk-knappen nede i over fire sekunder, slukkes computeren automatisk. Du mister alle data, der ikke er gemt.

### <span id="page-25-0"></span>Brug af dvaletilstand

### Sådan aktiverer du dvaletilstand

Tryk på tasterne **Fn**+**F12**.

Du kan også klikke på **Start**, pilen ved siden af knappen **Luk computeren** og **Dvale**.

**!** Flyt ikke computeren, før strømindikatoren er slukket.

Sådan vender du tilbage til normal tilstand

Skub tænd/sluk-knappen (i retning af  $\triangleright$  på kontakten).

<mark>!</mark><br>Hvis du skubber (i retning af ⊳ på kontakten) og holder tænd/sluk-knappen nede i over fire sekunder, slukkes computeren automatisk.

# <span id="page-26-1"></span><span id="page-26-0"></span>Opdatering af computeren

Sørg for at installere de seneste opdateringer til computeren ved hjælp af følgende programmer, så computeren fungerer så effektivt som muligt.

#### ❑ **Windows Update**

Klik på **Start**, **Alle programmer** og **Windows Update**, og følg derefter vejledningen på skærmen.

#### ❑ **VAIO Update 4**

Klik på **Start**, **Alle programmer**, **VAIO Update 4**, og **Go to VAIO Web Support** og følg derefter vejledningen på skærmen.

**!** Computeren skal have forbindelse til internettet, inden du kan modtage opdateringer.

# <span id="page-27-1"></span><span id="page-27-0"></span>Brug af VAIO-computeren

I dette afsnit beskrives det, hvordan du kan bruge din VAIO-computer, så du får det største udbytte af den.

- ❑ **[Brug af tastaturet \(side 29\)](#page-28-0)**
- ❑ **[Brug af pegepinden \(side 31\)](#page-30-0)**
- ❑ **[Brug af specialtasterne \(side 33\)](#page-32-0)**
- ❑ **[Brug af Instant Mode \(side 34\)](#page-33-0)**
- ❑ **[Brug af indbygget kamera \(side 35\)](#page-34-0)**
- ❑ **[Sådan bruges "Memory Stick" \(side 36\)](#page-35-0)**
- ❑ **[Brug af andre moduler/hukommelseskort \(side 43\)](#page-42-0)**
- ❑ **[Brug af internettet \(side 48\)](#page-47-0)**
- ❑ **[Sådan bruges netværket \(LAN\) \(side 49\)](#page-48-0)**
- ❑ **[Brug af trådløst LAN \(side 50\)](#page-49-0)**
- ❑ **[Brug af trådløst WAN \(side 57\)](#page-56-0)**
- ❑ **[Brug af Bluetooth-funktionen \(side 61\)](#page-60-0)**
- ❑ **[Brug af GPS-funktionen \(side 67\)](#page-66-0)**

# <span id="page-28-2"></span><span id="page-28-1"></span><span id="page-28-0"></span>Brug af tastaturet

Dit tastatur har nogle ekstra taster, der anvendes til at udføre modelspecifikke opgaver.

### Kombinationer og funktioner med Fn-tasten

#### ✍

Nogle tastaturfunktioner kan først bruges, når operativsystemet er indlæst.

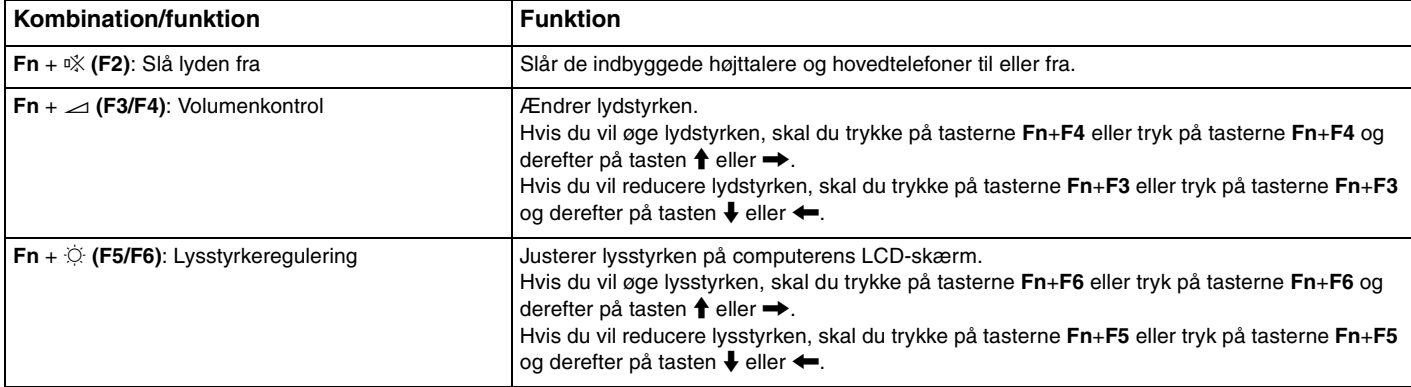

<span id="page-29-0"></span>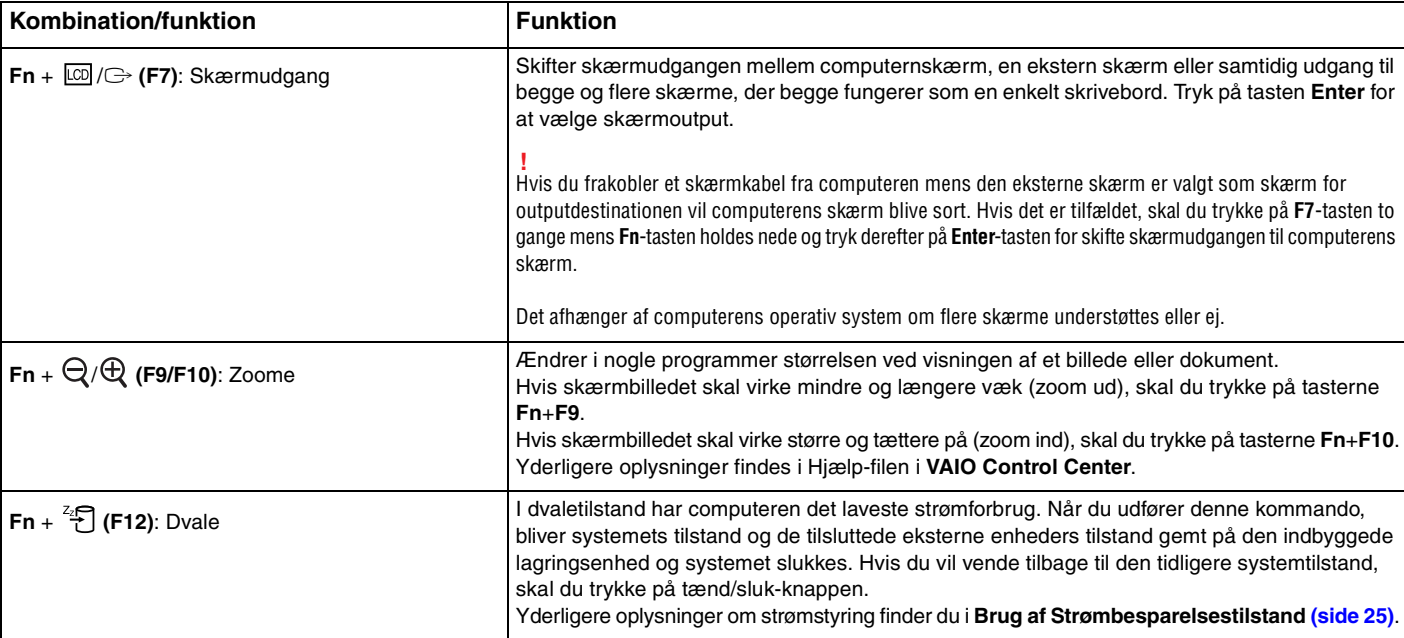

# <span id="page-30-2"></span><span id="page-30-1"></span><span id="page-30-0"></span>Brug af pegepinden

Tastaturet indeholder en markørpegende enhed, nemlig pegepinden (1). Du kan pege på, vælge, trække og rulle med objekter på skærmen med pegepinden i kombination tasterne, der er placeret under mellemrumstasten.

Markøren (2) bevæger sig i den retning, som du peger pegepinden. Jo hårdere du skubber pegepinden, desto hurtigere bevæger markøren sig.

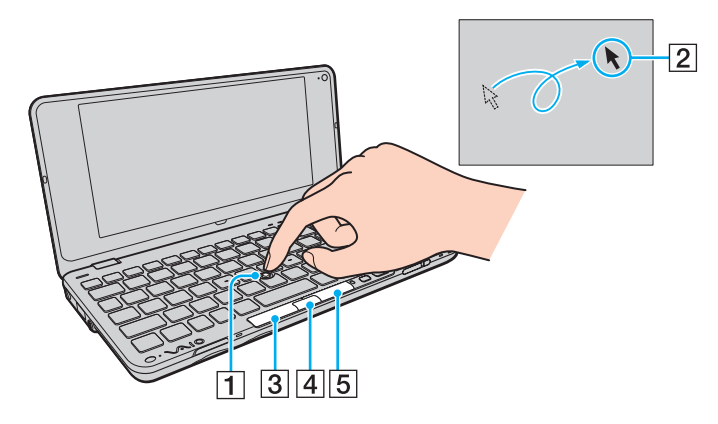

<span id="page-31-0"></span>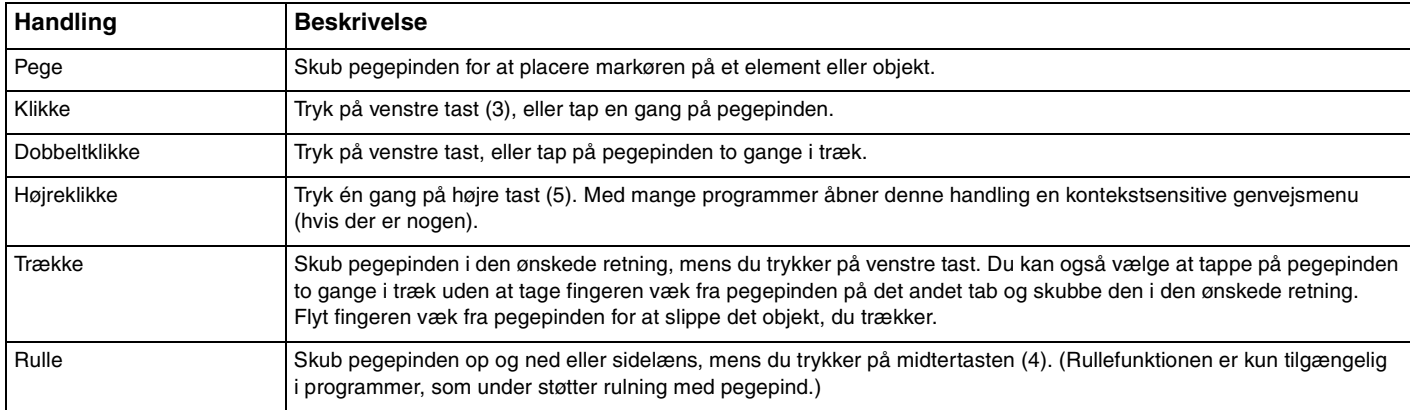

#### ✍

Markøren bevæger sig i sjældne tilfælde af sig selv, men dette udgør ikke nogen fejlfunktion. Lad pegepinden forblive urørt i en tid. Mørkøren opfører sig herefter normalt.

Spidsen af pegepinden er udskiftelig. Den kan udskiftes med en af de medfølgende reservespidser efter behov.

Du kan aktivere/deaktivere pegepinden, når der er sluttet en mus til computeren. Du kan ændre pegepindens indstillinger med **VAIO Control Center**.

**!**

Sørg for at tilslutte en mus, inden pegepinden deaktiveres. Hvis du deaktiverer pegepinden, før du tilslutter en mus, vil du kunne udføre markørhandlinger via tastaturet.

## <span id="page-32-2"></span><span id="page-32-1"></span><span id="page-32-0"></span>Brug af specialtasterne

Computeren er udstyret med specialtaster, der kan bruges til at aktivere bestemte funktioner på computeren.

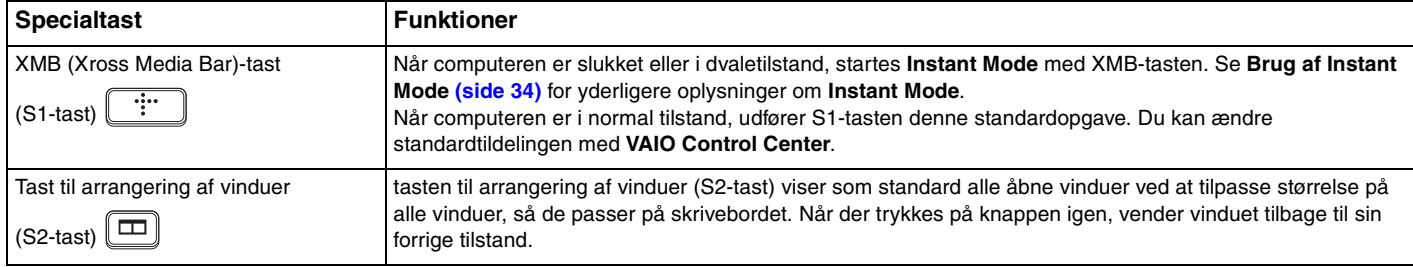

# <span id="page-33-1"></span><span id="page-33-0"></span>Brug af Instant Mode

Med **Instant Mode** kan du afspille musik og videoklip eller gå på internettet uden at skulle starte Windows-operativsystemet. Du kan få flere oplysninger om betjening i hjælpefilen, der følger med **Instant Mode**.

### Start af Instant Mode

Computeren skal være slukket eller i dvale, når **Instant Mode** startes.

#### Sådan starter du Instant Mode

- **1** Tryk på XMB-tasten på computeren. Hovedmenuen i **Instant Mode** vises på skærmen.
- **2** Vælg den ønskede indstilling fra menuen.

### Afslut Instant Mode

Vælg **Power Off** fra hovedmenuen for at afslutte **Instant Mode**.

### Deling af bogmærker mellem Instant Mode og Internet Explorer

Du kan eksportere/importere de favoritfiler, du bruger med **Internet Explorer** for at bogmærke de filer i browseren, du benytter med **Instant Mode**.

#### Sådan deler du bogmærker

- **1** Klik på **Start**, **Alle programmer** og **VAIO Control Center**.
- **2** Klik på **Instant Mode** og derefter på **Bookmark Settings**.
- **3** Følg vejledningen på skærmen.

# <span id="page-34-2"></span><span id="page-34-1"></span><span id="page-34-0"></span>Brug af indbygget kamera

Computeren har et indbygget **MOTION EYE**-kamera.

Du kan udføre følgende handlinger med den forudinstallerede software til at tage billeder:

- ❑ Optage stillbilleder og film
- ❑ Registrere og fange objekters bevægelse til overvågningsformål
- ❑ Redigere optagede data

#### ✍

Når computeren tændes, aktiveres det indbyggede kamera.

Der kan med relevant software afholdes videokonfrencer.

**!** Vær opmærksom på, at når du starter eller afslutter softwaren til onlinemeddelser eller videoredigering, bliver det indbyggede kamera ikke hhv. aktiveret eller deaktiveret.

Sæt ikke computeren i slumre- eller dvaletilstand, mens du bruger det indbyggede kamera.

Sådan bruger du den forudinstallerede software til at tage billeder

- **1** Klik på **Start**, **Alle programmer**, **ArcSoft WebCam Companion 3** og **WebCam Companion 3**.
- **2** Klik på det ønskede ikon i hovedvinduet. Du kan få yderligere oplysninger om, hvordan du bruger softwaren i Hjælp-filen til programmet.

#### $\mathbb{Z}_n$

Klik på ikonet **Capture** i hovedvinduet, når du skal tage et billede eller et filmklip på et mørkt sted, og klik derefter på ikonet **WebCam Settings** og vælg indstillingen for begrænset lys eller kompensation for begrænset lys i vinduet med egenskaber.

# <span id="page-35-2"></span><span id="page-35-1"></span><span id="page-35-0"></span>Sådan bruges "Memory Stick"

"Memory Stick" er et kompakt, bærbart og alsidigt optagemedie, der er designet specifikt til udveksling og deling af digitale data fra kompatible produkter, f.eks. digitalkameraer, mobiltelefoner og andre lignende enheder. Da det er muligt at flytte mediet, kan det bruges til ekstern datalagring.

### Inden du bruger "Memory Stick"

Computerens"Memory Stick Duo"-slot kan benyttes til disse mediestørrelser og -typer:

- ❑ "Memory Stick Duo"
- ❑ "Memory Stick PRO Duo"
- ❑ "Memory Stick PRO-HG Duo"

**!** Computeren understøtter kun "Memory stick" i Duo-størrelse Memory-sticks og understøtter ikke "Memory stick" i standardstørrelse.

Du kan få de nyeste oplysninger om "Memory Stick"-mediet, hvis du besøger [memorystick.com] på <http://www.memorystick.com/en/>.
# <span id="page-36-0"></span>Indsættelse og fjernelse af "Memory Stick"

Sådan indsætter du "Memory Stick"

**!** Computeren er udstyret med en slotbeskyttelse i "Memory Stick Duo"-slotten. Fjern slotbeskyttelsen før du bruger slotten.

- **1** Find "Memory Stick Duo"-slotten.
- **2** Tryk på "Memory Stick Duo"-slotbeskyttelsen, så beskyttelsen hopper ud.
- **3** Tag forsigtigt fat i "Memory Stick Duo"-slotbeskyttelsen, og træk den ud.
- **4** Hold "Memory Stick" med pilen pegende opad og mod kortslotten.
- **5** Skub forsigtigt "Memory Stick" ind i slotten, indtil der lyder et klik.

#### $\mathbb{Z}_n$

Når "Memory Stick" indsætte i slotten første gang, kan du blive bedt om at installere driversoftware. Hvis du bliver bedt om det skal du følge vejledningen på skærmen for at installere printersoftwaren.

"Memory Stick" registreres automatisk af systemet, og indholdet på "Memory Stick" vises. Hvis der ikke åbnes en dialogboks eller et vindue på skrivebordet, skal du klikke på **Start**, **Computer** og dobbeltklikke på "Memory Stick"-ikonet.

"Memory Stick"-ikonet vil blive vist i **Computer**-vinduet efter at du har indsat "Memory Stick" i slotten.

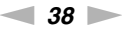

<span id="page-37-0"></span>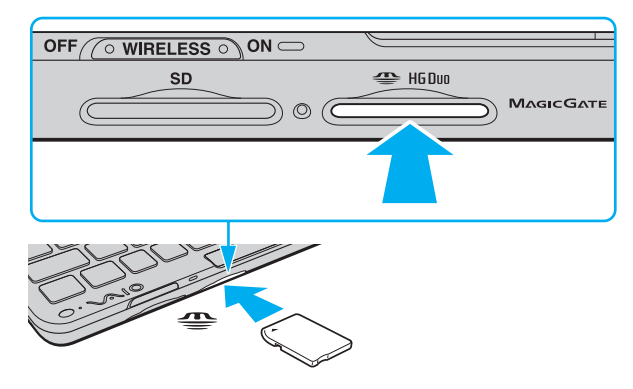

#### **!**

Sørg for, at pilen på "Memory Stick"-mediet peger i den rigtige retning, når mediet indsættes. Hvis det er vanskeligt at indsætte "Memory Stick"-mediet, må du ikke forsøge at tvinge det på plads, da du risikerer at beskadige computeren eller mediet.

Inden du bruger en "Memory Stick Micro" ("M2"), skal du indsætte mediet i en adapter til "M2" Duo-størrelse. Hvis du indsætter mediet direkte i computerens "Memory Stick Duo"-slot uden adapteren, er der risiko for, at mediet sidder fast i slotten.

#### <span id="page-38-0"></span>Sådan fjerner du "Memory Stick"

**!** Fjern ikke "Memory Stick"-mediet, mens medieadgangsindikatoren lyser. Hvis du gør det, kan du miste data. Det kan tage længere tid at indlæse store mængder data, så kontroller, at indikatoren er slukket, inden du fjerner "Memory Stick".

Sæt "Memory Stick Duo"-slotbeskyttelsen i for at forhindre partikler i at komme ind i slotten, når du ikke bruger "Memory Stick". Før du flytter din computer skal du sørge for at sætte "Memory Stick Duo"-slotbeskyttelsen i slotten.

- **1** Find "Memory Stick Duo"-slotten.
- **2** Kontroller, at indikatoren for medieadgang er slukket.
- **3** Skub "Memory Stick"-mediet indad og slip. "Memory Stick" skubbes ud.
- **4** Træk "Memory Stick" ud af slotten.

**!** Sørg for at være forsigtig, når du fjerner en "Memory Stick", så den ikke pludselig hopper ud.

## <span id="page-39-0"></span>For at formatere "Memory Stick"

### Sådan formateres "Memory Stick"

"Memory Stick"-medier er som standard formateret fra fabrikken og klar til brug.

Hvis du vil formatere mediet ved hjælp af computeren, skal du benytte følgende fremgangsmåde.

#### **!** Sørg for, at formateringen udføres med en enhed, der understøtter formatering af "Memory Stick"-medier.

Når en "Memory Stick" formateres, bliver alle data gemt på mediet slettet. Inden formateringen skal du derfor sikre dig, at mediet ikke indeholder vigtige data.

Du må ikke fjerne "Memory Stick"-mediet fra slotten, mens det formateres. Dette kan medføre funktionsfejl.

- **1** Find "Memory Stick Duo"-slotten.
- **2** Skub forsigtigt "Memory Stick" ind i slotten, indtil der lyder et klik.
- **3** Klik på **Start** og **Computer** for at åbne vinduet **Computer**.
- **4** Højreklik på "Memory Stick"-ikonet, og vælg **Formater**.
- **5** Klik på **Gendan enhedens standardindstillinger**.

#### **!**

Størrelsen på allokeringsenheden og filsystemet kan ændres.

Vælg ikke **NTFS** på rullelisten **Filsystem**, da denne indstilling kan medføre funktionsfejl.

#### ✍

Formateringsprocessen udføres hurtigere, hvis du vælger **Ekspresformatering** under **Formateringsindstillinger**.

- <span id="page-40-0"></span>**6** Klik på **Start**.
- **7** Følg vejledningen på skærmen.

**!** Formateringen af "Memory Stick"-mediet kan tage et stykke tid. Hvor lang tid det tager, afhænger af mediet.

### <span id="page-41-0"></span>Bemærkninger om brug af "Memory Stick"

- ❑ Computeren er blevet testet med og understøtter "Memory Stick"-medier fra Sony med en kapacitet på op til 16 GB, som er tilgængelig pr. maj 2009. Det er imidlertid ikke alle "Memory Stick"-medier, som er garanteret kompatibilitet.
- ❑ Det garanteres ikke, at computeren understøtter "Memory Stick"-medie med flere konverteringsadaptere.
- ❑ "MagicGate" er det almindelige navn for den teknologi til copyrightbeskyttelse, der er udviklet af Sony. Hvis du vil have fordelen denne teknologi, skal du bruge en "Memory Stick" med et "MagicGate"-logo.
- ❑ Ifølge loven om ophavsret må de lyd- og/eller billeddata, du har optaget, ikke anvendes til andet end personligt brug uden forudgående samtykke fra de respektive copyrightindehavere. "Memory Stick" med sådanne copyrightbeskyttede data kan således kun bruges i henhold til loven om ophavsret.
- ❑ Der må ikke indsættes mere end én "Memory Stick" i slotten. Hvis mediet indsættes forkert, kan både computeren og mediet blive beskadiget.

# <span id="page-42-0"></span>Brug af andre moduler/hukommelseskort

# Brug af SD Memory-kort

Din computer er udstyret med en **SD**-hukommelseskort-slot. Du kan bruge denne slot til at overføre data mellem digitale kameraer, videokameraer, musikafspillere og andre av-enheder.

#### Inden du bruger et SD-hukommelseskort

Computerens slot til **SD**-hukommelseskort understøtter følgende hukommelseskort:

- ❑ SD-hukommelseskort
- ❑ SDHC-hukommelseskort

For at få den nyeste informaton om kompatible hukommelseskort, se **[Flere oplysninger om din VAIO-computeren \(side 5\)](#page-4-0)** så du kan besøge den rigtige supporthjemmeside.

### <span id="page-43-0"></span>Isætning af et SD hukommelseskort

**!** Computeren er udstyret med en slotbeskyttelse i **SD**-hukommelseskort-slotten. Fjern slotbeskyttelsen før du bruger slotten.

- **1** Find computerens slot til **SD**-hukommelseskort.
- **2** Tryk på slotbeskyttelsen for **SD**-hukommelseskortet, så beskyttelsen hopper ud.
- **3** Tag forsigtigt fat i slotbeskyttelsen til **SD**-hukommelseskortet, og træk den ud.
- **4** Hold SD hukommelseskortet med pilen pegende opad og mod kortslotten.
- **5** Skub forsigtigt SD hukommelseskortet ind, indtil der lyder et klik. Kortet må ikke tvinges på plads.

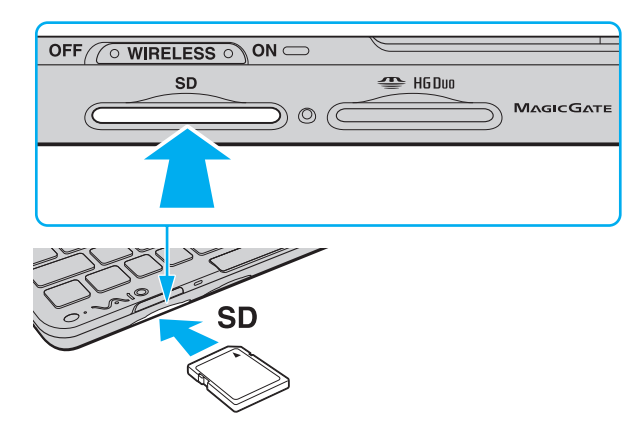

### <span id="page-44-0"></span>✍

Hvis SD hukommelseskortet ikke glider nemt ind, skal du forsigtigt fjerne det og kontrollere, om det vender rigtigt.

Når SD-hukommelseskortet indsætte i slotten første gang, kan du blive bedt om at installere driversoftware. Hvis du bliver bedt om det skal du følge vejledningen på skærmen for at installere printersoftwaren.

SD-hukommelseskort-ikonet vil blive vist i **Computer**-vinduet efter at du har indsat kortet i slotten.

#### <span id="page-45-0"></span>Fjernelse af et SD hukommelseskort

**!** Sæt **SD**-hukommelseskortets slotbeskyttelse i for at forhindre partikler i at komme ind i slotten, når du ikke bruger et SD-hukommelseskort. Før du flytter din computer skal du sørge for at sætte **SD**-hukommelseskortets slotbeskyttelse i slotten.

- **1** Find computerens slot til **SD**-hukommelseskort.
- **2** Kontroller, at indikatoren for medieadgang er slukket.
- **3** Skub SD hukommelseskortet ind mod computeren og slip. SD hukommelseskortet skubbes ud.
- **4** Træk SD hukommelseskortet ud af slotten.

# <span id="page-46-0"></span>Bemærkninger om brug af hukommelseskort

### Generelle bemærkninger om brug af hukommelseskort

- ❑ Der skal altid benyttes hukommelseskort, som er kompatible med de standarder, der understøttes af computeren.
- ❑ Sørg for, at pilen på hukommelseskortet peger i den rigtige retning, når den indsættes. Hvis det er vanskeligt at indsætte hukommelseskortet, må du ikke forsøge at tvinge det på plads, da du risikerer at beskadige computeren eller hukommelseskortet.
- ❑ Vær forsigtig, når du indsætter eller fjerner hukommelseskortet. Du må ikke tvinge modulet ind eller ud af slotten.
- ❑ Fjern ikke hukommelseskortet, mens medieadgangsindikatoren lyser. Hvis du gør det, kan du miste data.
- ❑ Forsøg ikke at indsætte et hukommelseskort eller en hukommelseskortadapter af en anden type i slotten til hukommelseskort. Hvis hukommelseskortet eller hukommelseskortadapteren ikke er kompatibel med slotten, kan kortet sidde fast og beskadige computeren.

#### Bemærkninger om brug af SD-hukommelseskortet

- ❑ Computeren er blevet testet med og understøtter de mest udbredte hukommelseskort, der er tilgængelige pr. maj 2009. Det er imidlertid ikke alle hukommelseskort, der opfylder de samme specifikationer som de garanteret kompatible medier.
- ❑ Computeren er blevet testet med SD-hukommelseskort med en kapacitet på op til 2 GB og SDHC-hukommelseskort med en kapacitet på op til 32 GB, og computeren er kompatibel med disse kort.
- ❑ Computerens slot til SD-hukommelseskort understøtter ikke SD- og SDHC-hukommelseskortets funktion til copyrightbeskyttelse og højhastighedsoverførsel.

# <span id="page-47-0"></span>Brug af internettet

Inden du kan bruge internettet, skal du tilmeldes en internetudbyder (ISP) og opsætte enheder til at tilslutte computeren til internettet. Din internetudbyder (ISP) kan have disse tjenester til at komme på internettet.

- ❑ Fiber to the Home (FTTH)
- ❑ DSL (Digital Subscriber Line)
- ❑ Kabelmodem
- ❑ Satellit
- ❑ Opkald

Yderligere oplysninger om hvilket udstyr du skal bruge til at få internetadgang og hvordan du kan oprette forbindelse fra computeren til Internettet kan du få hos din internetudbyder.

#### $\mathbb{Z}_n$

Hvis du vil koble computeren på internettet ved hjælp af den trådløse LAN-funktion, skal du konfigurere det trådløse LAN-netværk. Se **[Brug af trådløst](#page-49-0)  [LAN \(side 50\)](#page-49-0)** for flere oplysninger.

#### **!**

Når du slutter computeren til internettet, skal du sørge for at tage nødvendige sikkerhedsforanstaltninger til at beskytte computeren mod internettrusler.

Afhængig af din serviceaftale med din internetudbyder skal du muligvis slutte et eksternt modem, f.eks. et USB-telefonmodem, et DSL-modem eller et kabelmodem til computeren for at kunne oprette forbindelse til internettet. For detaljerede instruktioner om forbindelser og modemkonfiguration, skal du kigge i den betjeningsvejledning, der blev leveret sammen med dit modem.

# <span id="page-48-0"></span>Sådan bruges netværket (LAN)

Du kan bruge skærmen/LAN-adapteren til at slutte computeren til 1000BASE-T/100BASE-TX/10BASE-T-netværk ved hjælp af et LAN-kabel. Slut den ene ende af et LAN-kabel (medfølger ikke) til netværksporten (LAN) på skærmen/LAN-adapteren og den anden ende til netværket. Hvis du vil have detaljerede oplysninger om de indstillinger og enheder, der skal bruges til adgang via LAN, skal du kontakte din netværksadministrator.

**!** Du kan ikke konfigurere netværket, før du har sluttet skærmen/LAN-adapteren til din computer. Se **[Tilslutning af skærm-/LAN-adapter \(side 76\)](#page-75-0)** for yderligere oplysninger om skærm-/LAN-adapteren.

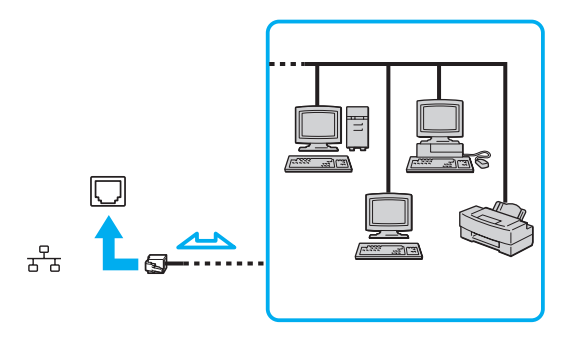

#### ✍

Computeren kan sluttes til ethvert netværk uden at ændre standardindstillingerne.

**!** Der må ikke sluttes en telefonlinje til netværksporten (LAN) på skærmen/LAN-adapteren.

Hvis en af de nedenfor nævnte telefonlinjer sluttes til netværksstikket (LAN), kan høj strøm i stikket medføre skader, overophedning eller brand.

- Telefonlinjer til privat brug (intercom-samtaleanlæg) eller arbejdsbrug (virksomhedstelefon med flere linjer)
- Offentlige telefonlinjer med abonnement
- PBC (privat bicentral)

# <span id="page-49-1"></span><span id="page-49-0"></span>Brug af trådløst LAN

Hvis du bruger trådløst LAN-netværk (WLAN), kan alle dine digitale enheder med indbygget WLAN-funktion kommunikere med hinanden via et netværk. Et WLAN er et netværk, hvor en bruger kan oprette forbindelse til et lokalnetværk (LAN) via en trådløs (radio-) forbindelse.

WLAN-netværket understøtter alle de normale LAN-forbindelser og giver samtidig brugerne en øget mobilitet og roamingmulighed. Du kan stadig få adgang til vigtige oplysninger, internettet/intranettet og netværksressourcer, selvom du er midt i et møde eller på farten.

Du kan vælge at kommunikere uden et adgangspunkt. I så fald kan du kommunikere med et begrænset antal computere (ad hoc-netværk). Eller du kan kommunikere via et adgangspunkt, som giver dig mulighed for at oprette et komplet infrastrukturnetværk.

#### $\mathbb{Z}_n$

I nogle lande kan lokale myndigheder have fastlagt begrænsninger for brugen af WLAN-produkter (f.eks. et begrænset antal kanaler). Inden du aktiverer WLAN-funktionen, skal du derfor læse reglerne for brug af trådløse LAN-netværk grundigt.

WLAN-netværk benytter IEEE 802.11a\*/b/g-standarden eller IEEE 802.11n\* ("draft standard"), der angiver den anvendte teknologi. Standarden omfatter følgende krypteringsmetoder: WEP (Wired Equivalent Privacy), som er en sikkerhedsprotokol, WPA2 (Wi-Fi Protected Access 2) og WPA (Wi-Fi Protected Access). Både WPA2 og WPA-specifikationerne, der er foreslået i fællesskab af IEEE og Wi-Fi-alliancen, er standarder, som er baseret på interoperative sikkerhedsforbedringer, der øger niveauet for databeskyttelse og adgangskontrol på eksisterende Wi-Fi-netværk. WPA er designet til at være fremadkompatibel med IEEE 802.11i-specifikationen. Den benytter den forbedrede datakrypteringsprotokol TKIP (Temporal Key Integrity Protocol) og en brugergodkendelsesfunktion, som anvender protokollerne 802.1X og EAP (Extensible Authentication Protocol). Datakryptering beskytter den sårbare trådløse forbindelse mellem klienter og adgangspunkter. Desuden anvendes andre typiske LAN-baserde sikkerhedsmekanismer til at sikre fortrolige oplysninger, f.eks.: Adgangskodebeskyttelse, end-to-end-kryptering, virtuelle private netværk og godkendelsesprocedurer. WPA2, anden generation af WPA, giver en mere effektiv databeskyttelse og adgangskontrol og er desuden designet til at beskytte alle versioner af 802.11-enheder, herunder 802.11b, 802.11a, 802.11g og 802.11n ("draft standard"), både med flere bånd og flere tilstande. Desuden giver WPA2, der er baseret på den anerkendte IEEE 802.11i-standard, et sikkerhedsniveau, der svarer til sikkerhedsniveauet for regeringsrelevante systemer, ved at implementere den FIPS 140-2-kompatible AES-krypteringsalgoritme fra NIST (National Institute of Standards and Technology) og 802.1X-baseret godkendelse. WPA2 er bagudkompatibel med WPA.

\* Du finder yderligere oplysninger i specifikationerne om konfiguration af computeren.

<span id="page-50-0"></span>IEEE 802.11b/g-standarden er en standard for trådløse LAN-netværk, der bruger en båndbredde på 2,4 GHz IEEE 802.11g-standarden sikrer tilgængeligheden af højhastighedsforbindelser og giver hurtigere kommunikation end IEEE 802.11b-standarden.

IEEE 802.11a-standarden er en standard for trådløse LAN-netværk, der bruger en båndbredde på 5 GHz.

IEEE 802.11n-standarden er en ("draft standard") for trådløse LAN-netværk, der bruger en båndbredde på 2,4 eller 5 GHz.

Enheder til trådløse LAN-netværk, der bruger en båndbredde på 2,4 GHz kan ikke kommunikere med de enheder, der bruger en båndbredde på 5 GHz, fordi frekvenserne er forskellige.

Det 2,4 GHz bånd, der bruges af enheder, som er kompatible med trådløse LAN-netværk, bruges også af en række andre enheder. Selvom enhederne på det trådløse LAN-netværk anvender teknologier til at minimere interferensen fra andre enheder, der benytter samme båndbredde, kan der forekomme interferens, som reducerer kommunikationshastigheden, begrænser kommunikationsrækkevidden eller afbryder trådløse forbindelser.

Kommunikationshastigheden varierer og afhænger af afstanden mellem kommunikationsenhederne, eventuelle forhindringer mellem enhederne, enhedernes konfiguration, betingelserne for radiosignaler og den anvendte software. Kommunikationsforbindelserne kan desuden bliver afbrudt pga. dårlige betingelser for radiosignaler.

Kommunikationsrækkevidden varierer og afhænger af den faktiske afstand mellem kommunikationsenhederne, eventuelle forhindringer mellem enhederne, betingelserne for radiosignaler, det omgivende miljø, herunder eventuelle vægge og vægmaterialer, og den anvendte software.

Den faktiske kommunikationshastighed er ikke nødvendigvis så hurtig, som din computer viser.

Hvis der anvendes IEEE 802.11b- og IEEE 802.11g-produkter på det samme trådløse netværk, kan kommunikationshastigheden blive reduceret pga. radiointerferens. Derfor er IEEE 802.11g-produkterne designet til at sænke kommunikationshastigheden, så kommunikationen med IEEE 802.11b-produkterne kan opretholdes. Når kommunikationshastigheden ikke er så hurtig som forventet, kan den muligvis øges ved at skifte trådløs kanal på adgangspunktet.

### <span id="page-51-0"></span>Kommunikation uden et adgangspunkt (ad hoc-netværk)

Et ad hoc-netværk er et netværk, hvor LAN-netværket oprettes udelukkende ved hjælp af de trådløse enheder. Der anvendes således ikke et centralt kontrol- eller adgangspunkt. Hver enhed kommunikerer direkte med andre enheder på netværket. Du kan nemt oprette et ad hoc-netværk derhjemme.

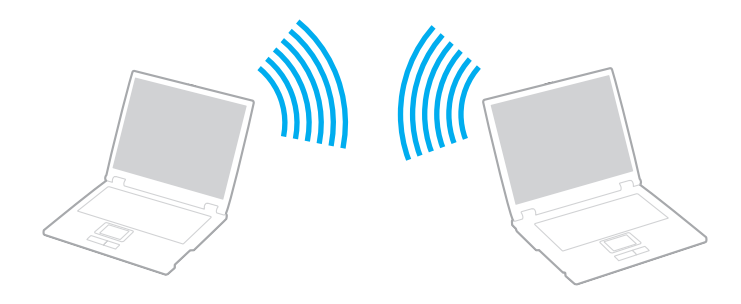

<span id="page-52-0"></span>Sådan opretter du kommunikationsforbindelser uden et adgangspunkt (ad hoc)

**!** IEEE 802.11a-standarden, som benytter 5 GHz-båndet, og IEEE 802.11n ("draft standard"), som benytter 2,4 GHz- eller 5 GHz-bånd, er ikke tilgængelige på ad-hoc-netværk.

- **1** Slå knappen **WIRELESS** til.
- **2** Klik på ikonet **VAIO Smart Network** på proceslinjen.
- **3** Klik på kontakten ved siden af de ønskede trådløse indstillinger i vinduet **VAIO Smart Network** for at slå det **On**. Kontroller, at indikatoren **WIRELESS** er tændt.
- **4** Klik på **Start** og **Kontrolpanel**.
- **5** Klik på **Vis netværksstatus og -opgaver** under **Netværk og internet**.
- **6** Klik på **Opret en ny forbindelse eller et nyt netværk**.
- **7** Vælg en indstilling for at angive indstillingerne for ad hoc-netværket, og klik på **Næste**.
- **8** Følg vejledningen på skærmen.

# <span id="page-53-0"></span>Kommunikation ved hjælp af et adgangspunkt (infrastruktur)

Et infrastrukturnetværk er et netværk, som udvider et eksisterende kabelforbundet lokalnetværk til at omfatte trådløse enheder ved at implementere et adgangspunkt (medfølger ikke). Adgangspunktet forbinder det trådløse og det kabelforbundne LAN-netværk og fungerer som en central kontrolenhed for det trådløse LAN-netværk. Adgangspunktet koordinerer afsendelse og modtagelse på flere trådløse enheder inden for et angivet område.

Adgangspunktet angiver den kanal, der skal bruges i et infrastrukturnetværk.

**!** Yderligere oplysninger om, hvordan du vælger den kanal, der skal bruges af adgangspunktet, finder du i den brugervejledning, som fulgte med adgangspunktet.

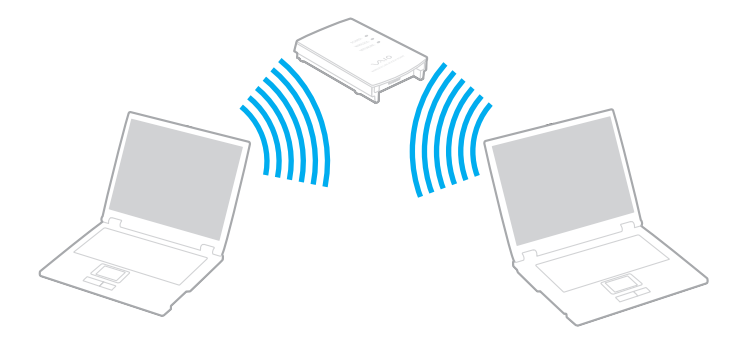

<span id="page-54-0"></span>Sådan opretter du forbindelse til et trådløst netværk

- **1** Sørg for, at der er oprettet et adgangspunkt. Yderligere oplysninger finder du i den brugervejledning, der fulgte med adgangspunktet.
- **2** Slå knappen **WIRELESS** til.
- **3** Klik på ikonet **VAIO Smart Network** på proceslinjen.
- **4** Klik på kontakten ved siden af de ønskede trådløse indstillinger i vinduet **VAIO Smart Network** for at slå det **On**. Kontroller, at indikatoren **WIRELESS** er tændt.
- **5** Klik på **de eller på proceslinjen.**
- **6** Vælg det ønskede adgangspunkt, og klik på **Opret forbindelse**.

#### ✍

I forbindelse med WPA-PSK- eller WPA2-PSK-godkendelse skal der angives et adgangsudtryk. Adgangsudtrykket er case sensitivt og skal være en tekststreng på imellem 8 og 63 tegns længde eller en hexadecimal streng på 64 tegn.

# <span id="page-55-0"></span>Sådan afbryder du trådløs LAN-kommunikation

For at afbryde trådløs LAN-kommunikation

Klik på kontakten ved siden af **Wireless LAN** for at slå det **Off** i vinduet **VAIO Smart Network**.

**!** Hvis den trådløse LAN-funktion deaktiveres, mens du har adgang til eksterne dokumenter, filer eller ressourcer, risikerer du at miste data.

# <span id="page-56-0"></span>Brug af trådløst WAN

Brug af trådløst WAN (WWAN) gør det muligt for din computer at oprette forbindelse til Internettet gennem trådløse netværk overalt i mobiltelefonens dækningsområde.

Det er ikke sikkert, at WWAN er tilgængeligt i alle lande eller områder. Se **Retningslinjer for trådløst WAN** i **Bestemmelser, garanti og support** for oplysninger om i hvilke lande WWAN er tilgængelig.

### <span id="page-57-0"></span>Indsættelse af et SIM-kort

Når du vil bruge den trådløse WAN-funktion, skal du først sætte et SIM-kort ind i SIM-kort-slotten på computeren. SIM-kortet er placeret i en bundplade, som ca. er på størrelse med et kreditkort.

#### ✍

Afhængig af land og model modtager du muligvis et tilbud fra den VAIO-udvalgte teleoperatør. I det tilfælde er SIM-kortet enten i SIM-kortpakken fra operatøren eller allerede sat i SIM-kort-slotten. Hvis SIM-kortet ikke leveres med computeren, kan du købe det fra en af dine foretrukne teleoperatører.

#### Sådan indsætter du et SIM-kort

- **1** Tænd computeren.
- **2** Fjern batteriet fra computeren.
- **3** Fjern SIM-kortet (1) ved at skubbe det ud fra bundpladen.

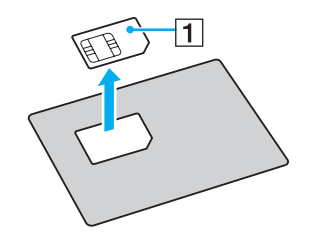

<span id="page-58-0"></span>**4** Sæt SIM-kortet ind i SIM-kort-slotten med den trykte kredsløbsside nedad.

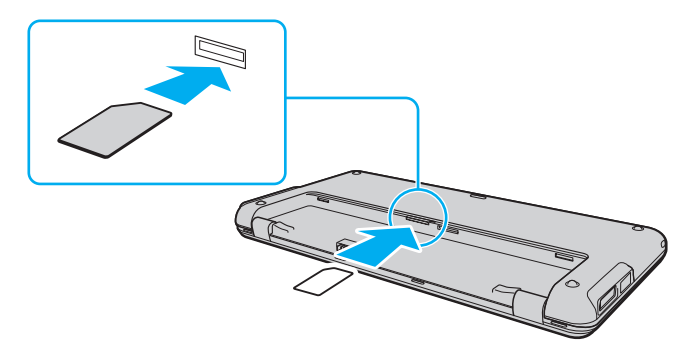

**!** Undlad at røre ved det trykte kredsløb på SIM-kort. Hold godt fat i computeren, før kortet fjernes eller sættes i.

Undlad at beskadige SIM-kortet enten ved at bøje det eller udsætte det for hårdt tryk.

**5** Sæt batteriet i igen.

**!** Kontroller, at batteriet er installeret korrekt.

## <span id="page-59-0"></span>Sådan bruges trådløs WAN-kommunikation

Sådan starter du trådløs WAN-kommunikation

- **1** Slå knappen **WIRELESS** til.
- **2** Klik på ikonet **VAIO Smart Network** på proceslinjen.
- **3** Klik på kontakten ved siden af **Wireless LAN** for at slå det **On** i vinduet **VAIO Smart Network**.
- **4** Klik på pil ned ved siden af kontakten **Wireless LAN** og knappen **Connect** for at starte **Mobile Broadband Connection**.

 $\n *A*$ 

Afhængig af model, land eller område, skal du måske bruge **GlobeTrotter Connect**, **3G Connection Manager** eller den software, der er specificeret af et telefonselskab til at oprette forbindelse til et netværk.

- **5** Indtast PIN-koden, når du bliver bedt om det.
- **6** Hvis du bliver bedt om det skal du indtaste APN-oplysninger fra dit mobiltelefonselskab.

Du kan få hjælp til at bruge funktionen trådløst WAN i Hjælp-filen til **VAIO Smart Network** software eller dit telefonselskabs dokumentation.

# <span id="page-60-0"></span>Brug af Bluetooth-funktionen

Du kan oprette en trådløs kommunikationsforbindelse mellem din computer og andre Bluetooth<sup>®</sup>-enheder, f.eks. en anden computer eller en mobiltelefon. Du kan overføre data mellem disse enheder uden brug af kabler inden for 10 meters afstand i et område uden forhindringer.

### Bluetooth-sikkerhed

Den trådløse Bluetooth-teknologi har en godkendelsesfunktion, der giver dig mulighed for at angive, hvem du vil kommunikere med. Med denne godkendelsesfunktion kan du forhindre, at anonyme Bluetooth-enheder får adgang til din computer.

Første gang to Bluetooth-enheder kommunikerer, skal der angives en fælles adgangsnøgle (en adgangskode, der kræves til godkendelsen) for begge de enheder, der skal registreres. Når en enhed er registreret, er det ikke nødvendigt at angive adgangsnøglen igen.

#### ✍

Adgangsnøglen kan ændres fra gang til gang, men den skal være identisk på de kommunikerende enheder.

I forbindelse med visse enheder, f.eks. en mus, er det ikke muligt at angive en adgangsnøgle.

### <span id="page-61-0"></span>Kommunikation med en anden Bluetooth-enhed

Du kan slutte computeren til en Bluetooth-enhed, f.eks. en anden computer, en mobiltelefon, en PDA, et headset, en mus eller et digitalkamera, uden at skulle bruge kabler.

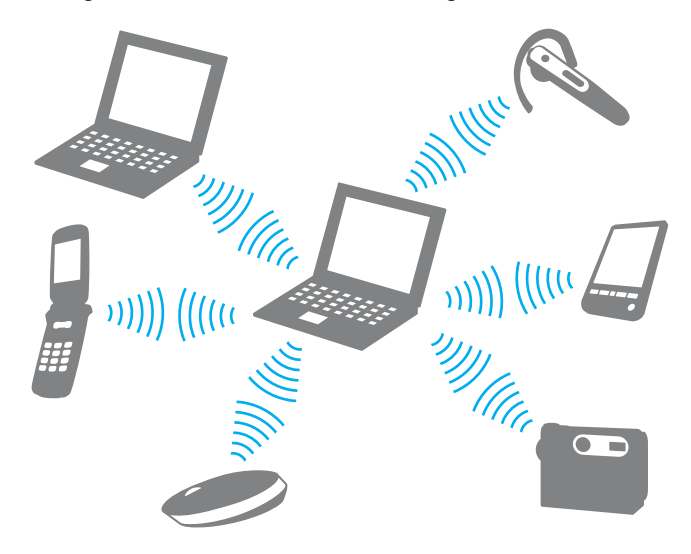

### <span id="page-62-0"></span>Sådan opretter du forbindelse til en anden Bluetooth-enhed

Hvis computeren skal kommunikere med en anden Bluetooth-enhed, skal du først konfigurere Bluetooth-funktionerne. Du kan finde oplysninger om konfigurationen og brugen af Bluetooth-funktionerne i emnerne om Bluetooth i **Windows Hjælp og support**.

- **1** Slå knappen **WIRELESS** til.
- **2** Klik på ikonet **VAIO Smart Network** på proceslinjen.
- **3** Klik på kontakten ved siden af **Bluetooth** for at slå det **On** i vinduet **VAIO Smart Network**. Kontroller, at indikatoren **WIRELESS** er tændt.

# <span id="page-63-0"></span>Afbrydelse af Bluetooth-kommunikation

Sådan afbryder du Bluetooth-kommunikation

- **1** Sluk den Bluetooth-enhed, der kommunikerer med din computer.
- **2** Klik på kontakten ved siden af **Bluetooth** for at slå det **Off** i vinduet **VAIO Smart Network**.

### <span id="page-64-0"></span>Bemærkninger om brugen af Bluetooth-funktionen

- ❑ Dataoverførselshastigheden varierer og afhænger af følgende forhold:
	- ❑ Forhindringer, f.eks. vægge, der er placeret mellem enhederne
	- ❑ Afstanden mellem enhederne
	- ❑ De materialer, der er brugt til væggene
	- ❑ Afstanden til mikrobølger og trådløse telefoner
	- ❑ Interferens fra radiofrekvenser og andre miljømæssige forhold
	- ❑ Enhedens konfiguration
	- ❑ Den anvendte software
	- ❑ Det anvendte operativsystem
	- ❑ Samtidig brug af trådløse LAN-funktioner og Bluetooth-funktioner på computeren
	- ❑ Størrelsen på de filer, der overføres
- ❑ Store filer kan blive beskadiget under kontinuerlig overførsel pga. begrænsninger ved Bluetooth-standarden og elektromagnetisk interferens i miljøet.
- ❑ Alle Bluetooth-enheder skal være godkendt for at sikre, at de overholder de gældende standardspecifikationer. Selvom standarderne overholdes, kan de enkelte enheders ydeevne, specifikationer og driftsmæssige procedurer variere. Der kan derfor forekomme situationer, hvor udveksling af data ikke er mulig.
- ❑ Video og lyd kan evt. ikke synkroniseres hvis du afspiller video på din computer med lyd fra en forbundet Bluetooth-enhed. Det er en normal foreteelse med Bluetooth, og ikke nogen fejlfunktion.

<span id="page-65-0"></span>❑ Det 2,4 GHz bånd, som Bluetooth enheder eller trådløse LAN enheder anvender bruges af adskillige enheder. Bluetooth-enhederne bruger en teknologi til at minimere interferensen fra andre enheder, som anvender den samme bølgelængde. Hvis Bluetooth-funktionerne og de trådløse kommunikationsenheder anvendes på samme tid, kan der imidlertid opstå radiointerferens, som reducerer kommunikationshastigheden og overførselsområdet i forhold til standardværdierne.

#### ✍

Læs de gældende Bluetooth-regulativer, inden du bruger Bluetooth-funktionerne.

- ❑ Bluetooth-funktionen fungerer evt. ikke med andre enheder, afhængigt af producent eller softwareversion, der er brugt af producenten.
- ❑ Ved at tilslutte mange Bluetooth-enheder til din computer, risikerer du at overbelastning af kanalen giver enhederne en dårlig ydelse. Det er normalt med Bluetooth, og ikke nogen fejlfunktion.

# <span id="page-66-0"></span>Brug af GPS-funktionen

Du kan få vist geografiske oplysninger i **Internet Explorer**-vinduet med **VAIO Location Search**-funktionen, som benytter GPS (Global Positioning System).

#### $\Omega$

Nogle funktioner og indstillinger i dette afsnit er muligvis ikke tilgængelige på computeren. Du finder yderligere oplysninger i specifikationerne om konfiguration af computeren.

#### Sådan bruger du GPS-funktionen

- **1** Slå knappen **WIRELESS** til.
- **2** Klik på ikonet **VAIO Smart Network** på proceslinjen.
- **3** Klik på kontakten ved siden af **GPS** for at slå det **On** i vinduet **VAIO Smart Network**. Kontroller, at indikatoren **WIRELESS** er tændt.

#### ✍

Driversoftware installeres, første gang du aktiverer GPS-funktionen på **VAIO Smart Network**.

# <span id="page-67-0"></span>Brug af VAIO Location Search

Funktionen **VAIO Location Search** benytter af GPS-funktioner på et WAN-modul (Wide Area Network) til at finde og formidle geografiske oplysninger, f.eks. din aktuelle placering eller oplysninger om områder i nærheden. Funktionen er integreret i **Internet Explorer** og vises som en af værktøjslinjerne som vist nedenfor, når du starter **Internet Explorer**.

Klik på søgeknappen (**Google Maps** i følgende eksempel) for at få vist din aktuelle placering. Du kan få yderligere oplysninger

om **VAIO Location Search** ved at klikke på (**Settings/Help**) på værktøjslinjen for at få vist hjælpefilen.

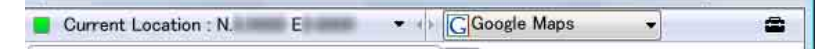

**!** Ovenfor vises den engelske værktøjslinje som et eksempel.

# Tilpasning af VAIO Location Search

Du kan ændre indstillinger, f.eks. logfil over placering og sikkerhedsindstillinger for at tilpasse **VAIO Location Search**.

Sådan tilpasser du VAIO Location Search

- **1** Klik på **Start**, **Alle programmer** og **VAIO Control Center**.
- **2** Klik på **Location Info/GPS**, og klik derefter på **VAIO Location Search Settings**.
- **3** Vælg den ønskede fane i høre rude, og rediger indstillingerne.
- **4** Klik på **OK**, når du er færdig.

✍ Du kan også klikke på ikonet **Settings/Help** på værktøjslinjen **VAIO Location Search** for at få adgang til opsætningsvinduet.

# <span id="page-68-0"></span>Brug af eksterne enheder

Du kan slutte eksterne enheder til din VAIO-computers porte og dermed udvide computerens funktionsmuligheder.

- ❑ **[Brug af støjreducerende hovedtelefoner \(side 70\)](#page-69-1)**
- ❑ **[Tilslutning af skærm-/LAN-adapter \(side 76\)](#page-75-1)**
- ❑ **[Tilslutning af optisk diskdrev \(side 78\)](#page-77-0)**
- ❑ **[Tilslutning af eksterne højttalere eller hovedtelefoner \(side 79\)](#page-78-0)**
- ❑ **[Tilslutning af en ekstern skærm \(side 80\)](#page-79-0)**
- ❑ **[Valg af skærmmodus \(side 83\)](#page-82-0)**
- ❑ **[Brug af funktionen Flere skærme \(side 84\)](#page-83-0)**
- ❑ **[Tilslutning af USB-enhed \(side 86\)](#page-85-0)**

# <span id="page-69-1"></span><span id="page-69-0"></span>Brug af støjreducerende hovedtelefoner

Computeren leveres muligvis med et sæt støjreducerende hovedtelefoner.

#### $\Omega$

Nogle funktioner og indstillinger i dette afsnit er muligvis ikke tilgængelige på computeren. Du finder yderligere oplysninger i specifikationerne om konfiguration af computeren.

De støjreducerende hovedtelefoner er udstyret med en indbygget mikrofon, som opfanger forstyrrende støj og udgiver en antifaselyd for at reducere støjen.

### <span id="page-70-0"></span>Før du bruger dine støjreducerende hovedtelefoner

- ❑ Du kan kun aktivere den støjreducerende funktion, når de leverede støjreducerende hovedtelefoner er forbundet til et hovedtelefonstik, der understøtter funktionen.
- ❑ Den støjreducerende funktion fungerer ikke med følgende enheder forbundet til lydudgangen:
	- ❑ Eksterne højtalere
	- ❑ Hovedtelefoner uden støjreducerende funktion
	- ❑ Lydudgangsenheder, der er forbundet til computeren via en Bluetooth-forbindelse
- ❑ Den støjreducerende funktion har ikke fuld effekt, hvis du ikke bærer hovedtelefonerne korrekt. Sørg for at begge lytteanordninger ligger tæt ind til dine ører.

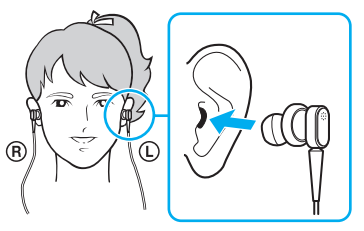

Hvis du fornemmer at den støjreducerende funktion har for lille effekt, skal øresneglens position i lytteanordningen på den støjreducerende hovedtelefon justeres eller udskiftes med et andet par i en anden størrelse. Der er, som standard, monteret et par i mediumstørrelse i lytteanordningen og der bør være leveret et ekstra par i størrelse lille og stor sammen med hovedtelefonerne.

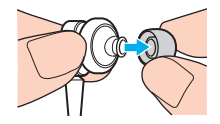

- <span id="page-71-0"></span>❑ Den støjreducerende funktion skal reducere lavfrekvent støj i omgivelserne, men ikke højfrekvente lyde. Ligeledes skal de ikke kunne skabe 100 % støjfrie omgivelser.
- ❑ Hvis det ikke føles som om den støjreducerende funktion virker, trækkes stikket til de støjreducerende hovedtelefoner helt ud af computeren og sættes derefter i igen.
- ❑ Hold den indbyggede mikrofon (1) på de støjreducerende hovedtelefoner fri for blokeringer for at sikre at den støjreducerende funktion får fuld effekt.

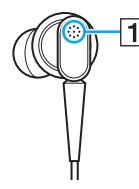

- ❑ Du kan høre en svag, hvislende støj, når de støjreducerende hovedtelefoner er aktiveret. Dette er blot betjeningsstøj, som funktionen genererer og udgør ikke nogen fejlfunktion.
- ❑ Du fornemmer måske at den støjreducerende funktion har ringe effekt eller at den omgivende lyd forekommer højere, alt afhængigt af, hvilken type eller grad af ro, der hersker i dine omgivelser. I så tilfælde kan du deaktivere den støjreducerende funktion.
- ❑ Brug af mobiltelefon kan medføre radiointerferens på de støjreducerende hovedtelefoner. Når du bruger hovedtelefonerne, skal du holde mobiltelefoner borte fra dem.
- ❑ Til- og frakobling af de støjreducerende hovedtelefoner genererer støj. Dette er normalt og ikke et tegn på en funktionsfejl. Sørg for at tage hovedtelefonerne af ørerne før du til- og/eller frakobler dem.
- ❑ Aktivering/deaktivering af den støjreducerende funktion eller aktivering/deaktivering af lyd med Windows lydstyrkekontrol genererer støj. Dette fremkommer ved kontakt med den støjreducerende kredsløb og er ikke nogen fejlfunktion.
- ❑ Sørg for at anvende de støjreducerende hovedtelefoner, der blev leveret. Du kan tilkoble de hovedtelefoner, der leveres med en Walkman® til din computer, men computerens støjreducerende funktion vil ikke virke sammen med sådanne hovedtelefoner.
### <span id="page-72-0"></span>Tilkobling af støjreducerende hovedtelefoner

#### For at forbinde de støjreducerende hovedtelefoner

**1** Sæt hovedtelefonernes kabel i hovedtelefonstikket  $\Omega$ .

 $\sim$ <sub>V</sub>C ikonet vises på proceslinjen for at vise at den støjreducerende funktion er aktiveret og en taleboblemeddelelse popper op fra ikonet.

#### ✍

Når  $\sqrt{\phantom{a}}$ -ikonet vises på proceslinjen, er den støjreducerende funktion deaktiveret. Højreklik på ikonet og vælg Enable Noise Canceling Function i menuen.

Hvis der ikke vises noget ikon på proceslinjen, skal du se **[Hvad skal jeg gøre hvis ikon og taleboble ikke vises \(side 75\)](#page-74-0)** for at ændre indstillingerne.

## <span id="page-73-0"></span>Justering af den støjreducerende funktions effekt

De støjreducerende hovedtelefoner, der leveres sammen med din computer, er konfigureret til at yde optimal effekt som standard.

Hvis du fornemmer at den støjreducerende funktion ikke yder fuld effekt, kan effekten eventuelt justeres med **Noise Canceling Control**-skyderen i vinduet for **Noise Canceling Headphones**.

Justering af den støjreducerende funktions effekt

**1** Højreklik på  $\sqrt{\frac{1}{n}}$ -ikonet på proceslinjen og vælg **Indstillinger**. Vinduet for **Noise Canceling Headphones** vises.

#### $\mathbb{Z}_n$

Hvis der ikke vises noget ikon på proceslinjen, skal du se **[Hvad skal jeg gøre hvis ikon og taleboble ikke vises \(side 75\)](#page-74-0)** for at ændre indstillingerne.

**2** Træk **Noise Canceling Control**-skyderen imod **Mic+** eller **Mic-** for at vælge det støjreduceringsniveau, du ønsker.

#### $\mathbb{Z}_n$

Skyderen bør stå midt på skalaen for at yde optimalt støjreduceringsniveau. Hvis du trækker skyderen helt til **Mic+** bringes støjreduceringsfunktionen ikke op på fuld effekt.

- **3** Klik på **Anvend**.
- **4** Bekræft at du er tilfreds med støjreduceringsfunktionens effekt og klik så **OK**.

## <span id="page-74-1"></span><span id="page-74-0"></span>Hvad skal jeg gøre hvis ikon og taleboble ikke vises

Hvis støjreduceringsfunktionens ikon ( $\sqrt{Q/N_C}$ ) ikke ses på proceslinjen og taleboblemeddelelsen ikke popper op fra ikonet, skal du ændre støjreduceringensfunktionens indstillinger.

For at vise talebobler og ikonet

- **1** Klik på **Start** og **Kontrolpanel**.
- **2** Klik på **Hardware og lyd**.
- **3** Klik på **Administrer lydenheder** under **Lyd**.
- **4** På **Afspilnings**-fanen dobbeltklikkes på højtaler- og hovedtelefon-ikonet.
- **5** Klik på fanen **Udvidelser**.
- **6** Klik for at vælge **Noise Canceling Function** afkrydsningsboks og klik **Modify Settings**.

#### ✍

Hvis **Deaktiver alle udvidelser**-afkrydsningsboksen er valgt, klikkes for at fjerne afkrydsningen.

- **7** Klik for at vælge **Display an icon for the noise canceling headphones in the task tray** eller afkrydsningsboksen **Display a message when noise canceling headphones are connected**.
- **8** Klik på **OK**.

## <span id="page-75-0"></span>Tilslutning af skærm-/LAN-adapter

Computeren leveres med en skærm-/LAN-adapter, som udvider forbindelsen.

## Placering af porte på skærm-/LAN-adapter

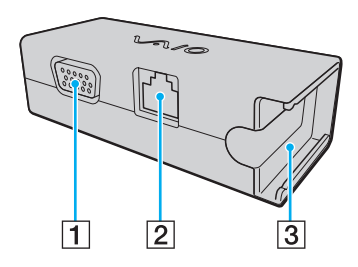

- A Skærmport [\(side 80\)](#page-79-0)
- 2 Netværksport (LAN) [\(side 49\)](#page-48-0)
- **3** Stik til Vekselstrømsadapter [\(side 118\)](#page-117-0)

## <span id="page-76-0"></span>Tilslutning af skærm-/LAN-adapter til computeren

Sådan sluttes skærm-/LAN-adapter til computeren

**!**

Flyt ikke computeren, mens skærm-/LAN-adapteren er tilsluttet, da dette kan afbryde forbindelsen til skærm-/LAN-adapteren og forårsage skade på begge enheder.

**1** Skub I/O-stikket (1) i retning af pilen, og før I/O-stikkablet (2) til højre om tappen (3).

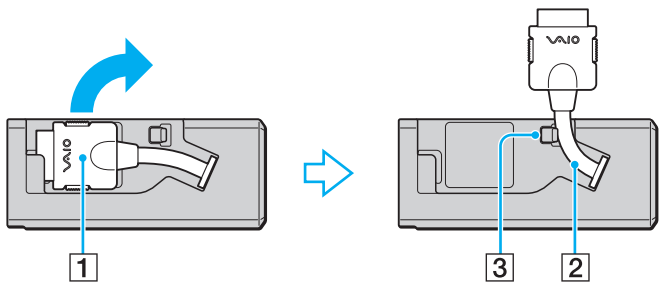

**2** Sæt I/O-stikket (4) i I/O-porten (5) på computeren.

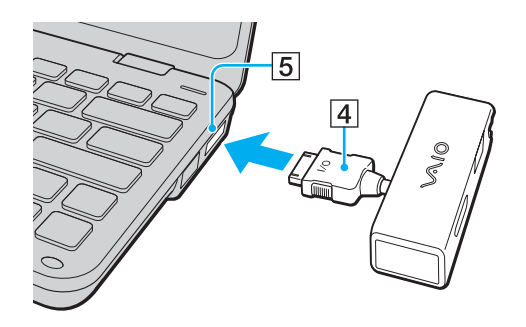

# <span id="page-77-0"></span>Tilslutning af optisk diskdrev

For at bruge et optiske diskmedie på din computer, skal du tilslutte et eksternt optiske drev (medfølger ikke) til computeren.

## Tilslutning af optisk diskdrev

**!** Hvis du bruger et eksternt optisk drev, skal du tilslutte drevet, inden du starter et forudinstalleret diskhåndteringsprogram.

#### Sådan tilslutter du et optisk drev

- **1** Sæt strømkablet (hvis der er nogen) på det eksterne optiske diskdrev (1) i stikkontakten.
- **2** Vælg den ønskede USB-port (2)  $\sqrt{\frac{1}{2}}$ .
- **3** Sæt den ene ende af USB-kablet (3) ind i USB-porten, og slut den anden ende til det optiske diskdrev.

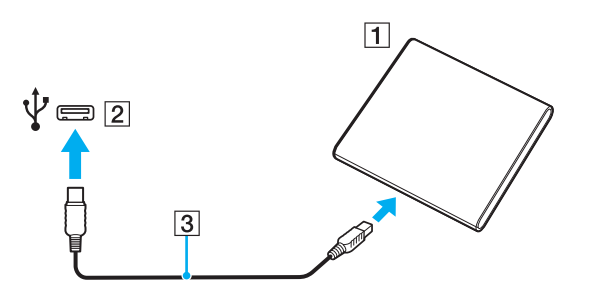

#### ✍

Du kan finde detaljerede oplysninger om at tilslutte USB-kablet til drevet i den brugervejledning, som fulgte med den eksterne optiske diskdrev. Hvis du fjerner drevet, mens computeren er i en strømbesparende tilstand (slumre eller dvale), kan det medføre funktionsfejl i computeren.

## <span id="page-78-0"></span>Tilslutning af eksterne højttalere eller hovedtelefoner

Du kan forbinde eksterne lydudgivelsesenheder (medfølger ikke) såsom højtalere eller hovedtelefoner, til din computer.

Sådan tilslutter du eksterne højttalere

✍ Kontroller, at højttalerne er designet til computerbrug.

**!** Skru ned for højttalernes lydstyrke, inden du tænder dem.

Den støjreducerende funtion virker ikke på lydudgangen med eksterne højtalere.

Slut de eksterne højttalere (1) til hovedtelefonstikket (2)  $\Omega$  med et højttalerkabel (3) (medfølger ikke).

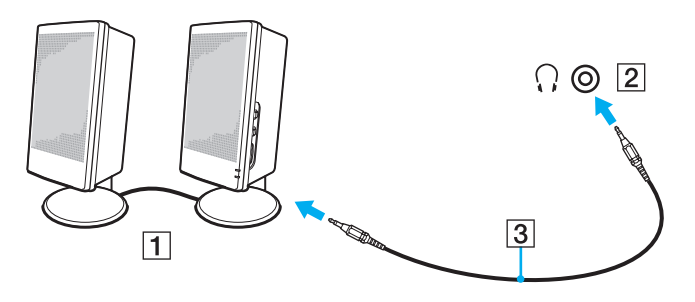

## <span id="page-79-1"></span><span id="page-79-0"></span>Tilslutning af en ekstern skærm

Du kan slutte en ekstern skærm (medfølger ikke) til computeren. Det er f.eks. muligt at bruge computeren med en skærm til en stationær computer eller en projektor.

 $\boxed{\mathsf{Q}}$ 

Nogle funktioner og indstillinger i dette afsnit er muligvis ikke tilgængelige på computeren.

### <span id="page-80-0"></span>Tilslutning af en computerskærm eller en projektor

Du skal slutte en skærm-/LAN-adapter, f.eks. en computerskærm eller en projektor til computeren.

Sådan tilslutter du en computerskærm eller en projektor

- **1** Sæt strømkablet (1) fra den eksterne skærm eller projektoren i stikkontakten.
- **2** Tilslut den eksterne skærm eller projektor til skærmporten (2) på skærm-/LAN-adapteren med et skærmkabel.

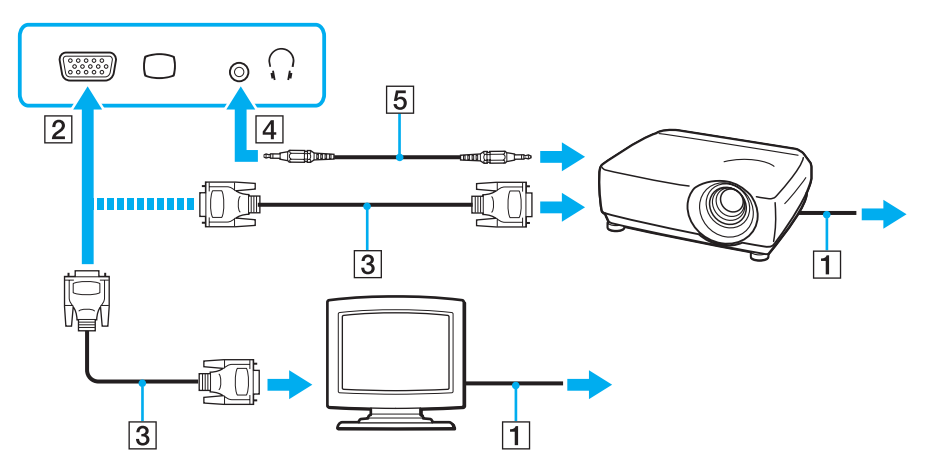

✍

Tilslut eventuelt hovedtelefonstikket på projektoren og hovedtelefonstikket (4)  $\Omega$  på computeren med et højtalerkabel (5).

## <span id="page-81-0"></span>Brug af VAIO Presentation Support

Med **VAIO Presentation Support** får du mulighed for at anvende en række funktioner, der er nyttige under en præsentation, f.eks. kan du på samme tid vise et dokument til referencebrug og skærmbilledet fra den tilsluttede eksterne skærm på computerskærmen.

#### Sådan bruges VAIO Presentation Support

- **1** Tryk på **S1**-tasten for at starte **VAIO Presentation Support**. Hvis **VAIO Presentation Support** ikke er tildelt til tasten, kan knaptildelingen ændres med **VAIO Control Center**.
- **2** Vælg den ønskede skærmtilstand.

#### $\mathbb{Z}_n$

Hvis du vælger en anden skærmtilstand end **Normal Display** aktiveres Præssentationstilstand. I præsentationstilstand deaktiveres nogle af de computerfunktioner, der eventuelt kan forstyrre en præsentation, f.eks. pauseskærmen, strømsparetilstandene og systemmeddelelserne.

## <span id="page-82-0"></span>Valg af skærmmodus

Når der er tilsluttet en ekstern skærm, kan du vælge enten computerskærmen eller den tilsluttede skærm som primær skærm.

#### ✍

Du kan muligvis ikke få vist det samme indhold på computerskærmen og den eksterne skærm eller projektoren på samme tid. Det afhænger af den anvendte skærmtype eller projektortype, om det kan lade sig gøre.

Tænd for den eksterne skærm, før du tænder for computeren.

#### Du kan vælge skærmtilstand med tasterne Fn+F7

Du kan vælge skærmtilstand med tasterne **Fn**+**F7** keys. Se **[Kombinationer og funktioner med Fn-tasten \(side 29\)](#page-28-0)** for flere oplysninger.

#### Du kan vælge skærmtilstand fra skærmindstillinger

- **1** Højreklik på skrivebordet, og vælg **Skærmopløsning**.
- **2** Klik på rullelisten ved siden af **Flere skærme**, vælg den ønskede indstilling og klik derefter på **OK**.

## <span id="page-83-0"></span>Brug af funktionen Flere skærme

Funktionen Flere skærme giver dig mulighed for at fordele visningen af skrivebordet på flere separate skærme. Hvis du f.eks. har sluttet en ekstern skærm til skærmporten, kan computerens skærm og den eksterne skærm fungere som et enkelt skrivebord.

Du kan flytte markøren mellem skærmbillederne på de to skærme. Det betyder, at du kan trække objekter, f.eks. et åbent programvindue eller en værktøjslinje, fra den ene skærm til den anden.

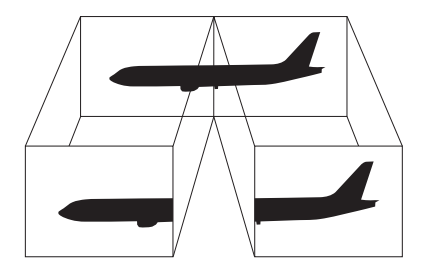

#### <span id="page-84-0"></span>Brug af funktionen Flere skærme

#### ✍

Den eksterne skærm, du anvender, understøtter muligvis ikke funktionen Flere skærme.

Visse programmer giver ikke mulighed for at benytte indstillingerne for flere skærme.

Computeren må ikke skifte til slumre- eller dvaletilstand, mens du bruger tilstanden med Flere skærme. Hvis dette sker, risikerer du, at computeren ikke kan vende tilbage til normal tilstand.

Hvis du har valgt forskellige farveindstillinger på de to skærme, kan der opstå softwarefejl, hvis du udvider et vindue, så det strækker sig over begge skærme.

- **1** Højreklik på skrivebordet, og vælg **Skærmopløsning**.
- **2** Klik på rullelisten ved siden af **Flere skærme**, vælg **Udvid skærmene** og klik derefter på **OK**.

#### $\mathbb{Z}_n$

Du kan indstille skærmfarverne og skærmopløsningen for hver skærm og tilpasse funktionen Flere skærme.

Angiv færre farver eller en lavere opløsning for begge skærme.

# <span id="page-85-0"></span>Tilslutning af USB-enhed

Du kan slutte en USB-enhed til computeren, f.eks. en mus, et diskettedrev, en højttaler og en printer.

Sådan tilslutter du en USB-enhed

- **1** Vælg den ønskede USB-port (1).
- **2** Sæt USB-kablet (2) i USB-porten.

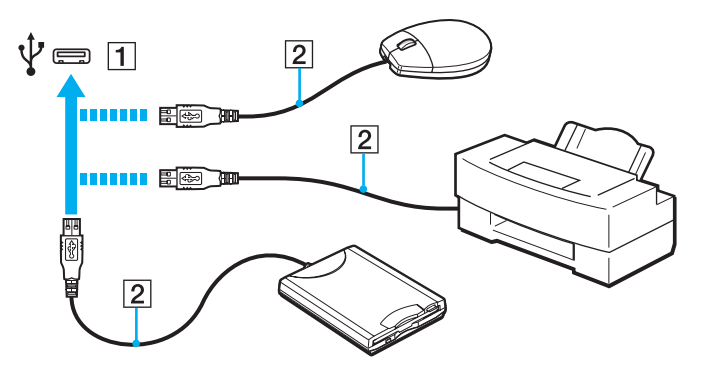

#### $\sim$  87 $\sim$

### <span id="page-86-0"></span>Bemærkninger om tilslutning af USB-enhed

- ❑ Du skal muligvis installere den driversoftware, som fulgte med USB-enheden, før brug. Yderligere oplysninger finder du i den brugervejledning, der fulgte med USB-enheden.
- ❑ Sørg for anvende en USB-printer, der er kompatibel med din version af Windows til at udskrive dokumenter.
- ❑ Du kan få oplysninger om fjernelse af USB-enhed i vejledningen, som fulgte med enheden.
- ❑ Overhold følgende retningslinjer for at undgå, at computeren og/eller USB-enhederne bliver beskadiget.
	- ❑ Hvis du flytter computeren, mens der er tilsluttet USB-enheder, skal du sørge for, at USB-portene ikke udsættes for stød eller pres.
	- ❑ Du må ikke lægge computeren i en taske, mens der er tilsluttet USB-enheder.

# <span id="page-87-0"></span>Tilpasning af din VAIO-computer

I dette afsnit får du et overblik over, hvordan du ændrer de vigtigste indstillinger på din VAIO-computer. Du lærer bl.a., hvordan du bruger og tilpasser udseendet på softwaren og værktøjerne fra Sony.

- ❑ **[Indstilling af adgangskoden \(side 89\)](#page-88-1)**
- ❑ **[Bruger Intel® VT \(side 99\)](#page-98-0)**
- ❑ **[Brug af VAIO Control Center \(side 100\)](#page-99-0)**
- ❑ **[Brug af VAIO Power Management \(side 101\)](#page-100-0)**
- ❑ **[Beskyttelse af harddisken \(side 102\)](#page-101-0)**

# <span id="page-88-1"></span><span id="page-88-0"></span>Indstilling af adgangskoden

Ud over Windows-adgangskoden kan du bruge BIOS-funktionerne til at oprette to slags adgangskoder for at beskytte computeren: startadgangskoden og harddiskadgangskoden.

Hvis du vælger at anvende en startadgangskode, bliver du bedt om at angive denne adgangskode efter visningen af VAIO-logoet for at starte computeren. Startadgangskoden er med til at beskytte computeren mod uautoriseret adgang.

Harddiskadgangskoden giver en ekstra beskyttelse af data, der er gemt på den indbyggede lagringsenhed. Hvis du angiver en harddiskadgangskode, kan andre brugere ikke få adgang til dine data uden at kende adgangskoden – heller ikke hvis den adgangskodebeskyttede harddisk fjernes fra computeren og installeres på en anden computer.

## <span id="page-89-0"></span>Tilføjelse af en startadgangskode

Startadgangskoden beskytter computeren mod uautoriseret adgang.

Der er to typer startadgangskode: En maskinadgangskode og en brugeradgangskode. Maskinadgangskoden giver brugere med administratorrettigheder til computeren mulighed for at ændre BIOS-indstillingerne og adgang til at starte computeren. Brugeradgangskoden giver standardbrugere adgang til at ændre nogle af BIOS-indstillingerne og starte computeren. Du kan først angive en brugeradgangskode, når du har angivet maskinadgangskoden.

**!** Når du har angivet startadgangskoden, kan du ikke starte computeren uden at skrive adgangskoden. Sørg for, at du ikke glemmer denne adgangskode. Skriv adgangskoden ned, og gem den et sikkert sted, hvor andre personer ikke har adgang.

Hvis du glemmer startadgangskoden og har brug for hjælp til at nulstille den, vil du blive opkrævet et gebyr, og computeren skal sendes til et serviceværksted, hvor adgangskoden kan nulstilles.

<span id="page-90-0"></span>Sådan tilføjer du en startadgangskode (maskinadgangskode)

- **1** Tænd computeren.
- **2** Tryk på tasten **F2**, når VAIO-logoet vises. Skærmbilledet til BIOS-konfiguration vises. Hvis dette ikke er tilfældet, skal du genstarte computeren og trykke på tasten **F2** flere gange, når VAIO-logoet vises.
- **3** Tryk på  $\blacktriangleleft$  eller  $\blacktriangleright$ -tasten for at vælge **Security** og vise **Security**-fanen, vælg **Set Machine Password**, og tryk derefter på **Enter**-tasten.
- **4** På det skærmbillede, hvor adgangskoden skal angives, skal du skrive adgangskoden to gange og derefter trykke på tasten **Enter**.

Adgangskoden kan indeholde op til 32 alfanumeriske tegn (inkl. mellemrum).

- **5** Vælg **Password when Power On** under **Security**, og tryk på tasten **Enter**.
- **6** Skift fra **Disabled** til **Enabled**.
- **7** Tryk på ← eller →-tasten for at vælge **Exit**, vælg **Exit Setup**, og tryk derefter på **Enter**-tasten. Tryk på **Enter**-tasten når du bliver bedt om at bekræfte.

<span id="page-91-0"></span>Sådan tilføjer du en startadgangskode (brugeradgangskode)

#### **!**

Du skal angive maskinadgangskoden, inden du angiver brugeradgangskoden.

- **1** Tænd computeren.
- **2** Tryk på tasten **F2**, når VAIO-logoet vises. Skærmbilledet til BIOS-konfiguration vises. Hvis dette ikke er tilfældet, skal du genstarte computeren og trykke på tasten **F2** flere gange, når VAIO-logoet vises.
- **3** Angiv maskinadgangskoden, og tryk på tasten **Enter**.
- **4** Tryk på ← eller →-tasten for at vælge Security og vise Security-fanen, vælg Set User Password, og tryk derefter på **Enter**-tasten.
- **5** På det skærmbillede, hvor adgangskoden skal angives, skal du skrive adgangskoden to gange og derefter trykke på tasten **Enter**.

Adgangskoden kan indeholde op til 32 alfanumeriske tegn (inkl. mellemrum).

**6** Tryk på  $\blacktriangleleft$  eller  $\blacktriangleright$ -tasten for at vælge **Exit**, vælg **Exit Setup**, og tryk derefter på **Enter**-tasten. Tryk på **Enter**-tasten når du bliver bedt om at bekræfte.

### <span id="page-92-0"></span>Ændring/fjernelse af startadgangskoden

Sådan ændrer eller fjerner du startadgangskoden (maskinadgangskode)

- **1** Tænd computeren.
- **2** Tryk på tasten **F2**, når VAIO-logoet vises. Skærmbilledet til BIOS-konfiguration vises. Hvis dette ikke er tilfældet, skal du genstarte computeren og trykke på tasten **F2** flere gange, når VAIO-logoet vises.
- **3** Angiv maskinadgangskoden, og tryk på tasten **Enter**.
- **4** Tryk på ← eller →-tasten for at vælge Security og vise Security-fanen, vælg Set Machine Password, og tryk derefter på **Enter**-tasten.
- **5** På det skærmbillede, hvor adgangskoden skal angives, skal du skrive den nuværende adgangskode én gang og en ny adgangskode to gange. Tryk derefter på tasten **Enter**. Hvis du vil fjerne adgangskoden, skal du lade felterne **Enter New Password** og **Confirm New Password** være tomme og trykke på tasten **Enter**.
- **6** Tryk på ← eller →-tasten for at vælge **Exit**, vælg **Exit Setup**, og tryk derefter på **Enter**-tasten. Tryk på **Enter**-tasten når du bliver bedt om at bekræfte.

<span id="page-93-0"></span>Sådan ændrer eller fjerner du startadgangskoden (brugeradgangskode)

- **1** Tænd computeren.
- **2** Tryk på tasten **F2**, når VAIO-logoet vises. Skærmbilledet til BIOS-konfiguration vises. Hvis dette ikke er tilfældet, skal du genstarte computeren og trykke på tasten **F2** flere gange, når VAIO-logoet vises.
- **3** Angiv brugeradgangskoden, og tryk på tasten **Enter**.
- **4** Tryk på ← eller →-tasten for at vælge Security og vise Security-fanen, vælg Set User Password, og tryk derefter på **Enter**-tasten.
- **5** På det skærmbillede, hvor adgangskoden skal angives, skal du skrive den nuværende adgangskode én gang og en ny adgangskode to gange. Tryk derefter på tasten **Enter**. Hvis du vil fjerne adgangskoden, skal du lade felterne **Enter New Password** og **Confirm New Password** være tomme og trykke på tasten **Enter**.
- **6** Tryk på  $\blacktriangleleft$  eller  $\blacktriangleright$ -tasten for at vælge **Exit**, vælg **Exit Setup**, og tryk derefter på **Enter**-tasten. Tryk på **Enter**-tasten når du bliver bedt om at bekræfte.

### <span id="page-94-0"></span>Tilføjelse af en harddiskadgangskode

Harddiskadgangskoden giver en ekstra beskyttelse af data, der er gemt på den indbyggede lagringsenhed. Hvis du aktiverer harddiskadgangskoden, opnår du et ekstra beskyttelsesniveau.

Hvis du vil anvende en harddiskadgangskode, skal du angive både en masteradgangskode og en brugeradgangskode. Masteradgangskoden er til brugere med administratorrettigheder til computeren. Den giver adgang til at nulstille brugeradgangskoden på skærmbillet til BIOS-konfiguration. Brugeradgangskoden bruges til at låse harddiskdrevet. Når du har angivet brugeradgangskoden, skal du skrive adgangskoden sammen med startadgangskoden (hvis denne er aktiveret) efter visningen af VAIO-logoet.

**!** Du kan ikke starte computeren med masteradgangskoden.

Hvis du glemmer masteradgangskoden, eller hvis tastaturet bliver defekt og derfor ikke kan bruges til at skrive adgangskoden, kan du ikke omgå angivelsen af adgangkoden, og du vil ikke kunne få adgang til dataene på harddisken. Det er IKKE muligt at nulstille denne adgangskode. Du er nødt til at udskifte harddisken for egen regning, og du mister alle de data, der er gemt på harddisken. Skriv derfor altid masteradgangskoden ned, og opbevar den et sikkert sted, hvor andre personer ikke har adgang.

<span id="page-95-0"></span>Sådan tilføjer du en harddiskadgangskode

- **1** Tænd computeren.
- **2** Tryk på tasten **F2**, når VAIO-logoet vises. Skærmbilledet til BIOS-konfiguration vises. Hvis dette ikke er tilfældet, skal du genstarte computeren og trykke på tasten **F2** flere gange, når VAIO-logoet vises.

#### $\n *A*$

Hvis du har angivet en startadgangskode, skal du skrive denne adgangskode.

**3** Tryk på  $\blacktriangleleft$  eller  $\blacktriangleright$ -tasten for at vælge **Security** og vise **Security**-fanen, vælg **Hard Disk Password**, og tryk derefter på **Enter**-tasten.

Skærmbilledet **Hard Disk Password** vises.

- **4** Vælg **Enter Master and User Passwords**, og tryk på tasten **Enter**.
- **5** Vælg **Continue** på skærmbilledet med advarslen, og tryk på tasten **Enter**.
- **6** Skriv masteradgangskoden to gange, og tryk på tasten **Enter**. Adgangskoden kan indeholde op til 32 alfanumeriske tegn (inkl. mellemrum).
- **7** Skriv brugeradgangskoden to gange, og tryk på tasten **Enter**. Adgangskoden kan indeholde op til 32 alfanumeriske tegn (inkl. mellemrum).
- **8** Tryk pa **Enter**-tasten nar du bliver bedt om at bekrafte.
- **9** Tryk på **Esc**-tasten og derefter på  $\leftarrow$  eller  $\rightarrow$ -tasten for at vælge **Exit**-fanen.
- **10** Tryk på  $\uparrow$  eller  $\downarrow$ -tasten for at vælge **Exit Setup** og tryk derefter på **Enter**-tasten. Tryk på **Enter**-tasten når du bliver bedt om at bekræfte.

## <span id="page-96-0"></span>Ændring/fjernelse af harddiskadgangskoden

Sådan ændrer du harddiskadgangskoden

- **1** Tænd computeren.
- **2** Tryk på tasten **F2**, når VAIO-logoet vises. Skærmbilledet til BIOS-konfiguration vises. Hvis dette ikke er tilfældet, skal du genstarte computeren og trykke på tasten **F2** flere gange, når VAIO-logoet vises.

#### ✍

Hvis du har angivet en startadgangskode, skal du skrive denne adgangskode.

**3** Tryk på  $\blacktriangleleft$  eller  $\blacktriangleright$ -tasten for at vælge **Security** og vise **Security**-fanen, vælg **Hard Disk Password**, og tryk derefter på **Enter**-tasten.

Skærmbilledet **Hard Disk Password** vises.

- **4** Vælg **Change Master Password** eller **Change User Password**, og tryk på tasten **Enter**.
- **5** Skriv den nuværende adgangskode én gang, og skriv den nye adgangskode to gange.
- **6** Tryk på tasten **Enter**.
- **7** Tryk på tasten **Enter**, når der vises en meddelelse om, at handlingen er fuldført.
- **8** Tryk på **Esc**-tasten og derefter på  $\leftarrow$  eller  $\rightarrow$ -tasten for at vælge **Exit**-fanen.
- **9** Tryk på  $\uparrow$  eller  $\downarrow$ -tasten for at vælge **Exit Setup** og tryk derefter på **Enter**-tasten. Tryk på **Enter**-tasten når du bliver bedt om at bekræfte.

<span id="page-97-0"></span>Sådan fjerner du harddiskadgangskoden

- **1** Tænd computeren.
- **2** Tryk på tasten **F2**, når VAIO-logoet vises. Skærmbilledet til BIOS-konfiguration vises. Hvis dette ikke er tilfældet, skal du genstarte computeren og trykke på tasten **F2** flere gange, når VAIO-logoet vises.

#### $\n *A*$

Hvis du har angivet en startadgangskode, skal du skrive denne adgangskode.

**3** Tryk på  $\blacktriangleleft$  eller  $\blacktriangleright$ -tasten for at vælge **Security** og vise **Security**-fanen, vælg **Hard Disk Password**, og tryk derefter på **Enter**-tasten.

Skærmbilledet **Hard Disk Password** vises.

- **4** Vælg **Enter Master and User Passwords**, og tryk på tasten **Enter**.
- **5** Angiv den nuværende adgangskode for **Enter Current Hard Disk Master Password**, og tryk på tasten **Enter**.
- **6** Tryk på tasten **Enter** uden at skrive nogen bogstaver i de resterende felter.
- **7** Tryk på tasten **Enter**, når der vises en meddelelse om, at handlingen er fuldført.
- **8** Tryk på **Esc**-tasten og derefter på  $\blacktriangleright$  eller  $\blacktriangleright$ -tasten for at vælge **Exit**-fanen.
- **9** Tryk på  $\uparrow$  eller  $\downarrow$ -tasten for at vælge **Exit Setup** og tryk derefter på **Enter**-tasten. Tryk på **Enter**-tasten når du bliver bedt om at bekræfte.

# <span id="page-98-1"></span><span id="page-98-0"></span>Bruger Intel<sup>®</sup> VT

Intel® Virtualization Technology (VT) gør det muligt for dig at bruge hardware virtualization software til at forbedre computeren ydeevne.

**!** Det afhænger af computerens CPU om Intel VT er tilrådighed.

Du kan få flere oplysninger om virtualization og om at bruge hardware virtualization software ved at kontakte udgiveren af software.

#### Sådan aktiverer du Intel VT

- **1** Tænd computeren.
- **2** Tryk på tasten **F2**, når VAIO-logoet vises. Skærmbilledet til BIOS-konfiguration vises. Hvis dette ikke er tilfældet, skal du genstarte computeren og trykke på tasten **F2** flere gange, når VAIO-logoet vises.
- **3** Tryk på  $\leftarrow$  eller  $\rightarrow$ -tasten for at vælge **Advanced**.
- **4** Tryk på tasterne **↑** eller ♦ for at vælge **Intel(R) Virtualization Technology** eller **Intel(R) VT**, tryk på tasten **Enter**, vælg **Enabled** og derefter på tasten **Enter**.

**!** Hvis fanen **Advanced** vises i BIOS-opsætningsvinduet eller du ikke kan vælge **Intel(R) Virtualization Technology**, så er Intel VT ikke tilgængelig på computeren.

**5** Tryk på ← eller →-tasten for at vælge **Exit**, vælg **Exit Setup**, og tryk derefter på **Enter**-tasten. Tryk på **Enter**-tasten når du bliver bedt om at bekræfte.

# <span id="page-99-1"></span><span id="page-99-0"></span>Brug af VAIO Control Center

Værktøjet **VAIO Control Center** giver dig mulighed for at få adgang til systemoplysninger og angive indstillinger for systemets funktionsmåde.

### Sådan bruger du VAIO Control Center

- **1** Klik på **Start**, **Alle programmer** og **VAIO Control Center**.
- **2** Vælg det ønskede kontrolelement og rediger indstillingen.
- **3** Klik på **OK**, når du er færdig. Indstillingerne for det valgte element er blevet ændret.

#### $\mathbb{Z}_n$

Yderligere oplysninger om de enkelte indstillinger finder du i Hjælp-filen til **VAIO Control Center**.

Nogle af kontrolelementerne er skjult, hvis du åbner **VAIO Control Center** som standardbruger.

# <span id="page-100-1"></span><span id="page-100-0"></span>Brug af VAIO Power Management

Strømstyringsfunktionen giver dig mulighed for at oprette strømstyringsmodeller, der passer til dit strømforbrug og angiver, om computeren skal køre på strøm fra elnettet eller fra batteriet.

Funktionen **VAIO Power Management** føjes til **Strømstyring** i Windows. Med dette program kan du forbedre strømstyringsfunktionen i Windows, så computeren kommer til at køre bedre, og batteriet får en længere levetid.

## Valg af strømstyringsmodel

Når du starter computeren, vises der et strømstatusikon på proceslinjen. Dette ikon angiver, hvilken strømkilde der benyttes. Klik på ikonet for at åbne vinduet, der viser status for strømforbruget.

Sådan vælger du en strømstyringsmodel

- **1** Højreklik på strømstatusikonet på proceslinjen, og vælg **Strømstyring**.
- **2** Vælg den ønskede strømstyringsmodel.

#### Sådan ændrer du indstillinger for strømstyringsmodellen

- **1** Klik på **Skift indstillinger for model** til højre for den ønskede strømstyringsmodel i vinduet **Strømstyring**. Rediger indstillingerne for slumretilstand og skærmen efter behov.
- **2** Hvis du vil ændre de avancerede indstillinger, skal du klikke på **Skift avancerede strømstyringsindstillinger** og gå til trin 3. Ellers skal du klikke på **Gem ændringer**.
- **3** Klik på fanen **VAIO Power Management**. Rediger indstillingerne for hvert element.
- **4** Klik på **OK**.

#### $\n *A*$

Du kan se den aktuelle strømstyringsmodel med **VAIO Power Management Viewer** i **VAIO Control Center**.

**!**

## <span id="page-101-1"></span><span id="page-101-0"></span>Beskyttelse af harddisken

Hvis din computer er udstyret med en harddisk, er **VAIO HDD Protection**-funktionen allerede installeret til brugertilpasning af indstillinger for at beskytte din harddisk imod overspændingsuheld. Du kan vælge et passende følsomhedsniveau for den indbyggede stødsensor.

Vær opmærksom på at solid state-disken ikke er omfattet af **VAIO HDD Protection**-funktionen.

### Aktivering af VAIO HDD Protection

Hvis du vil beskytte harddisken mod stød og rystelser, skal du først aktivere **VAIO HDD Protection**.

Sådan aktiverer du VAIO HDD Protection

- **1** Klik på **Start**, **Alle programmer** og **VAIO Control Center**.
- **2** Klik på **Security** og **Hard Disk Drive Protection Settings**.
- **3** Marker afkrydsningsfeltet **Activate hard disk drive protection**.
- **4** Vælg det ønskede følsomhedsniveau.
- **5** Klik på **OK**.

Yderligere oplysninger finder du i Hjælp-filen til softwaren.

**! VAIO HDD Protection** er designet til at minimere risikoen for, at harddisken og brugerens data bliver beskadiget. Værktøjet giver ikke 100 % beskyttelse i alle situationer.

Harddiskbeskyttelsen deaktiveres, inden Windows startes, når computeren skifter til dvale- eller slumretilstand og under systemgenopretning og systemlukning.

# <span id="page-102-0"></span>Sikkerhedsforanstaltninger

I dette afsnit beskrives de sikkerhedsmæssige retningslinjer og foranstaltninger, som du bør følge for at beskytte din VAIO-computer mod skader.

- ❑ **[Sikkerhedsoplysninger \(side 104\)](#page-103-1)**
- ❑ **[Oplysninger om behandling og vedligeholdelse \(side 107\)](#page-106-0)**
- ❑ **[Brug af computeren \(side 108\)](#page-107-0)**
- ❑ **[Håndtering af LCD-skærmen \(side 111\)](#page-110-0)**
- ❑ **[Brug af strømkilden \(side 112\)](#page-111-0)**
- ❑ **[Håndtering af indbygget kamera \(side 113\)](#page-112-0)**
- ❑ **[Brug af diske \(side 114\)](#page-113-0)**
- ❑ **[Brug af batteriet \(side 115\)](#page-114-0)**
- ❑ **[Håndtering af "Memory Stick" \(side 116\)](#page-115-0)**
- ❑ **[Håndtering af indbygget lagringsenhed \(side 117\)](#page-116-0)**
- ❑ **[Håndtering af skærm-/LAN-adapter \(side 118\)](#page-117-1)**

#### $-104$

# <span id="page-103-1"></span><span id="page-103-0"></span>Sikkerhedsoplysninger

### **Computer**

- ❑ Brug computeren på en fast og stabil overflade.
- ❑ Vi anbefalet at du ikke benytter computeren imens du har den på skødet. Temperaturen på enhedens underside kan stige under normal brug, og efter længere tid kan det føles ubehageligt eller give forbrændinger.
- ❑ Sørg for, at der er tilstrækkelig luftcirkulation, så der ikke sker en overophedning inde i computeren. Anbring ikke computeren på porøse overflader, f.eks. tæpper, duge, sofaer, senge, eller i nærheden forhæng, der kan blokere ventilationshullerne.
- ❑ Anvend altid kun specificeret ekstraudstyr og kabler.

### Strømkilde

- ❑ Placer ikke tunge genstande på strømledningen eller det kan føre til brand.
- ❑ Hvis du vil fjerne ledningen, skal du holde på stikproppen og trække den ud af stikkontakten. Træk aldrig i selve ledningen.
- ❑ Hvis du ikke skal bruge computeren i en længere periode, skal du trække strømledningen ud af stikkontakten.
- ❑ Fjern vekselstrømsadapteren fra stikkontakten, når adapteren ikke bruges.
- ❑ Sørg for, at der er nem adgang til stikkontakten.

## <span id="page-104-0"></span>**Batteri**

- ❑ Batteriet må ikke opbevares i temperaturer, der er højere end 60° C. Det kan blive varmere f.eks. i en bil, der er parkeret i solen, eller i direkte sollys.
- ❑ Nogle genopladelige batterier opfylder ikke Sony's kvalitets- og sikkerhedsstandarder. Af sikkerhedsmæssige grunde kan denne computer kun fungere med de originale Sony-batterier, der er designet til denne model. Hvis du installerer en anden type batteri, bliver batteriet ikke opladet, og computeren holder op med at fungere.
- ❑ Sørg for, at batteriet ikke kommer i nærheden af varmekilder.
- ❑ Hold batteriet tørt.
- ❑ Du må ikke forsøge at åbne eller skille batteriet ad.
- ❑ Pas på, at batteriet ikke udsættes for mekaniske stød, f.eks. hvis det tabes på en hård overflade.
- ❑ Hvis du ikke skal bruge computeren i længere tid, skal du fjerne batteriet fra computeren, så batteriet ikke bliver beskadiget.
- ❑ Hvis du ikke har brugt batteriet i en længere periode, er den resterende driftstid muligvis blevet forkortet. Dette er normalt og ikke et tegn på en funktionsfejl. Batteriet vil gradvist aflades, selvom det ikke er i brug. Slut jævnstrømsadapteren til computeren, og genoplad batteriet, inden du bruger computeren igen.

### <span id="page-105-0"></span>Hovedtelefoner

- ❑ **Sikkerhed på vejene** Brug ikke hovedtelefonerne, mens du kører, cykler eller fører et motoriseret køretøj. Brugen af hovedtelefoner i trafikken kan forårsage trafikuheld og er desuden forbudt i nogle områder. Det er også risikabelt at lytte til høj musik, mens du går, især når du skal krydse et fodgængerfelt.
- ❑ **Undgå høreskader** Brug ikke hovedtelefonerne til at høre musik ved høj lydstyrke. Høreeksperter anbefaler, at øret ikke udsættes for kontinuerlig høj lyd i en længere periode. Hvis du oplever en ringen for ørerne, skal du sænke lydstyrken eller tage hovedtelefonerne af.

## "Memory Stick"

"Memory Stick" og "Memory Stick"-adaptere skal placeres uden for børns rækkevidde. Børn kan komme til at sluge disse genstande.

# <span id="page-106-1"></span><span id="page-106-0"></span>Oplysninger om behandling og vedligeholdelse

### **Computer**

- ❑ Rengør kabinettet og LCD-skærmen med en blød klud, der er tør eller let fugtet med et mildt rengøringsmiddel. Du må ikke bruge skuresvamp, skurepulver eller opløsningsmidler, f.eks. alkohol eller rensebenzin, da disse kan beskadige computerens overflade.
- ❑ Inden du rengør computeren, skal du trække vekselstrømsadapteren ud af stikket og fjerne batteriet.

### LCD-skærm

- ❑ Brug en blød, tør klud til at aftørre LCD-skærmens overflade. Det kan beskadige skærmen at gnubbe overfladen.
- ❑ For at beskytte LCD-skærmen og tastaturet mod at blive beskadiget, f.eks. i computerens taske, kan du bredde kluden uden rynker ud på tastaturet inden LCD-skærmen lukkes.

### Indbygget kamera

Rengør beskyttelsesdækslet til objektivet på det indbyggede kamera med en blæsebørste eller en blød børste. Hvis dækslet er meget snavset, kan du tørre det af med en blød, tør klud. Der må ikke gnides på dækslet, da det er trykfølsomt.

### Diske

- ❑ Det er vigtigt, at disken behandles korrekt, hvis den skal forblive fejlfri. Brug ikke opløsningsmidler (f.eks. rensebenzin, fortyndervæske, rengøringsmidler fra detailhandlen og antistatisk spray), da disse midler kan beskadige disken.
- ❑ I forbindelse med normal rengøring skal du holde disken på kanterne og bruge en blød klud til at aftørre diskens overflade fra midten og udad.
- ❑ Hvis disken er meget beskidt, skal du fugte en blød klud med vand, vride kluden godt og bruge den til at aftørre diskens overflade fra midten og udad. Tør eventuel overskydende fugt væk med en tør, blød klud.

# <span id="page-107-1"></span><span id="page-107-0"></span>Brug af computeren

- ❑ Hvis du taber en tung genstand eller væske på computeren, skal du lukke computeren, trække stikket ud og fjerne batteriet. Du kan eventuelt få computeren undersøgt af en kvalificeret servicetekniker, inden du bruger den igen.
- ❑ Pas på, at du ikke taber computeren, og placer aldrig nogen genstande oven på den.
- ❑ Anbring ikke computeren et sted, hvor den udsættes for:
	- ❑ Varmekilder, f.eks. radiatorer eller ventilationskanaler
	- ❑ Direkte sollys
	- ❑ Støv i større mængder
	- ❑ Fugt eller regn
	- ❑ Mekaniske rystelser eller stød
	- ❑ Stærke magneter eller højttalere, der ikke er magnetisk afskærmet
	- ❑ Temperaturer på mere end 35° C eller mindre end 5° C
	- ❑ Høj luftfugtighed
- ❑ Placer ikke elektronisk udstyr i nærheden af computeren. Udstyrets elektromagnetiske felt kan forårsage funktionsfejl på computeren.
- ❑ Vi anbefaler, at du ikke bruger computeren, mens du står op eller går, da du i denne situation kan tabe computeren, hvilket kan forårsage skade.
- <span id="page-108-0"></span>❑ Computeren bruger højfrekvensradiosignaler og kan forstyrre radio- og tv-modtagelse. Hvis dette forekommer, skal du anbringe computeren i passende afstand fra radioen eller tv-apparatet.
- ❑ Forbindelseskablerne må ikke skæres over eller blive beskadiget.
- ❑ Hvis computeren flyttes direkte fra et koldt til et varmt sted, kan der opstå kondens inde i computeren. I så fald skal du vente mindst én time, inden du tænder computeren. Hvis der opstår nogen problemer, skal du trække stikket ud af stikkontakten og kontakte VAIO-Link.
- ❑ Husk at sikkerhedskopiere regelmæssigt, så du ikke mister data, hvis computeren bliver beskadiget.
- ❑ Undlad at trykke hårdt oven på LCD-skærmen eller dens kanter, når låget åbnes eller computeren løftes. LCD-skærmen kan være følsom over for tryk eller forøget belastning, hvilket kan beskadige skærmen eller resultere i funktionsfejl.
	- ❑ Computeren åbnes ved at tage fat i låget på LCD-skærmen med en hånd og forsigtigt løfte det.

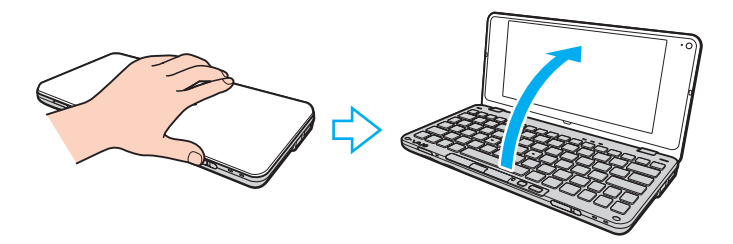

<span id="page-109-0"></span>❑ Når computeren bæres med åbent låg, skal du holde godt fat i den med begge hænder.

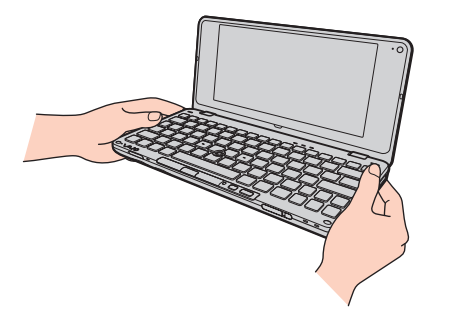

❑ Brug en taske, når du tager computeren med dig rundt.

# <span id="page-110-0"></span>Håndtering af LCD-skærmen

- ❑ LCD-skærmen må ikke vende direkte mod sollyset, da den i så fald kan blive beskadiget. Sørg for at undgå direkte sollys, når du bruger computeren i nærheden af et vindue.
- ❑ Pas på, at du ikke kommer til at ridse eller trykke hårdt på LCD-skærmen. Dette kan medføre skade.
- ❑ Hvis du bruger computeren under lave temperaturer kan der komme et skyggebillede på LCD-skærmen. Dette er ikke en funktionsfejl. Når computeren igen anvendes under normale temperaturforhold, gendannes det normale skærmbillede.
- ❑ Der kan opstå et skyggebillede på LCD-skærmen, hvis det samme billede vises i en længere tid periode på skærmen. Dette skyggebillede forsvinder efter et stykke tid. Du kan bruge en pauseskærm for at undgå skyggebilleder.
- ❑ LCD-skærmen bliver varm under drift. Dette er normalt og ikke et tegn på en funktionsfejl.
- ❑ LCD-skærmen er fremstillet ved hjælp af højpræcisionsteknologi. Der kan imidlertid forekomme små sorte punkter og/eller lyse punkter (rød, blå eller grøn) på LCD-skærmen. Dette er et normalt resultat af fremstillingsprocessen og ikke et tegn på en funktionsfejl.
- ❑ Du må ikke ændre indstillingerne for skærmretningen i vinduet **Indstillinger for Tablet PC**, selvom det er muligt at vælge nye indstillinger. Computeren kan blive ustabil, hvis skærmretningen ændres. Sony påtager sig intet ansvar for fejlfunktioner som følge af ændring af indstillingerne.
- ❑ Undlad at trykke hårdt oven på computeren, når låget er lukket, da det kan ridse eller tilsmudse LCD-skærmen.

#### $-112$

# <span id="page-111-0"></span>Brug af strømkilden

#### $\Omega$

Du finder yderligere oplysninger i specifikationerne om konfiguration af computeren.

- ❑ Der må ikke være sluttet andet strømforbrugende udstyr, f.eks. en fotokopimaskine eller en makulator, til den samme stikkontakt som computeren.
- ❑ Du kan købe en stikdåse med overspændingsbeskyttelse. Den kan beskytte din computer mod pludselige strømstød, der kan opstå f.eks. i forbindelse med tordenvejr, og beskadige computeren.
- ❑ Brug den medfølgende vekselstrømsadapter eller originale Sony-produkter. Brug ikke andre vekselstrømsadaptere, da de kan forårsage funktionsfejl.

# <span id="page-112-0"></span>Håndtering af indbygget kamera

- ❑ Rør ikke det dæksel, der beskytter objektivet på det indbyggede kamera, da der kan komme ridser på dækslet, som vil blive vist på billederne.
- ❑ Det indbyggede kamera må ikke udsættes for direkte sollys. Det gælder, uanset om computeren er tændt eller slukket, fordi der kan opstå funktionsfejl i kameraet som følge af sollyset.

# <span id="page-113-0"></span>Brug af diske

❑ Fingeraftryk og støv på diskens overflade kan forårsage læsefejl. Sørg for at holde disken på dets kant og i hullet i midten, som vist nedenfor:

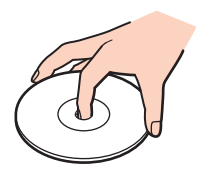

❑ Der må ikke sættes en klæbeetiket på disken. En sådan etiket kan påvirke brugen af disken og beskadige den uopretteligt.

# <span id="page-114-0"></span>Brug af batteriet

- ❑ Batteriets driftstid forkortes i kolde omgivelser. Dette skyldes, at batteriets ydeevne reduceres under lave temperaturer.
- ❑ Oplad batterier i temperaturer, der er mellem 15° C og 30° C. Hvis temperaturen er lavere, bliver opladningstiden længere.
- ❑ Af sikkerhedsmæssige årsager afbrydes batteriopladningen muligvis ved højere eller lavere temperaturer.
- ❑ Der udvikles varme inde i batteriet, når det bruges eller oplades. Dette er normalt og bør ikke give anledning til bekymring.
- ❑ Du behøver ikke at aflade batteriet, inden det genoplades.
- ❑ Hvis batteriet hurtigt tømmes for strøm, efter det er blevet fuldt opladet, er det muligvis tid til at udskifte batteriet.

# <span id="page-115-0"></span>Håndtering af "Memory Stick"

- ❑ Rør ikke ved stikket på "Memory Stick"-mediet med fingrene eller med metalgenstande.
- ❑ Brug kun den klæbeetiket, der følger med "Memory Stick", som etiket.
- ❑ Bøj, tab eller åbn aldrig en "Memory Stick".
- ❑ "Memory Stick" må ikke skilles ad eller ændres.
- ❑ Sørg for, at "Memory Stick" ikke bliver våd.
- ❑ "Memory Stick" må ikke opbevares et sted, hvor den udsættes for:
	- ❑ Statisk elektricitet
	- ❑ Elektrisk støj
	- ❑ Meget høje temperaturer, f.eks. i en bil, der er parkeret i solen
	- ❑ Direkte sollys
	- ❑ Høj luftfugtighed
	- ❑ Ætsende stoffer
- ❑ Brug det etui, der leveres sammen med "Memory Stick", til opbevaring.
- ❑ Husk at sikkerhedskopiere dine vigtige data.
- ❑ Når du benytter "Memory Stick Duo", må du ikke bruge en spids pen til at skrive på etiketten på mediet. De interne komponenter kan blive beskadiget, hvis mediet udsættes for et for kraftigt tryk.

# <span id="page-116-0"></span>Håndtering af indbygget lagringsenhed

Den indbyggede lagringsenhed (harddisk eller solid state-disk) har en høj lagringstæthed og kan skrive og læse data på meget kort tid. Den kan dog nemt beskadiges, hvis den bruges forkert. Hvis den indbyggede lagringsenhed bliver beskadiget, kan dataene ikke gendannes. Du kan forhindre datatab ved at udvise forsigtighed, når computeren håndteres.

#### $\Omega$

Nogle funktioner og indstillinger i dette afsnit er muligvis ikke tilgængelige på computeren. Du finder yderligere oplysninger i specifikationerne om konfiguration af computeren.

#### Sådan forhindrer du, at harddisken bliver beskadiget

- ❑ Udsæt ikke computeren for pludselige bevægelser.
- ❑ Hold computeren væk fra magneter.
- ❑ Anbring ikke computeren et sted, hvor den udsættes for mekaniske rystelser, eller på et ustabilt underlag.
- ❑ Flyt ikke computeren, mens den er tændt.
- ❑ Computeren må ikke slukkes eller genstartes, mens den læser eller skriver data på harddisken.
- ❑ Brug ikke computeren på steder, hvor den udsættes for store temperaturudsving.
- ❑ Fjern ikke harddiskdrevet fra computeren.

#### Sådan forhindrer du, at solid state-disken bliver beskadiget

- ❑ Computeren må ikke slukkes eller genstartes, mens den læser eller skriver data på solid state-disken.
- Fjern ikke solid state-diskdrevet fra computeren.

# <span id="page-117-0"></span>Håndtering af skærm-/LAN-adapter

For at gøre det nemmere for dig at have skærm-/LAN-adapteren ved hånden, er skærm-/LAN-adapter designet, så den kan sluttes til vekselstrømsadapteren.

Sådan slutter du skærm-/LAN-adapteren til vekselstrømsadapteren

**!** Din vekselstrømsadapteren may ser muligvis i nogle lande eller områder anderledes ud end som illustreret nedenfor.

**1** Sæt stikket på skærm-/LAN-adapteren på fastgørelsespunktet på siden af vekselstrømsadapteren med kablet.

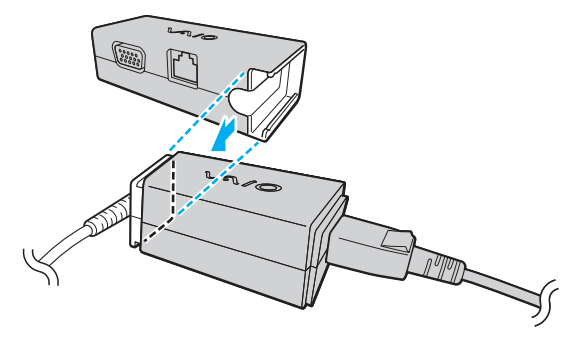

**2** Skub skærm-/LAN-adapteren mod vekselstrømsadapteren, indtil den klikker på plads.

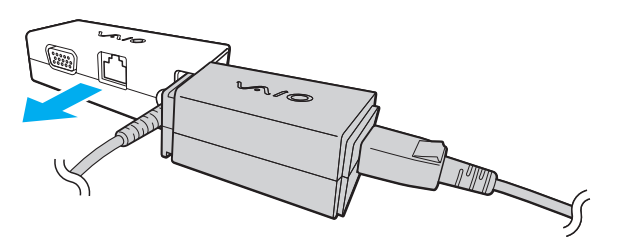

# <span id="page-118-0"></span>Fejlfinding

I dette afsnit beskrives det, hvordan du løser almindelige problemer, der kan opstå, når du bruger din VAIO-computer. Mange problemer har enkle løsninger. Prøv de løsninger, der foreslås nedenfor, inden du kontakter VAIO-Link.

#### $\overline{\mathsf{Q}}$

Nogle funktioner og indstillinger i dette afsnit er muligvis ikke tilgængelige på computeren.

- ❑ **[Computer \(side 121\)](#page-120-0)**
- ❑ **[Systemsikkerhed \(side 130\)](#page-129-0)**
- ❑ **[Batteri \(side 131\)](#page-130-0)**
- ❑ **[Instant Mode \(side 133\)](#page-132-0)**
- ❑ **[Indbygget kamera \(side 135\)](#page-134-0)**
- ❑ **[Netværk \(side 137\)](#page-136-0)**
- ❑ **[Bluetooth-teknologi \(side 141\)](#page-140-0)**
- ❑ **[GPS \(side 145\)](#page-144-0)**
- ❑ **[Skærm \(side 146\)](#page-145-0)**
- ❑ **[Udskrivning \(side 150\)](#page-149-0)**
- ❑ **[Mikrofon \(side 151\)](#page-150-0)**
- ❑ **[Højttalere \(side 152\)](#page-151-0)**
- ❑ **[Pegepind \(side 153\)](#page-152-0)**
- ❑ **[Tastatur \(side 154\)](#page-153-0)**
- ❑ **[Disketter \(side 155\)](#page-154-0)**

 $-120$ 

- <span id="page-119-0"></span>❑ **[Lyd/video \(side 156\)](#page-155-0)**
- ❑ **["Memory Stick" \(side 158\)](#page-157-0)**
- ❑ **[Eksterne enheder \(side 159\)](#page-158-0)**

# <span id="page-120-1"></span><span id="page-120-0"></span>**Computer**

## Hvad skal jeg gøre, hvis computeren ikke starter?

- ❑ Sørg for at din computer er forsvarligt tilsluttet en strømkilde og tændt og at strømindikatorlampen lyser.
- ❑ Kontroller, at batteriet er installeret korrekt og opladet.
- ❑ Afbryd alle tilsluttede USB-enheder (hvis der er nogen), og genstart derefter computeren.
- ❑ Hvis computeren er tilsluttet en stikdåse med overspændingsbeskyttelse eller en UPS-enhed, skal du kontrollere, at stikdåsen eller UPS-enheden er sluttet til strømforsyningen og tændt.
- ❑ Hvis du bruger en ekstern skærm, skal du kontrollere, at den er sluttet til strømforsyningen og tændt. Kontroller, at de knapper, der styrer lydstyrken og kontrasten, er indstillet korrekt. Yderligere oplysninger finder du i den brugervejledning, der fulgte med softwaren.
- ❑ Træk strømledningen ud af vekselstrømsadapteren, og fjern batteriet. Vent tre-fire minutter. Sæt batteriet i igen, tilslut vekselstrømsadapteren og skub derefter tænd/sluk-knappen (i retning af  $\triangleright$  på kontakten) for at tænde for computeren.
- ❑ Kondensdannelse kan medføre funktionsfejl i computeren. Hvis det sker, skal du undlade at bruge computeren i mindst én time.
- ❑ Kontroller, at du bruger den medfølgende vekselstrømsadapter fra Sony. Af sikkerhedsmæssige årsager bør du kun bruge det originale genopladelige Sony-batteri og den vekselstrømsadapter, der leveres af Sony til VAIO-computeren.

## <span id="page-121-0"></span>Hvad skal jeg gøre, hvis strømindikatoren lyser grønt, men computerskærmen alligevel er sort?

- ❑ Tryk på tasterne **Alt**+**F4** flere gange for at lukke programvinduet. Der er muligvis opstået en programfejl.
- ❑ Hvis det ikke løser problemet at trykke på **Alt**+**F4** tasterne, skal du klikke på **Start** og på pilen ud for knappen **Luk computeren**. Klik derefter på **Genstart** for at genstarte computeren.
- ❑ Hvis computeren ikke genstartes, skal du trykke samtidigt på tasterne **Ctrl**+**Alt**+**Delete** og klikke på pilen ud for

knappen **Luk computeren** . Klik derefter på **Genstart**. Hvis vinduet **Windows Sikkerhed** vises, skal du klikke på **Genstart**.

❑ Hvis denne fremgangsmåde ikke løser problemet, skal du skubbe tænd/sluk-knappen (i retning af G på kontakten) og hold den nede i mindst fire sekunder for at slukke computeren. Afbryd forbindelsen til vekselstrømsadapteren, og lad computeren være i ca. fem minutter. Tilslut derefter vekselstrømsadapteren, og tænd computeren igen.

**!** Hvis du slukker computeren med tastkombinationen **Ctrl**+**Alt**+**Delete** eller tænd/sluk-knappen, kan du miste data, der ikke er gemt.

## <span id="page-122-0"></span>Hvad skal jeg gøre, hvis computeren eller softwaren ikke reagerer?

- ❑ Hvis computeren ikke reagerer, mens der kører et program, skal du trykke samtidigt på tasterne **Alt**+**F4** for at lukke programvinduet.
- ❑ Hvis det ikke løser problemet at trykke på **Alt**+**F4** tasterne, skal du klikke på **Start** og på knappen **Luk computeren** for at slukke computeren.
- ❑ Hvis computeren ikke slukkes, skal du trykke samtidigt på tasterne **Ctrl**+**Alt**+**Delete** og klikke på knappen **Luk computeren**. Hvis vinduet **Windows Sikkerhed** vises, skal du klikke på **Luk computeren**.
- ❑ Hvis denne fremgangsmåde ikke virker, skal tænd/sluk-knappen skubbes (i retning af G på kontakten) og holdes nede, indtil computeren slukkes.

**!** Hvis du slukker computeren med tastkombinationen **Ctrl**+**Alt**+**Delete** eller tænd/sluk-knappen, kan du miste data, der ikke er gemt.

- ❑ Træk strømledningen ud af vekselstrømsadapteren, og fjern batteriet. Vent tre-fire minutter. Sæt batteriet i igen, tilslut vekselstrømsadapteren og skub derefter tænd/sluk-knappen (i retning af G på kontakten) for at tænde for computeren.
- ❑ Prøv at installere softwaren igen.
- ❑ Kontakt softwareudgiveren eller udbyderen af teknisk support.

## <span id="page-123-0"></span>Hvorfor skifter computeren ikke til slumre- eller dvaletilstand?

Din computer kan blive ustabil, hvis driftstilstanden ændres, inden computeren helt har skiftet til slumre- eller dvaletilstand.

#### Sådan genopretter du computerens normale tilstand

- **1** Luk alle åbne programmer.
- **2** Klik på **Start**, pilen ud for knappen **Luk computeren** og **Genstart**.
- **3** Hvis computeren ikke genstartes, skal du trykke samtidigt på tasterne **Ctrl**+**Alt**+**Delete** og klikke på pilen ud for knappen **Luk computeren**. Klik derefter på **Genstart**. Hvis vinduet **Windows Sikkerhed** vises, skal du klikke på **Genstart**.
- **4** Hvis denne fremgangsmåde ikke virker, skal tænd/sluk-knappen skubbes (i retning af  $\triangleright$  på kontakten) og holdes nede, indtil computeren slukkes.

#### **!** Hvis du slukker computeren med tastkombinationen **Ctrl**+**Alt**+**Delete** eller tænd/sluk-knappen, kan du miste data, der ikke er gemt.

## Hvad skal jeg gøre, hvis opladningsindikatoren blinker hurtigt, og computeren ikke starter?

- ❑ Dette problem kan skyldes, at batteriet ikke er installeret korrekt. For at løse problemet skal du først slukke computeren og fjerne batteriet. Installer derefter batteriet i computeren igen. Yderligere oplysninger finder du i **[Installation/Fjernelse](#page-16-0)  [af batteriet \(side 17\)](#page-16-0)**.
- ❑ Hvis problemet fortsætter, selvom du udfører de løsningsforslag, der er angivet ovenfor, er batteriet ikke kompatibelt. Fjern batteriet, og kontakt VAIO-Link.

<span id="page-124-0"></span>Hvad skal jeg gøre, hvis jeg får en meddelelse om, at batteriet ikke er kompatibelt eller ikke er installeret korrekt, og computeren skifter til dvaletilstand?

- ❑ Dette problem kan skyldes, at batteriet ikke er installeret korrekt. For at løse problemet skal du først slukke computeren og fjerne batteriet. Installer derefter batteriet i computeren igen. Yderligere oplysninger finder du i **[Installation/Fjernelse](#page-16-0)  [af batteriet \(side 17\)](#page-16-0)**.
- ❑ Hvis problemet fortsætter, selvom du udfører de løsningsforslag, der er angivet ovenfor, er batteriet ikke kompatibelt. Fjern batteriet, og kontakt VAIO-Link.

### Hvorfor vises der en lavere CPU-hastighed end den maksimale i vinduet Egenskaber for system?

Dette er normalt. Din computer benytter en strømbesparende teknologi, der kontrollerer CPU-hastigheden, og det er muligvis den aktuelle CPU-hastighed, der vises under systemegenskaberne, i stedet for den maksimale.

#### Hvad skal jeg gøre, hvis computeren ikke vil godtage min adgangskode og jeg får meddelelsen, Enter Onetime Password?

Hvis du angiver en forkert startadgangskode tre gange efter hinanden, vises meddelelsen **Enter Onetime Password**, og Windows kan ikke starte. Skub tænd/sluk-knappen (i retning af  $\triangleright$  på kontakten), og hold en den nede i mindst fire sekunder for at kontrollere, om strømindikatorens lys slukker. Vent i 10-15 sekunder. Genstart derefter computeren, og skriv den korrekte adgangskode. Num lock-indikatoren og Caps lock-indikatoren skal være slukket, når du skriver adgangskoden. Hvis de lyser, skal du trykke på tasten **Num Lk** (eller **Num Lock**) eller tasten **Caps Lock** for at slukke indikatoren, inden du skriver adgangskoden.

## <span id="page-125-0"></span>Hvad skal jeg gøre, hvis mit spilprogram ikke fungerer eller hele tiden går ned?

- ❑ Undersøg, om du kan hente opdateringer eller programrettelser til softwaren på spillets websted.
- ❑ Kontroller, om du har installeret den seneste skærmdriver.
- ❑ På nogle VAIO-modeller deles grafikhukommelsen med systemet. I så fald kan systemets afvikling af grafik blive forringet.

## Hvad skal jeg gøre, hvis jeg ikke kan huske startadgangskoden?

Hvis du har glemt startadgangskoden, skal du kontakte VAIO-Link for at få den nulstillet. Du vil blive opkrævet et gebyr for denne ydelse.

## Hvordan kan jeg ændre boot-rækkefølgen?

Du kan bruge en af BIOS-funktionerne til at ændre boot-rækkefølgen, dvs. den rækkefølge, som enhederne startes i. Benyt følgende fremgangsmåde:

- **1** Tænd computeren.
- **2** Tryk på tasten **F2**, når VAIO-logoet vises. Skærmbilledet til BIOS-konfiguration vises. Hvis dette ikke er tilfældet, skal du genstarte computeren og trykke på tasten **F2** flere gange, når VAIO-logoet vises.
- **3** Tryk på  $\leftarrow$  eller  $\rightarrow$ -tasten for at vælge **Boot**.
- **4** Tryk på ↑ eller ↓-tasten for at vælge det drev, hvis boot-rækkefølge, du ønsker at ændre.
- **5** Tryk på tasten **F5** eller **F6** for at ændre boot-rækkefølgen.
- **6** Tryk på ← eller →-tasten for at vælge **Exit**, vælg **Exit Setup**, og tryk derefter på **Enter**-tasten. Tryk på **Enter**-tasten når du bliver bedt om at bekræfte.

### <span id="page-126-0"></span>Hvorfor slukkes skærmen ikke, når det tidspunkt, der er valgt til automatisk slukning, er overskredet?

Nogle programmer eller pauseskærme er designet til midlertidligt at deaktivere den funktion i operativsystemet, der slukker computerskærmen eller bringer computeren i Slumretilstand efter en hvis periode uden aktivitet. For at løse problemet skal du afslutte det program eller de programmer, der kører eller skifte pauseskærm.

### Hvad skal jeg gøre, hvis jeg ikke kan starte computeren fra den eksterne enhed, der er tilsluttet computeren?

Hvis du vil starte computeren fra en ekstern enhed, f.eks. USB-diskettedrevet eller det optiske USB-diskdrev, skal du ændre boot-enheden.

Tænd computeren, og tryk på tasten **F11**, når VAIO-logoet vises.

### <span id="page-127-0"></span>Hvordan reducerer jeg størrelsen på genoprettelsespartitionen?

Computerens lagringsenhed indeholder en genoprettelsespartition, hvor de data, der skal bruges til systemgenoprettelse, er lagret. Hvis din computer er udstyret med solid state-drev, kan du reducere størrelsen på genoprettelsespartitionen, ved at benytte følgende fremgangsmåde:

- **1** Sæt genoprettelsesdisken i det eksterne optiske drev (medfølger ikke), mens computeren er tændt, sluk computeren og tænd den derefter igen.
- **2** Tryk på tasten **F11**, når VAIO-logoet vises under opstartsprocessen.

**!** Brug den genoprettelsesdisk, du lavede ved levering af din computer.

- **3** Vælg dit tastaturlayout fra drop-down-listen og klik **Næste**.
- **4** Vælg dit operativsystem og klik **Næste**.
- **5** Klik på **VAIO Recovery Center**.
- **6** Klik på **Restore Complete System** og **Start**.
- **7** Vælg **Skip** og klik på **Næste**. Du vil blive bedt om at vælge om du vil beholde VAIO Value-added indhold.
- **8** Vælg **Nej** og klik på **Næste**.
- **9** Følg vejledningen på skærmen.

**!**

Ovenstående procedure involverer systemgendannelse. De programmer og data, du har tilføjet på lagringsdrevet før reducering af datamængden på gendannelsespartitionen vil gå tabt.

Når du har reduceret datamængden på gendannelsespartitionen skal du bruge gendannelsesdisken til fremtidige systemgendannelser.

### <span id="page-128-0"></span>Hvordan kontrollerer jeg størrelsen på genoprettelsespartitionen?

Computerens lagringsenhed indeholder en genoprettelsespartition, hvor de data, der skal bruges til systemgenoprettelse, er lagret. Benyt følgende fremgangsmåde for at kontrollere størrelsen på genoprettelsespartitionen:

- **1** Klik på **Start**, højreklik på **Computer**, og vælg **Administrer**.
- **2** Klik på **Diskhåndtering** under **Lager** i venstre rude. Genoprettelsespartitionens størrelse og den samlede størrelse på drev C vises i rækken **Disk 0** i den midterste rude.

## Hvorfor reagerer computeren ikke hurtigt nok, når Windows Aero kører?

Computerens ydeevne kan ikke garanteres, mens Windows Aero kører. Det anbefales at Windows Aero deaktiveres for at sikre den optimale ydeevne.

Benyt følgende fremgangsmåde for at deaktivere Windows Aero:

- **1** Højreklik på skrivebordet, og vælg **Gør personlig**.
- **2** Vælg andre temaer end **Aero-teamer**.

# <span id="page-129-1"></span><span id="page-129-0"></span>Systemsikkerhed

## Hvordan kan jeg beskytte computeren mod sikkerhedstrusler, f.eks. virus?

Operativsystemet Microsoft Windows er forudinstalleret på din computer. Den bedste måde, du kan beskytte computeren mod sikkerhedstrusler på, f.eks. virus, er ved regelmæssigt at hente og installere de nyeste opdateringer til Windows.

Du kan hente vigtige Windows-opdateringer på følgende måde:

**!** Computeren skal have forbindelse til internettet, inden du kan modtage opdateringer.

- **1** Klik på **Start** og **Kontrolpanel**.
- **2** Klik på **System og sikkerhed**.
- **3** Klik på **Løsningscenter**.
- **4** Følg vejledningen på skærmen for at konfigurere automatiske eller planlagte opdateringer.

## Hvordan sikrer jeg, at min antivirussoftware er opdateret?

Du kan hente de seneste opdateringer til programmet **McAfee** fra McAfee, Inc.

Benyt følgende fremgangsmåde for at hente og installere de seneste sikkerhedsopdateringer:

**!** Computeren skal have forbindelse til internettet, inden du kan modtage opdateringer.

- **1** Klik på **Start**, **Alle programmer**, **McAfee** og **McAfee SecurityCenter**.
- **2** Klik på knappen øverst til venstre i vinduet for at opdatere softwaren.
- **3** Følg vejledningen på skærmen for at hente opdateringerne.

Yderligere oplysninger findes i Hjælp-filen til softwaren.

#### $-131$

# <span id="page-130-1"></span><span id="page-130-0"></span>**Batteri**

#### Hvordan kan jeg se status for batteriets opladning?

Du kan kontrollere batteriets opladningsstatus med opladningsindikatoren. Du kan finde yderligere oplysninger i **[Opladning](#page-20-0)  [af batteriet \(side 21\)](#page-20-0)**.

#### Hvornår bruger computeren vekselstrøm?

Når computeren er sat i stikkontakten med en vekselstrømsadapteren, bruger den vekselstrøm, selvom batteriet er installeret.

### Hvornår skal jeg genoplade batteriet?

Genoplad batteriet når:

- Batteriet løber tør for strøm og både opladnings- og strømindikatoren blinker.
- ❑ Du ikke har brugt batteriet i en længere periode.

### Hvornår skal jeg udskifte batteriet?

Hvis batteriet hurtigt tømmes for strøm, efter det er blevet fuldt opladet, er det muligvis tid til at udskifte batteriet.

#### Er det tegn på en fejl, når det installerede batteri bliver varmt?

Nej, det er normalt, at batteriet bliver varmt, mens det forsyner computeren med strøm.

### <span id="page-131-0"></span>Kan computeren skifte til dvaletilstand, mens den kører på batteristrøm?

Computeren kan godt skifte til dvaletilstand, når den kører på batteristrøm, men nogle programmer og eksterne enheder blokerer for, at systemet kan skifte til dvaletilstand. Hvis du bruger et program, der ikke tillader, at systemet skifter til dvaletilstand, skal du gemme dine data ofte, så du ikke risikerer at miste dem. Se **[Brug af dvaletilstand \(side 26\)](#page-25-0)** for oplysninger om, hvordan du kan aktiverer dvaletilstand manuelt.

### Hvorfor slukker indikatorlyset ikke, når vekselstrømsadapteren og computeren sandsynligvis har været forbundet længe nok?

Når temperaturen er under ca. 15° C, er batteriet (VGP-BPS15 eller VGP-BPL15) udviklet til at oplade til ca. 80 % kapacitet. I sådant et tilfælde forbliver indikatorlyset tændt, mens computeren er tilsluttet vekselstrømsadapteren. Dette er normalt og ikke et tegn på en funktionsfejl.

# <span id="page-132-1"></span><span id="page-132-0"></span>Instant Mode

## Hvad skal jeg gøre, hvis Instant Mode ikke starter?

- ❑ **Instant Mode** startes ved at slukke computeren eller sætte den i dvaletilstand og derefter trykke på XMB-tasten. Når computeren er tændt, vil et tryk på XMB-tasten udføre standardopgaven.
- ❑ Hvis de filer, der skal bruges til **Instant Mode**, som er gemt med en skjult attribut på C-drevets mappe **InstantON**, er komprimeret, starter **Instant Mode** ikke. Følg nedenstående fremgangsmåde for at pakke filerne op:
	- **1** Klik på **Start**, **Alle programmer**, **Tilbehør** og **Kør**.
	- **2** Indtast "C:InstantON" for **Åbn**, og klik på **OK**.
	- **3** Klik på **Mapper** på værktøjslinjen.
	- **4** Højreklik på **InstantON** på mappelisten i venstre rude, og klik på **Egenskaber**.
	- **5** Klik på **Avanceret** på fanen **Generelt** i vinduet for at ændre egenskaber.
	- **6** Fjern markeringen i afkrydsningsfeltet **Komprimer indhold for at spare diskplads** under **Komprimerings-og krypteringsattributter**, klik på **OK** og fortsæt til trin 12. Gå videre til trin 7, hvis dette afkrydsningsfelt ikke er markeret.
	- **7** Marker afkrydsningsfeltet **Komprimer indhold for at spare diskplads**, og klik på **OK**.
	- **8** Klik på **Anvend** i vinduet for at ændre egenskaber.
	- **9** Marker afkrydsningsfeltet **Anvend kun ændringer på denne mappe** i bekræftelsesvinduet for ændring af egenskaber, og klik på **OK**.
	- **10** Kik igen på **Avanceret** på fanen **Generelt**.
	- **11** Fjern markeringen i afkrydsningsfeltet **Komprimer indhold for at spare diskplads** under **Komprimerings-og krypteringsattributter**, klik på **OK**.
	- **12** Klik på **OK** i vinduet for at ændre egenskaber.

<span id="page-133-0"></span>**13** Klik på **OK** i bekræftelsesvinduet for at ændre egenskaber.

#### **!**

Hvis **Diskoprydning** kører med **Komprimer gamle filer** komprimeres de filer, der er nødvendige for at køre **Instant Mode**, muligvis. Hvis filerne er komprimeret efter **Diskoprydning**, skal du følge fremgangsmåden ovenfor for at gendanne filerne.

#### Hvad skal jeg gøre, hvis computerskærmen (LCD) går i sort?

Pauseskærmen er indstillet og er nu aktiveret. Tryk på en tilfældig tast på tastaturet for at vende tilbage til **Instant Mode**.

# <span id="page-134-1"></span><span id="page-134-0"></span>Indbygget kamera

## Hvorfor vises der ingen billeder eller billeder i dårlig kvalitet i søgervinduet?

- ❑ Det indbyggede kamera kan kun bruges i ét program ad gangen. Luk det aktuelle program, før der åbnes et andet.
- ❑ Der kan være lidt billedstøj, f.eks. vandrette striber, i motivsøgeren, når du betragter et objekt i hurtig bevægelse. Dette er normalt og ikke et tegn på en funktionsfejl.
- ❑ Hvis problemet fortsætter, skal du genstarte computeren.

### Hvorfor er de optagede billeder af dårlig kvalitet?

- ❑ Billeder, der er optaget i lys fra lysstofrør, kan indeholde refleksioner fra lyset.
- ❑ En mørk del af det optagede billede kan vises som billedstøj.
- ❑ Hvis beskyttelsesdækslet til objektivet er snavset, bliver billedet ikke skarpt. Rengør dækslet. Se **[Indbygget kamera \(side 107\)](#page-106-0)**.

### Hvad skal jeg gøre, hvis der mangler enkeltbilleder og lydsekvenser i videooptagelsen?

- ❑ Effektindstillingerne i den anvendte software kan være årsag til, at der er udeladt billeder. Yderligere oplysninger findes i Hjælp-filen til softwaren.
- ❑ Der er muligvis flere åbne programmer, end computeren kan håndtere. Luk de programmer, som du ikke bruger i øjeblikket.
- ❑ Strømstyringsfunktionen på computeren er muligvis blevet aktiveret. Kontroller CPU-ydeevnen.

### <span id="page-135-0"></span>Hvad skal jeg gøre, mens der mangler enkeltbilleder i videoer, der afspilles, når computeren kører på batteristrøm?

Batteriet er ved at løbe tør for strøm Sæt computeren i stikkontakten.

## Hvad skal jeg gøre, hvis de billeder, der er optaget, flimrer?

Problemet opstår, når du bruger kameraet i lysstofbelysning. Det skyldes uoverensstemmelser mellem lyskildens outputfrekvens og lukkerhastigheden.

Du kan reducere flimmer på billederne ved at ændre kameraets retning eller billedernes lysstyrke. I nogle programmer kan du eliminere billedflimmer ved at angive en værdi for en af kameraegenskaberne (f.eks. lyskilde, flimren osv.).

## Hvorfor afbrydes videosignalet fra det indbyggede kamera i nogle få sekunder?

Videosignalet kan blive afbrudt i nogle få sekunder, hvis:

- ❑ der anvendes en genvejstastkombination med **Fn**-tasten.
- ❑ belastningen af CPU'en øges.

Dette er normalt og ikke et tegn på en funktionsfejl.

### Hvad skal jeg gøre, hvis computeren bliver ustabil, når den skifter til en strømbesparelsestilstand, mens det indbyggede kamera bruges?

Hvis computeren automatisk skifter til slumre- eller dvaletilstand, skal du ændre den relevante indstilling for strømbesparelsestilstand. Du kan se, hvordan du ændrer indstillingen, i **[Brug af Strømbesparelsestilstand \(side 25\)](#page-24-0)**.

# <span id="page-136-1"></span><span id="page-136-0"></span>Netværk

## <span id="page-136-2"></span>Hvad skal jeg gøre, hvis computeren ikke kan oprette forbindelse til et trådløst LAN-adgangspunkt?

- ❑ Du skal slutte skærm-/LAN-adapteren til computeren, inden netværket konfigureres eller der oprettes adgang til netværket.
- ❑ Afstanden og eventuelle forhindringer mellem enhederne har betydning for, om forbindelsen er tilgængelig. Du er muligvis nødt til at flytte computeren væk fra forhindringer eller tættere på det adgangspunkt, du anvender.
- ❑ Sørg for at knappen **WIRELESS** er slået til, og at indikatoren **WIRELESS** lyser på computeren.
- ❑ Sørg for, at adgangspunktet er tilsluttet strømforsyningen.
- ❑ Benyt følgende fremgangsmåde for at kontrollere indstillingerne:
	- **1** Klik på **Start** og **Kontrolpanel**.
	- **2** Klik på **Vis netværksstatus og -opgaver** under **Netværk og internet**.
	- **3** Klik på **Opret forbindelse til et netværk** for at bekræfte, at adgangspunktet er valgt.
- ❑ Kontroller, at krypteringsnøglen er korrekt.
- ❑ Sørg for at **Maksimal ydeevne** er valgt for **Indstillinger for trådløst netværkskort** i vinduet **Strømstyring**. Hvis du vælger en anden indstilling, kan der opstå kommunikationsfejl. Benyt følgende fremgangsmåde for at ændre indstillingerne:
	- **1** Højreklik på strømstatusikonet på proceslinjen, og vælg **Strømstyring**.
	- **2** Klik på **Skift indstillinger for model**.
	- **3** Klik på **Skift avancerede strømstyringsindstillinger**.
	- **4** Vælg fanen **Avancerede indstillinger**.
	- **5** Dobbeltklik på **Indstillinger for trådløst netværkskort** og **Strømbesparelsestilstand**.
	- **6** Vælg **Maksimal ydeevne** på rullelisten ud for både **På batteri** og **Tilsluttet strøm**.

## <span id="page-137-0"></span>Hvad skal jeg gøre, hvis jeg ikke kan få adgang til internettet?

- ❑ Kontroller indstillingerne for adgangspunktet. Yderligere oplysninger finder du i den brugervejledning, der fulgte med adgangspunktet.
- ❑ Kontroller, at computeren og adgangspunktet er forbundet.
- ❑ Flyt computeren væk fra forhindringer eller tættere på det adgangspunkt, du anvender.
- ❑ Sørg for, at computeren er konfigureret korrekt til internetadgang.
- ❑ Sørg for at **Maksimal ydeevne** er valgt for **Indstillinger for trådløst netværkskort** i vinduet **Strømstyring**. Hvis du vælger en anden indstilling, kan der opstå kommunikationsfejl. Følg trinene i **[Hvad skal jeg gøre, hvis computeren ikke](#page-136-2)  [kan oprette forbindelse til et trådløst LAN-adgangspunkt? \(side 137\)](#page-136-2)** for at ændre indstillingerne.

### Hvorfor er dataoverførselshastigheden så langsom?

- ❑ Den hastighed, som data overføres med på trådløse LAN-netværk, påvirkes af afstanden og eventuelle forhindringer mellem enhederne og adgangspunkterne. Andre faktorer kan være enhedskonfigurationerne, forholdene for radiosignaler og softwarekompatibilitet. Du er muligvis nødt til at flytte computeren væk fra forhindringer eller tættere på det anvendte adgangspunkt for at opnå den maksimale dataoverførselshastighed.
- ❑ Hvis du bruger et trådløst LAN-adgangspunkt, kan enheden blive midlertidigt overbelastet, afhængigt af hvor mange andre enheder der kommunikerer via adgangspunktet.
- ❑ Hvis adgangspunktet forstyrres af andre adgangspunkter, skal du ændre adgangspunktkanalen. Yderligere oplysninger finder du i den brugervejledning, der fulgte med adgangspunktet.
- ❑ Sørg for at **Maksimal ydeevne** er valgt for **Indstillinger for trådløst netværkskort** i vinduet **Strømstyring**. Hvis du vælger en anden indstilling, kan der opstå kommunikationsfejl. Følg trinene i **[Hvad skal jeg gøre, hvis computeren ikke](#page-136-2)  [kan oprette forbindelse til et trådløst LAN-adgangspunkt? \(side 137\)](#page-136-2)** for at ændre indstillingerne.

## <span id="page-138-0"></span>Hvordan undgår jeg afbrydelser af dataoverførslen?

- ❑ Mens computeren har forbindelse til et adgangspunkt, kan dataoverførslen blive afbrudt, hvis der overføres store filer, eller hvis computeren er placeret tæt på mikrobølger eller trådløse telefoner.
- ❑ Flyt computeren tættere på adgangspunktet.
- ❑ Kontroller, at forbindelsen til adgangspunktet er intakt.
- ❑ Skift adgangspunktkanal. Yderligere oplysninger finder du i den brugervejledning, der fulgte med adgangspunktet.
- ❑ Sørg for at **Maksimal ydeevne** er valgt for **Indstillinger for trådløst netværkskort** i vinduet **Strømstyring**. Hvis du vælger en anden indstilling, kan der opstå kommunikationsfejl. Følg trinene i **[Hvad skal jeg gøre, hvis computeren ikke kan](#page-136-2)  [oprette forbindelse til et trådløst LAN-adgangspunkt? \(side 137\)](#page-136-2)** for at ændre indstillingerne.

#### Hvad er kanaler?

- ❑ Trådløs LAN-kommunikation foregår på delte frekvensbånd, også kaldet kanaler. Trådløse LAN-netværk fra tredjepartsleverandører kan være forudindstillet til andre kanaler end Sonys enheder.
- ❑ Hvis du bruger et trådløst LAN-adgangspunkt, kan du finde oplysninger om forbindelsesindstillingerne i den brugervejledning, der fulgte med adgangspunktet.

### Hvorfor afbrydes netværksforbindelsen, når jeg ændrer krypteringsnøglen?

To computere, der kan bruges til trådløse LAN-netværk, kan miste en Peer-to-Peer-netværksforbindelse, hvis krypteringsnøglen ændres. Du kan enten gendanne krypteringsnøglens oprindelige profil eller indlæse nøglen igen på begge computere, så de to nøgler er identiske.

## <span id="page-139-0"></span>Hvad skal jeg gøre, hvis computeren ikke kan oprette forbindelse til det trådløse WAN-netværk?

- ❑ Kontroller, at batteriet er installeret korrekt og opladet.
- ❑ Sørg for at SIM-kortet har aktiveret 3G-data og er aktiveret hos dit telefonselskab. Sørg for at følge proceduren i **[Indsættelse](#page-57-0)  [af et SIM-kort \(side 58\)](#page-57-0)**, når du isætter SIM-kortet.
- ❑ Mobilnettet skal dække dit område. Kontakt netudbyderen for at få oplysninger om netværksdækning.
- ❑ Sørg for at knappen **WIRELESS** er slået til, og at indikatoren **WIRELESS** lyser på computeren.
- ❑ Sørg for at knappen ved siden af **Wireless WAN** er sat til **On** i vinduet **VAIO Smart Network**.
- ❑ Du skal muligvis manuelt indtaste oplysninger om adgangspunktnavn (APN) sammen med softwaren til forbindelsesstyring. I sådanne tilfælde skal du sørge for at have de korrekte APN-oplysninger fra teleoperatøren. Yderligere oplysninger findes i Hjælp-filen til softwaren til forbindelsesstyring.
- ❑ Kontroller at softwaren til forbindelsesstyring har registreret det trådløse WAN-modem. Det kan tage lidt tid for softwaren at registrere det trådløse WAN-modem.

#### ✍

Du kan få yderligere oplysninger om den trådløse WAN-funktion ved regelmæssigt at besøge VAIO-supportwebstedet på <http://www.vaio-link.com/troubleshoot/wwan/>.

# <span id="page-140-1"></span><span id="page-140-0"></span>Bluetooth-teknologi

## Hvad skal jeg gøre, hvis en anden Bluetooth-enhed ikke kan finde computeren?

- ❑ Kontroller, at Bluetooth-funktionen er aktiveret på begge enheder.
- ❑ Sørg for at knappen **WIRELESS** er slået til, og at indikatoren **WIRELESS** lyser på computeren.
- ❑ Du kan ikke bruge Bluetooth-funktionen, mens computeren er i en strømbesparelsestilstand. Aktiver normal tilstand, og slå derefter knappen **WIRELESS** til.
- ❑ Der er muligvis for langt mellem din computer og den anden enhed. Trådløs Bluetooth-teknologi fungerer bedst, når de enheder, der skal forbindes, ikke er mere end 10 meter fra hinanden.

## <span id="page-140-2"></span>Hvad skal jeg gøre, hvis jeg ikke kan finde den Bluetooth-enhed, som jeg vil kommunikere med?

- ❑ Kontroller, at Bluetooth-funktionen er aktiveret på den enhed, du vil kommunikere med. Yderligere oplysninger finder du i brugervejledningen til den anden enhed.
- ❑ Hvis den enhed, du vil kommunikere med, allerede kommunikerer med andre Bluetooth-enheder, er det ikke sikkert, at din computer kan finde eller kommunikere med enheden.
- ❑ For at tillade andre Bluetooth-enheder at kommunikere med din computer, skal du gøre følgende:
	- **1** Klik på **Start** og **Enheder og printere**.
	- **2** Højreklik på Bluetooth-enheden og klik på **Bluetooth-indstillinger**.
	- **3** Klik på fanen **Indstillinger** og vælg afkrydsningsboksen **Tillad Bluetooth-enheder at finde denne computer**.

## <span id="page-141-0"></span>Hvad skal jeg gøre, hvis en anden Bluetooth-enhed ikke kan oprette forbindelse til computeren?

- ❑ Tjek foreslagene i **[Hvad skal jeg gøre, hvis jeg ikke kan finde den Bluetooth-enhed, som jeg vil kommunikere med?](#page-140-2)  [\(side 141\)](#page-140-2)**.
- ❑ Kontroller, at den anden enhed er godkendt.
- ❑ Det er muligt, at den afstand, som dataene kan overføres over, er mindre end 10 meter. Forhindringer mellem enhederne, radiobølgernes kvalitet og den anvendte software har betydning for, hvor langt der må være mellem enhederne. Flyt computeren og Bluetooth-enhederne tættere på hinanden.

## Hvorfor er min Bluetooth-forbindelse så langsom?

- ❑ Dataoverførselshastigheden kan variere, og den påvirkes af forhindringer og/eller afstanden mellem de to enheder, radiobølgekvaliteten og den software og det operativsystem, der anvendes. Flyt computeren og Bluetooth-enhederne tættere på hinanden.
- ❑ Den radiofrekvens på 2,4 GHz, der benyttes af Bluetooth-enheder og trådløse LAN-enheder, anvendes også af andre enheder. Bluetooth-enheder har en teknologi, der minimerer interferensen fra andre enheder, som bruger samme bølgelængde. Alligevel kan kommunikationshastigheden og forbindelsens rækkevidde blive reduceret. Interferens fra andre enheder kan også medføre, at kommunikationen helt bliver afbrudt.
- ❑ Afstanden og eventuelle forhindringer mellem enhederne har betydning for, om forbindelsen er tilgængelig. Du kan være nødt til at flytte computeren væk fra forhindringerne eller tættere på den enhed, der kommunikeres med.
- ❑ Find og fjern forhindringer mellem computeren og den enhed, som computeren har forbindelse til.

## Hvorfor kan jeg ikke bruge en tjeneste, der understøttes af den forbundne Bluetooth-enhed?

Det er kun muligt at oprette forbindelse til tjenester, der også understøttes af computeren med Bluetooth-funktionen. Yderligere oplysninger finder du ved at søge efter Bluetooth-oplysninger i **Windows Hjælp og support**.

## <span id="page-142-0"></span>Kan jeg bruge en enhed med Bluetooth-teknologi ombord på et fly?

Når din computer anvender Bluetooth-teknologi, udsender den en radiofrekvens på 2,4 GHz. På steder med følsomt udstyr, f.eks. på hospitaler og i fly, kan der gælde begrænsninger for brugen af Bluetooth-enheder pga. risikoen for radiointerferens. Kontakt medarbejderne på stedet for at få oplyst, om det er tilladt at bruge computerens Bluetooth-funktion.

### Hvorfor kan jeg ikke bruge Bluetooth-funktionen, når jeg logger på computeren som en bruger med standardbrugerkonto?

En bruger med en standardbrugerkonto til computeren har muligvis ikke adgang til Bluetooth-funktionen. Log på computeren som en bruger med administratorrettigheder.

### Hvorfor kan Bluetooth-enhederne ikke bruges, når der skiftes bruger?

Hvis du skifter bruger uden at logge af systemet, vil Bluetooth-enhederne ikke fungere korrekt. Sørg for at logge af, inden du skifter bruger. Du logger af systemet ved at klikke på **Start**, på pilen ud for knappen **Luk computeren** og **Log af**.

### Hvorfor kan jeg ikke udveksle visitkortoplysninger med en mobiltelefon?

Funktionen til udveksling af visitkort understøttes ikke.

## <span id="page-143-0"></span>Hvad skal jeg gøre, hvis jeg hører lyde fra hovedtelefonerne eller av-controlleren?

Kontroller indstillinger for SCMS-T. Hvis hovedtelefonerne eller av-controlleren ikke understøtter indholdsbeskyttelse af SCMS-T, skal du tilslutte en enhed med Advanced Audio Distribution Profile (A2DP). Benyt følgende fremgangsmåde:

- **1** Klik på **Start** og **Enheder og printere**.
- **2** Højreklik på ikonet for enheden, som du vil tilslutte med A2DP, og vælg **Control**.
- **3** Klik på **SCMS-T Settings**.
- **4** Klik i afkrydsningsfeltet **Connect to a device only if it supports SCMS-T content protection**, for at annullere.

## Hvad skal jeg gøre, hvis Bluetooth-ikonet ikke vises på proceslinjen?

- ❑ Sørg for at knappen ved siden af **Bluetooth** er sat til **On** i vinduet **VAIO Smart Network**.
- ❑ Benyt følgende fremgangsmåde for at vise Bluetooth-ikonet på proceslinjen:
	- **1** Klik på **Start** og **Enheder og printere**.
	- **2** Højreklik på Bluetooth-enheden og klik på **Bluetooth-indstillinger**.
	- **3** Klik på fanen **Indstillinger** og vælg afkrydsningsboksen **Vis Bluetooth-ikonet i proceslinjens meddelelsesområde**.
# <span id="page-144-0"></span>GPS

## Hvad skal jeg gøre, hvis jeg ikke kan bruge GPS-funktionen?

- ❑ Sørg for at knappen **WIRELESS** er slået til, og at indikatoren **WIRELESS** lyser på computeren.
- ❑ Sørg for at knappen ved siden af **GPS** er sat til **On** i vinduet **VAIO Smart Network**.

## Hvad skal jeg gøre, hvis jeg ikke kan hente geografiske oplysninger, eller hvis den aktuelle geografiske oplysning er forkert?

- ❑ Sørg for at knappen **WIRELESS** er slået til, og at indikatoren **WIRELESS** lyser på computeren.
- ❑ Sørg for at knappen ved siden af **GPS** ellerr **Wireless LAN** er sat til **On** i vinduet **VAIO Smart Network**.
- ❑ Din aktuelle placering skal være fri for forhindringer for at kunne hente geografiske oplysninger. Bevæg dig lidt rundt for at finde en optimal placering til at modtage GPS-oplysninger.

## <span id="page-145-0"></span>Skærm

## Hvorfor gik min skærm i sort?

- ❑ Computerens skærm kan gå i sort, hvis strømforsyningen til computeren afbrydes, eller hvis computeren skifter til strømbesparelsestilstand (slumre eller dvale). Hvis computeren er i LCD (video) -slumretilstand, skal du trykke på en tast for at skifte til normal tilstand. Du kan finde yderligere oplysninger i **[Brug af Strømbesparelsestilstand \(side 25\)](#page-24-0)**.
- ❑ Sørg for at din computer er forsvarligt tilsluttet en strømkilde og tændt og at strømindikatorlampen lyser.
- ❑ Hvis computeren kører på batteristrøm, skal du kontrollere, at batteriet er korrekt installeret og opladet. Se **[Brug af](#page-16-0)  [batteriet \(side 17\)](#page-16-0)** for yderligere oplysninger.
- ❑ Hvis den eksterne skærm er valgt, skal du trykke på tasterne **Fn**+**F7**. Du kan finde yderligere oplysninger i **[Kombinationer](#page-28-0)  [og funktioner med Fn-tasten \(side 29\)](#page-28-0)**.

## <span id="page-146-0"></span>Hvad skal jeg gøre, hvis jeg ikke kan få vist billeder eller videoklip rigtigt?

❑ Sørg for at vælge **Ægte farver (32 bit)** til farvevisning, inden der bruges video-/billedesoftware eller dvd-afspilning startes. Hvis der vælges en anden indstilling kan en sådan software muligvis ikke vise billederne korrekt. Benyt følgende fremgangsmåde for at ændre skærmfarverne:

 $-147$ 

- **1** Højreklik på skrivebordet, og vælg **Skærmopløsning**.
- **2** Klik på **Avancerede indstillinger**.
- **3** Klik på fanen **Skærm**.
- **4** Vælg **Ægte farver (32 bit)** under **Farver**.
- ❑ Undlad at ændre på skærmopløsningen eller farverne, mens der benyttes software til video og billeder eller afspilles dvd, da dette kan resultere i fejlagtig afspilning og visning eller ustabile systemfunktioner. Derudover anbefales det, at pauseskærmen deaktiveres, før der afspilles dvd. Hvis pauseskærmen er aktiveret, kan den blive aktiveret under afspilning af dvd og forhindre at afspilningen kører ordentligt. Nogle pauseskærme kan ligefrem ændre skærmopløsning og farver.

### <span id="page-147-0"></span>Hvorfor kan skærmen ikke vise en video?

- ❑ Hvis skærmoutput føres til den eksterne skærm og den eksterne skærm er frakoblet, kan du ikke vise video på din computerskærm. Stop videoafspilningen, skift til computerens skærm, og start afspilningen igen. Se **[Valg af](#page-82-0)  [skærmmodus \(side 83\)](#page-82-0)** for at skifte skærm. Du kan også trykke på tasterne **Fn**+**F7** for at skifte skærm. Du kan finde yderligere oplysninger i **[Kombinationer og funktioner med Fn-tasten \(side 29\)](#page-28-0)**.
- ❑ Der er muligvis ikke nok hukommelse i computeren til at vise videoer i høj opløsning. Hvis det er tilfældet, skal du vælge en lavere opløsning på LCD-skærmen.

Benyt følgende fremgangsmåde for at ændre skærmopløsningen:

- **1** Højreklik på skrivebordet, og vælg **Skærmopløsning**.
- **2** Klik på rullelisten ud for **Opløsning**.
- **3** Kør skyderen op for at forøge eller ned for at formindske skærmopløsningen.

#### $\n *A*$

Du kan kontrollere den totale mængde grafik- og videohukommelse, der er til rådighed. Højreklik på skrivebordet, vælg **Skærmopløsning**, og klik på **Avancerede indstillinger** og på fanen **Kort**. Der vises muligvis en anden værdi end computerens faktiske hukommelse.

## Hvad skal jeg gøre, hvis skærmen er mørk?

Tryk samtidigt på tasterne **Fn**+**F6** for at gøre computerskærmen lysere.

## <span id="page-148-0"></span>Hvad skal jeg gøre, hvis den eksterne skærm stadig ikke viser et billede?

Tryk på tasterne **Fn**+**F7** for at ændre skærmoutput. Du kan finde yderligere oplysninger i **[Kombinationer og funktioner med](#page-28-0)  [Fn-tasten \(side 29\)](#page-28-0)**.

# <span id="page-149-0"></span>**Udskrivning**

## Hvad skal jeg gøre, hvis jeg ikke kan udskrive et dokument?

- ❑ Kontroller, at printeren er tændt, og at printerkablet er sluttet korrekt til portene på printeren og computeren.
- ❑ Printeren skal være kompatibel med det Windows-operativsystem, der er installeret på computeren.
- ❑ Du skal installere driversoftwaren til printeren, inden du bruger printeren. Yderligere oplysninger finder du i den brugervejledning, der følger med printeren.
- ❑ Hvis printeren ikke fungerer, efter at computeren har været i en strømbesparende tilstand (slumre eller dvale), skal du genstarte computeren.
- ❑ Hvis funktionerne til tovejskommunikation understøttes af printeren, kan du muligvis aktivere udskrivningen ved at deaktivere disse funktioner på computeren. Benyt følgende fremgangsmåde:
	- **1** Klik på **Start** og **Enheder og printere**.
	- **2** Højreklik på printerikonet, og vælg **Egenskaber**.
	- **3** Klik på fanen **Porte**.
	- **4** Fjern markeringen i afkrydsningsfeltet **Aktiver tovejsunderstøttelse**.
	- **5** Klik på **OK**.

Denne indstillingsændring deaktiverer printerens funktioner til tovejskommunikation, f.eks. dataoverførsel, statusovervågning og fjernskærm.

## <span id="page-150-0"></span>Mikrofon

## Hvad skal jeg gøre, hvis min mikrofon ikke fungerer?

- ❑ Computer er ikke forsynet med mikrofonstik. Der kan ikke anvendes en ekstern mikrofon.
- ❑ Din anden input-enhed kan være forkert konfigureret. For at konfigurere lyd-input-enheden, skal du gøre følgende:
	- **1** Luk alle åbne programmer.
	- **2** Klik på **Start** og **Kontrolpanel**.
	- **3** Klik på **Hardware og lyd**.
	- **4** Klik på **Administrer lydenheder** under **Lyd**.
	- **5** Vælg den ønskede enhed til lydoutput under fanen **Optagelse**, og klik på **Angiv standard**.

## Hvordan undgår jeg mikrofonfeedback?

Mikrofonfeedback opstår, når mikrofonen modtager lyden fra en lydoutputenhed, f.eks. en højttaler. Sådan undgår du dette problem:

- ❑ Placer mikrofonen på afstand af lydoutputenheder.
- ❑ Skru ned for højttalernes og mikrofonens lydstyrke.

## <span id="page-151-0"></span>Højttalere

## <span id="page-151-1"></span>Hvad skal jeg gøre, hvis der ikke kommer lyd fra de indbyggede højttalere?

- ❑ Hvis du bruger et program, hvorfra du kan regulere lydstyrken, skal du sikre dig, at lydstyrken er indstillet korrekt i dette program. Yderligere oplysninger findes i Hjælp-filen til programmet.
- ❑ Lyden er muligvis slået fra ved hjælp af tasterne **Fn**+**F2**. Tryk på denne tastkombination igen.
- ❑ Lydstyrken er muligvis sat til laveste niveau ved hjælp af tasterne **Fn**+**F3**. Bliv ved med at trykke på **Fn**+**F4** for at øge lydstyrken til et niveau, hvor lyden kan høres.
- ❑ Kontroller lydstyrkeindstillingerne i Windows ved at klikke på lydstyrkeikonet på proceslinjen.
- ❑ Din anden input-enhed kan være forkert konfigureret. Sådan skifter du lydenhed, se **[Hvordan skifter jeg lydoutputenhed?](#page-155-0)  [\(side 156\)](#page-155-0)**.

### Hvad skal jeg gøre, hvis mine eksterne højttalere ikke fungerer?

- ❑ Tjek forslagene i **[Hvad skal jeg gøre, hvis der ikke kommer lyd fra de indbyggede højttalere? \(side 152\)](#page-151-1)**.
- ❑ Kontroller, at højttalerne er tilsluttet korrekt, og at lydstyrken er indstillet til et niveau, hvor lyden kan høres.
- ❑ Kontroller, at højttalerne er designet til computerbrug.
- ❑ Hvis højttalerne har en knap, der kan slå lyden fra, skal denne knap være slået fra.
- ❑ Hvis højttalerne benytter en ekstern strømkilde, skal du kontrollere, at højttalerne er sluttet til elnettet. Yderligere oplysninger finder du i den brugervejledning, der fulgte med højttalerne.

# <span id="page-152-0"></span>Pegepind

## Hvad skal jeg gøre, hvis pegepinden ikke fungerer?

- ❑ Du har muligvis deaktiveret pegeredskabet uden at slutte en mus til computeren. Se **[Brug af pegepinden \(side 31\)](#page-30-0)**.
- ❑ Kontroller, at der ikke er sluttet en mus til computeren.
- ❑ Hvis markøren ikke bevæger sig, mens der kører et program, skal du trykke samtidigt på tasterne **Alt**+**F4** for at lukke programvinduet.
- □ Hvis Alt+F4-tasterne ikke fungerer, trykkes en gang på Windows-tasten og derefter på →-tasten adskillige gang, hvorefter der vælges Genstart med  $\uparrow$  eller  $\downarrow$ -tasten og der trykkes **Enter** for at genstarte computeren.
- ❑ Hvis computeren ikke genstarter, trykkes på tasterne **Ctrl**+**Alt**+**Delete**, og pilen ved siden af knappen **Luk computeren** med tasterne ↓ og →, og tryk derefter på tasten **Enter** for at vælge Genstart med tasten ↑ eller ↓. Tryk derefter på tasten **Enter** for at genstarte computeren.
- ❑ Hvis denne fremgangsmåde ikke virker, skal tænd/sluk-knappen skubbes (i retning af G på kontakten) og holdes nede, indtil computeren slukkes.

**!**

Hvis du slukker computeren med tastkombinationen **Ctrl**+**Alt**+**Delete** eller tænd/sluk-knappen, kan du miste data, der ikke er gemt.

## <span id="page-153-0"></span>Tastatur

## Hvad skal jeg gøre, hvis tastaturet er konfigureret forkert?

Sprogindstillingen for computerens tastatur er angivet på emballagen. Hvis du vælger et tastatur med en anden sprogindstilling under opsætningen i Windows, bliver tasterne konfigureret forkert.

Benyt følgende fremgangsmåde for at ændre konfigurationen af tastaturet:

- **1** Klik på **Start** og **Kontrolpanel**.
- **2** Klik på **Klokkeslæt, sprog og region**, og klik derefter på **Skift tastatur eller anden inputmetode** under **Internationale og sproglige indstillinger**.
- **3** Klik på **Skift tastaturer** på fanen **Tastaturlayout og sprog**.
- **4** Foretag de ønskede ændringer af indstillingerne.

### Hvad skal jeg gøre, hvis jeg ikke kan skrive bestemte tegn med tastaturet?

Hvis du ikke kan skrive **U**, **I**, **O**, **P**, **J**, **K**, **L**, **M** osv., kan tasten **Num Lk** være aktiveret. Kontroller, om Num lock-indikatorlampen er slukket. Hvis Num lock-indikatoren er tændt, skal du trykke på tasten **Num Lk** for at slukke den, inden du skriver disse tegn.

#### $-155$

## <span id="page-154-0"></span>**Disketter**

## Hvorfor vises ikonet Sikker fjernelse af hardware ikke på proceslinjen, når diskettedrevet er tilsluttet?

Computeren kan ikke registrere diskettedrevet. Kontroller først, at USB-kablet er sluttet korrekt til USB-porten. Hvis du vil sikre forbindelsen, skal du vente et øjeblik, indtil computeren har registreret drevet. Hvis ikonet stadig ikke vises, skal du benytte følgende fremgangsmåde:

- **1** Luk alle programmer, der benytter diskettedrevet.
- **2** Vent, indtil indikatorlampen på floppydiskettedrevet slukkes.
- **3** Tryk på udskubningsknappen for at fjerne disketten, og fjern USB-diskettedrevet fra computeren.
- **4** Tilslut floppydiskettedrevet igen ved at sætte USB-stikket i USB-porten.
- **5** Genstart computeren ved at klikke på **Start**, på pilen ud for knappen **Luk computeren** og derefter på **Genstart**.

## Hvad skal jeg gøre, hvis jeg ikke kan skrive data til en diskette?

- ❑ Sørg for, at disketten er indsat korrekt i drevet.
- ❑ Hvis disketten sidder korrekt, og det stadig ikke er muligt at skrive data til den, er den muligvis fuld eller skrivebeskyttet. Du kan enten bruge en diskette, der ikke er skrivebeskyttet, eller deaktivere skrivebeskyttelsen.

## <span id="page-155-1"></span>Hvordan kan jeg deaktivere startlyden i Windows?

Benyt følgende fremgangsmåde for at deaktivere startlyden i Windows:

- **1** Klik på **Start** og **Kontrolpanel**.
- **2** Klik på **Hardware og lyd**.
- **3** Klik på **Administrer lydenheder** under **Lyd**.
- **4** Fjern markeringen af afkrydsningsfeltet **Afspil Windows-startlyd** under fanen **Lyde**.
- **5** Klik på **OK**.

## <span id="page-155-0"></span>Hvordan skifter jeg lydoutputenhed?

Hvis der ikke kommer nogen lyd fra den enhed, der er sluttet til USB-, HDMI- eller optisk udgangsport, eller hovedtelefonstik, skal du skifte lydenhed.

- **1** Luk alle åbne programmer.
- **2** Klik på **Start** og **Kontrolpanel**.
- **3** Klik på **Hardware og lyd**.
- **4** Klik på **Administrer lydenheder** under **Lyd**.
- **5** Vælg den ønskede enhed til lydoutput under fanen **Afspilning**, og klik på **Angiv standard**.

## <span id="page-156-0"></span>Hvad skal jeg gøre, hvis der er udeladt billedsekvenser under videoafspilning?

Hvis vinduet til videoafspilning vises under et andet vindue, oplever du muligvis, at der er udeladt billeder eller afspilningskvaliteten er nedsat. Flyt vinduet med videoafspilningen til et sted, hvor det sandsynligvis ikke vises under et andet vindue, eller maksimer vinduet.

### Hvad skal jeg gøre, hvis der ikke kommer lyd fra den lydoutputenhed, der er sluttet til USB-, HDMI- eller optisk udgangsport, eller hovedtelefonstik?

Hvis du vil høre lyden fra en enhed du har sluttet til USB-, HDMI- eller optisk udgangsport, eller hovedtelefonstik, skal du skifte lydenhed. Du kan se fremgangsmåden i **[Hvordan skifter jeg lydoutputenhed? \(side 156\)](#page-155-0)**.

## Hvorfor sker der afbrydelser i lyden og/eller mangler der billeder når jeg afspiller video i høj definition, f.eks. optaget med AVCHD digitalt videokamera?

Afspilning af video i høj definition kræver betydelige hardwareressourcer, f.eks. ydeevne af computerens processor, grafisk processor eller systemhukommelse. Under afspilning af video, kan nogle handlinger og/eller funktioner være utilgængelige og der kan være afbrydelser i lyden og billeder kan falde ud og der kan forekomme fejl i afspilningen afhængig af computerens konfiguration.

# <span id="page-157-0"></span>"Memory Stick"

## Hvad skal jeg gøre, hvis jeg ikke kan bruge "Memory Stick", der er formateret på en VAIO-computer, på en anden enhed?

Du er muligvis nødt til at formatere "Memory Stick"-mediet igen.

Når du formaterer "Memory Stick", slettes alle data, herunder musikdata, der er gemt på den. Inden du formaterer "Memory Stick"-mediet igen, skal du sikkerhedskopiere vigtige data og kontrollere, at "Memory Stick" ikke indeholder filer, som du vil beholde.

- **1** Kopier data fra "Memory Stick"-mediet til den indbyggede lagringsenhed for at gemme data eller billeder.
- **2** Du kan formatere "Memory Stick"-mediet ved hjælp af fremgangsmåden i **[For at formatere "Memory Stick" \(side 40\)](#page-39-0)**.

## Kan jeg kopiere billeder fra et digitalt kamera ved hjælp af "Memory Stick"?

Ja, og du kan få vist videoklip, som du har optaget med "Memory Stick"-kompatible kameraer.

## Hvorfor kan jeg ikke skrive data til "Memory Stick"?

Nogle "Memory Stick"-versioner er udstyret med en funktion, der forhindrer, at data bliver slettet eller overskrevet intilsigtet. Denne funktion aktiveres ved at slå en kontakt til. Sørg for, at denne knap er slået fra.

## <span id="page-158-0"></span>Eksterne enheder

## Hvad skal jeg gøre, hvis jeg ikke kan tilslutte en USB-enhed?

- ❑ Kontroller, om USB-enheden er tændt og tilsluttet strømforsyningen, hvis det er relevant. Hvis du f.eks. bruger et digitalkamera, skal du kontrollere, om batteriet er opladet. Hvis du bruger en printer, skal du kontrollere, om strømkablet er sluttet korrekt til stikkontakten.
- ❑ Prøv at bruge en anden USB-port på computeren. Driveren kan være installeret til den specifikke port, du brugte, første gang enheden blev tilsluttet.
- ❑ Yderligere oplysninger finder du i den brugervejledning, der fulgte med USB-enheden. Du skal muligvis installere softwaren, inden du tilslutter enheden.
- ❑ Prøv at tilslutte en enkel enhed med et lavt strømforbrug, f.eks. en mus, for at teste, om porten fungerer.
- ❑ Hvis der anvendes en USB-hub, er det ikke sikkert, at enheden fungerer. Dette skyldes strømfordelingen. Det anbefales, at du slutter enheden direkte til computeren uden en hub.

#### $-160$

# <span id="page-159-0"></span>Varemærker

Sony, VAIO, VAIO-logoet, VAIO Control Center, VAIO Power Management, VAIO Power Management Viewer, VAIO Update, og "BRAVIA" er varemærker eller registrerede varemærker tilhørende Sony Corporation.

## $\frac{1}{\sqrt{\frac{1}{\text{N}}\cdot \text{S}}}$

 og "Memory Stick", "Memory Stick Duo", "MagicGate", "OpenMG", "Memory Stick PRO", "Memory Stick PRO Duo", "Memory Stick PRO-HG Duo", "Memory Stick Micro", "M2", og "Memory Stick"-logoet er varemærker eller registrerede varemærker tilhørende Sony Corporation.

Walkman er et registreret varemærke tilhørende Sony Corporation.

Blu-ray Disc™ og Blu-ray Disc-logoet er varemærker tilhørende Blu-ray Disc Association.

Intel, Pentium, Intel SpeedStep og Atom er varemærker eller registrerede varemærker tilhørende Intel Corporation.

Microsoft Windows Vista, Windows-logoet og BitLocker er varemærker eller registrerede varemærker tilhørende Microsoft Corporation i USA og andre lande.

i.LINK er et varemærke tilhørende Sony. Det bruges udelukkende til at angive, at et produkt indeholder en IEEE 1394-tilslutning.

Roxio Easy Media Creator er et varemærke tilhørende Sonic Solutions.

WinDVD for VAIO og WinDVD BD for VAIO er varemærker tilhørende InterVideo, Inc.

ArcSoft og ArcSoft-logoet er registrerede varemærker tilhørende ArcSoft, Inc. ArcSoft WebCam Companion er et varemærke tilhørende ArcSoft, Inc.

ATI og ATI Catalyst er varemærker tilhørende Advanced Micro Devices, Inc.

Bluetooth-ordmærket og -logoer ejes af Bluetooth SIG, Inc., og disse mærker anvendes af Sony Corporation under licens. Andre varemærker og varenavne tilhører de respektive ejere.

<span id="page-160-0"></span>ExpressCard-ordmærket og -logoer ejes af PCMCIA, og disse mærker anvendes af Sony Corporation under licens. Andre varemærker og varenavne tilhører de respektive ejere.

SD-logoet er et varemærke.

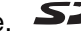

SDHC-logoet er et varemærke.

CompactFlash® er et varemærke tilhørende SanDisk Corporation.

HDMI, HDMI-logoet og High-Definition Multimedia Interface er varemærker eller registrerede varemærker tilhørende HDMI Licensing LLC.

"PlaceEngine" er et registreret varemærke tilhørende Koozyt, Inc.

"PlaceEngine" blevet udviklet af Sony Computer Science Laboratories, Inc. og er givet i licens til Koozyt, Inc.

\*\*\*\*\*, "XMB" og "xross media bar" er varemærker tilhørende Sony Corporation og Sony Computer Entertainment Inc.

"AVCHD" er varemærker tilhørende Panasonic Corporation og Sony Corporation.

Alle andre navne på systemer, produkter og tjenester er varemærker tilhørende deres respektive ejere. I denne vejledning er mærkerne ™ og ® ikke specificeret.

Oplysningerne kan ændres uden varsel. Alle andre varemærker er varemærker tilhørende deres respektive ejere.

Det er muligt at noget af det overfor nævnte software ikke leveres med din model.

I onlinespecifikationerne kan du se, hvilken software der er tilgængelig til din model.

# <span id="page-161-0"></span>Juridisk meddelelse

© 2009 Sony Corporation. Alle rettigheder forbeholdes.

Denne vejledning og den software, der beskrives i den, må ikke, hverken helt eller delvist, reproduceres, oversættes eller reduceres til et maskinlæsbart format uden forudgående skriftlig tilladelse.

Sony Corporation giver ingen garanti angående denne vejledning, softwaren eller andre informationer, der er indeholdt heri, og frasiger sig hermed udtrykkeligt alle stiltiende garantier vedrørende vejledningens, softwarens eller disse andre informationers salgbarhed. Sony Corporation kan i intet tilfælde gøres ansvarlig for hændelige skader, følgeskader eller særlige skader, der opstår på grund af, i forbindelse med eller som følge af brugen af denne vejledning, softwaren eller andre informationer, der er indeholdt heri, uanset om ansvaret gøres gældende på grundlag af civil søgsmålsgrund, kontraktbrug eller på et andet grundlag.

I denne vejledning er mærkerne ™ og ® ikke specificeret.

Sony Corporation forbeholder sig ret til at foretage ændringer af denne vejledning eller de oplysninger, den indeholder, på et hvilket som helst tidspunkt og uden forudgående varsel. Den software, der beskrives i denne vejledning, er underlagt vilkårene i en selvstændig brugerlicensaftale.

Sony Corporation er ikke ansvarlig for og vil ikke yde erstatning for tabte optagelser på computeren, eksterne optagemedie eller optageenhed eller noget relevant tab, herunder når optagelser ikke finder sted herunder pga. fejl ved computeren eller når indholdet af en optagelse går tabt som følge af fejl ved computer eller reparationer, der foretages på computeren. Sony Corporation vil ikke under nogen omstændigheder gendanne, genoprette eller replikere indhold optaget til computeren, eksterne optagemedier eller optageenheder.

© 2009 Sony Corporation

<span id="page-162-0"></span>[n](#page-161-0)